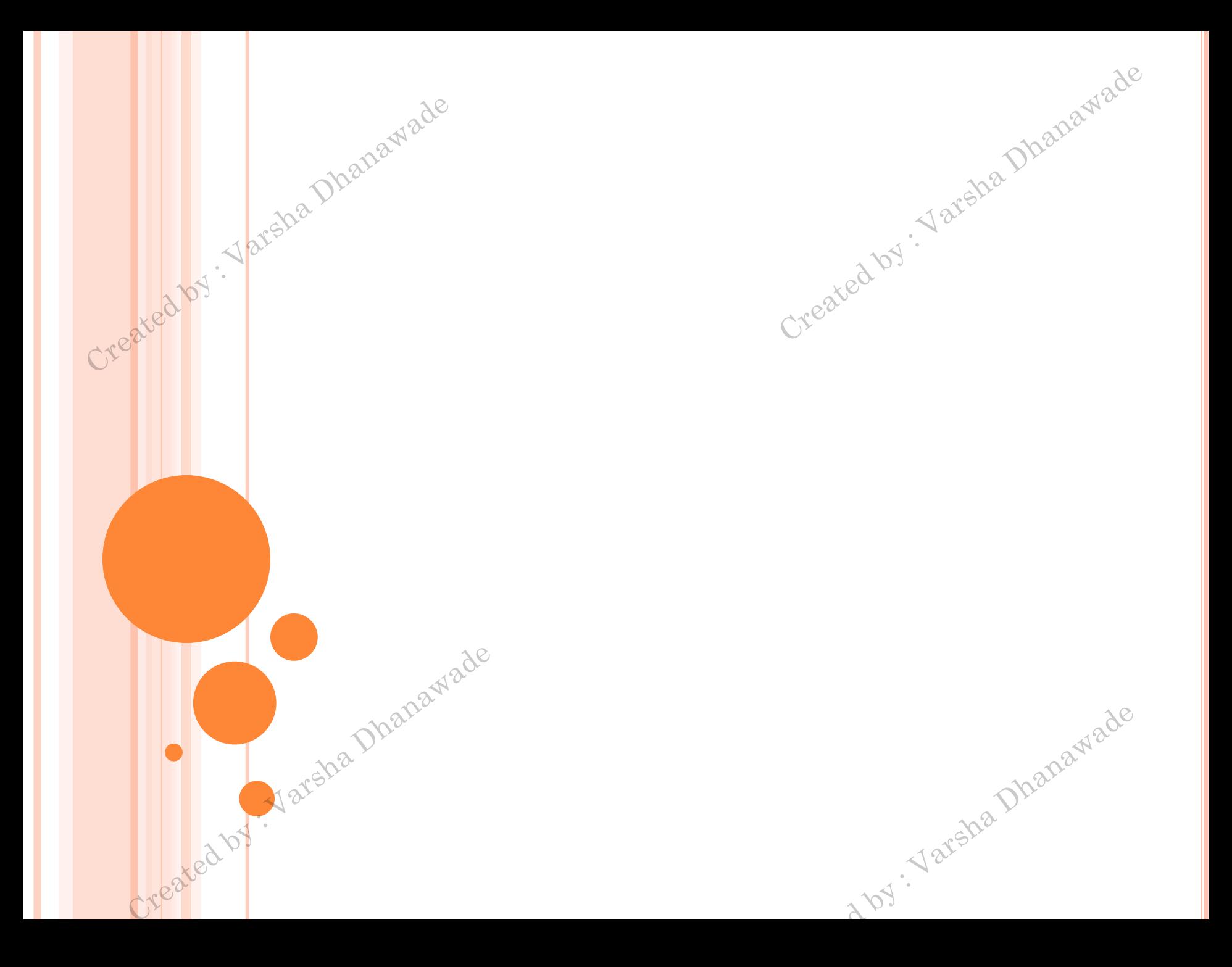

### A TOUR TO VISUAL STUDIO

Created by . Varsha Dhanawade

Created by : Varsha Dhanawade

#### **o** Creating Websites

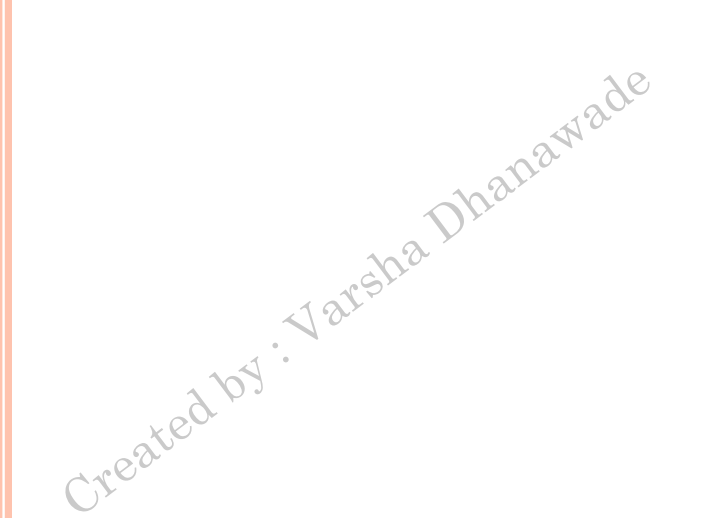

# CREATING WEBSITES

You start Visual Studio by choosing Start > All Programs > Microsoft Visual Studio 2012 > Microsoft Visual Studio 2012. When Visual Studio first loads, it shows its Start page (Figure 4-1).

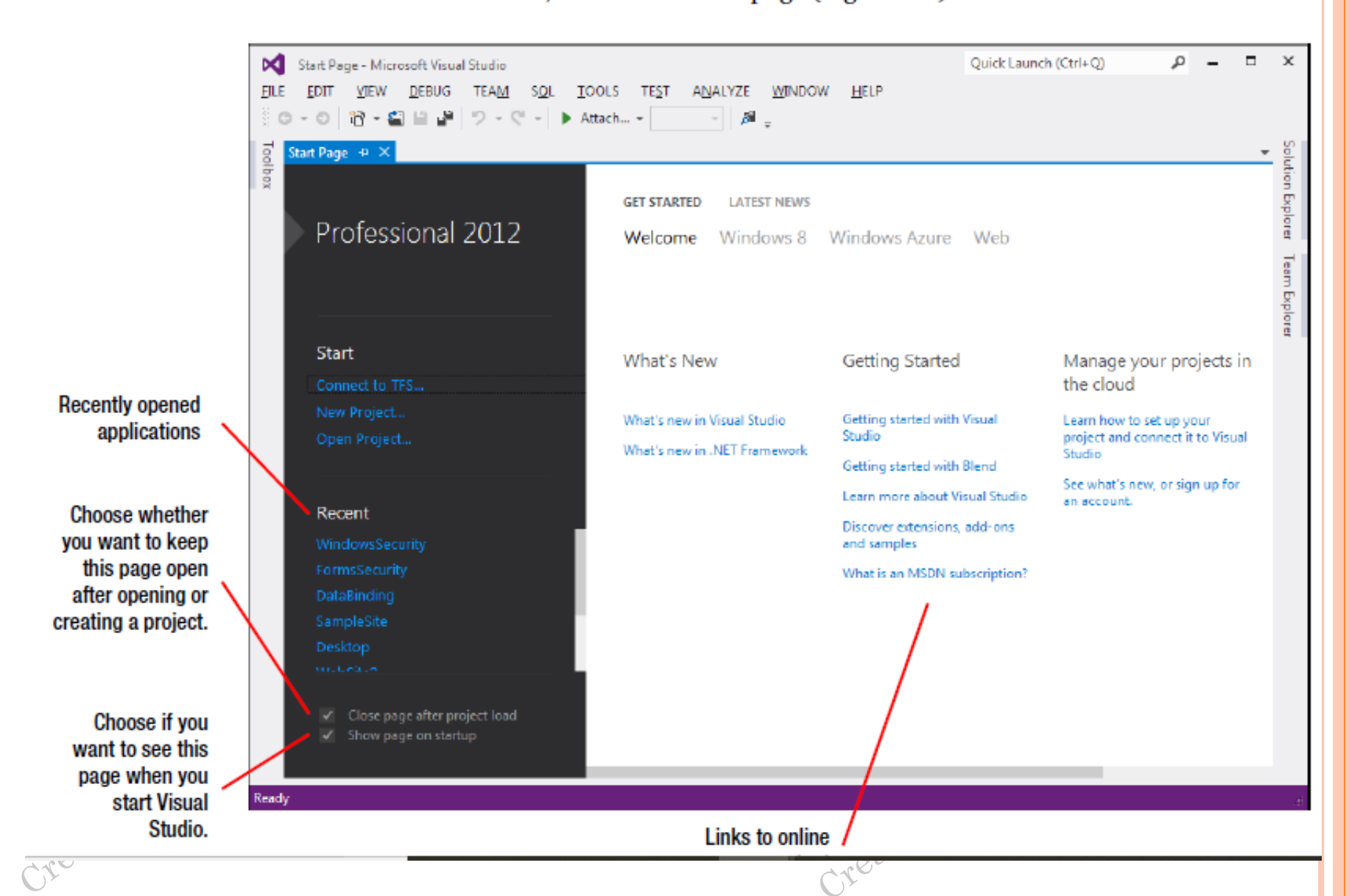

#### CREATING AN EMPTY WEB APPLICATION

To create your first Visual Studio application, follow these steps:

1. Choose File  $\triangleright$  New  $\triangleright$  Web Site from the Visual Studio menu. The New Web Site dialog box appears, as shown in Figure 4-2.

ina Dhanawade

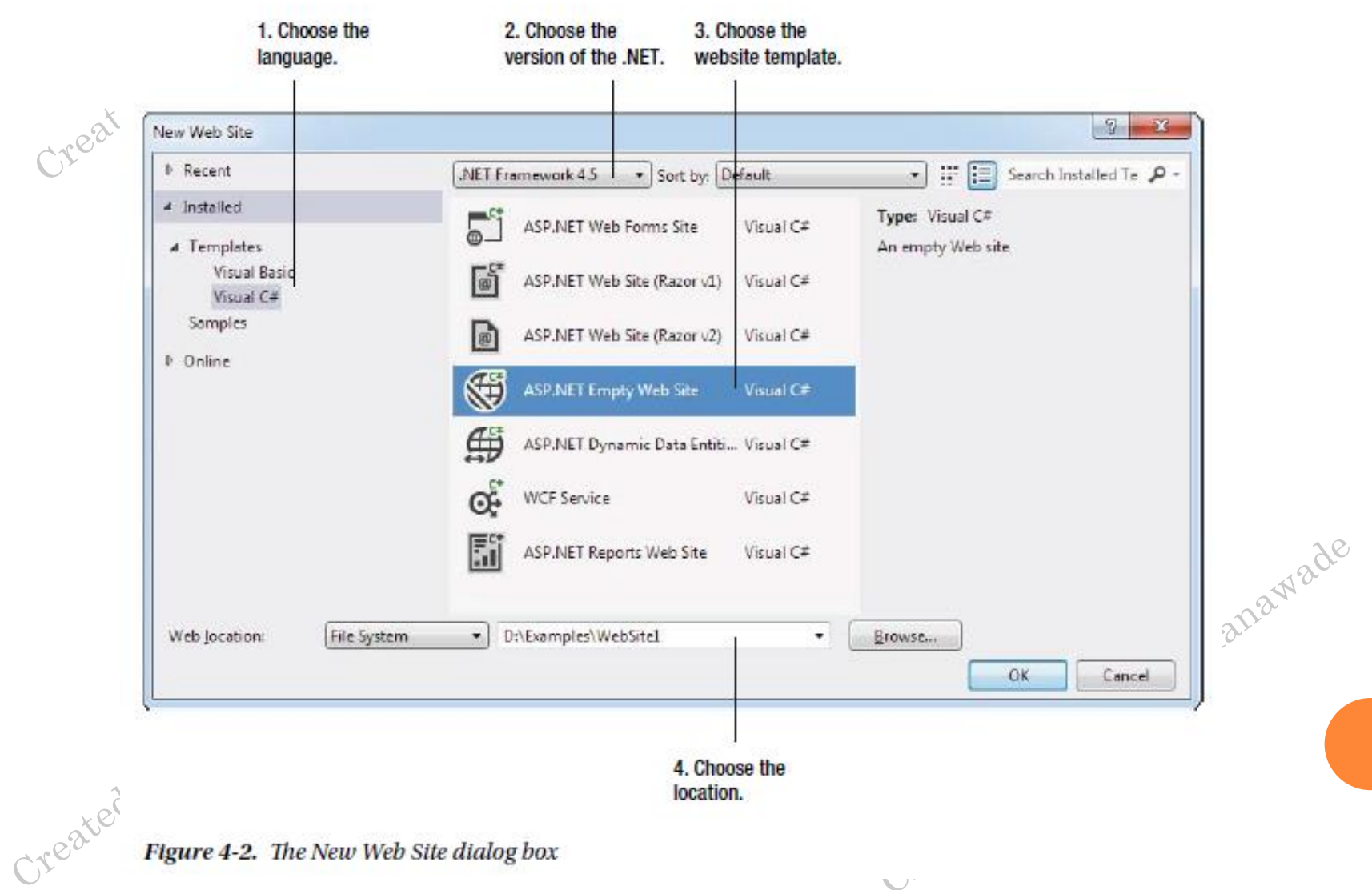

ヽノ

Figure 4-2. The New Web Site dialog box

# **USING THE SOLUTION EXPLORER** nawade

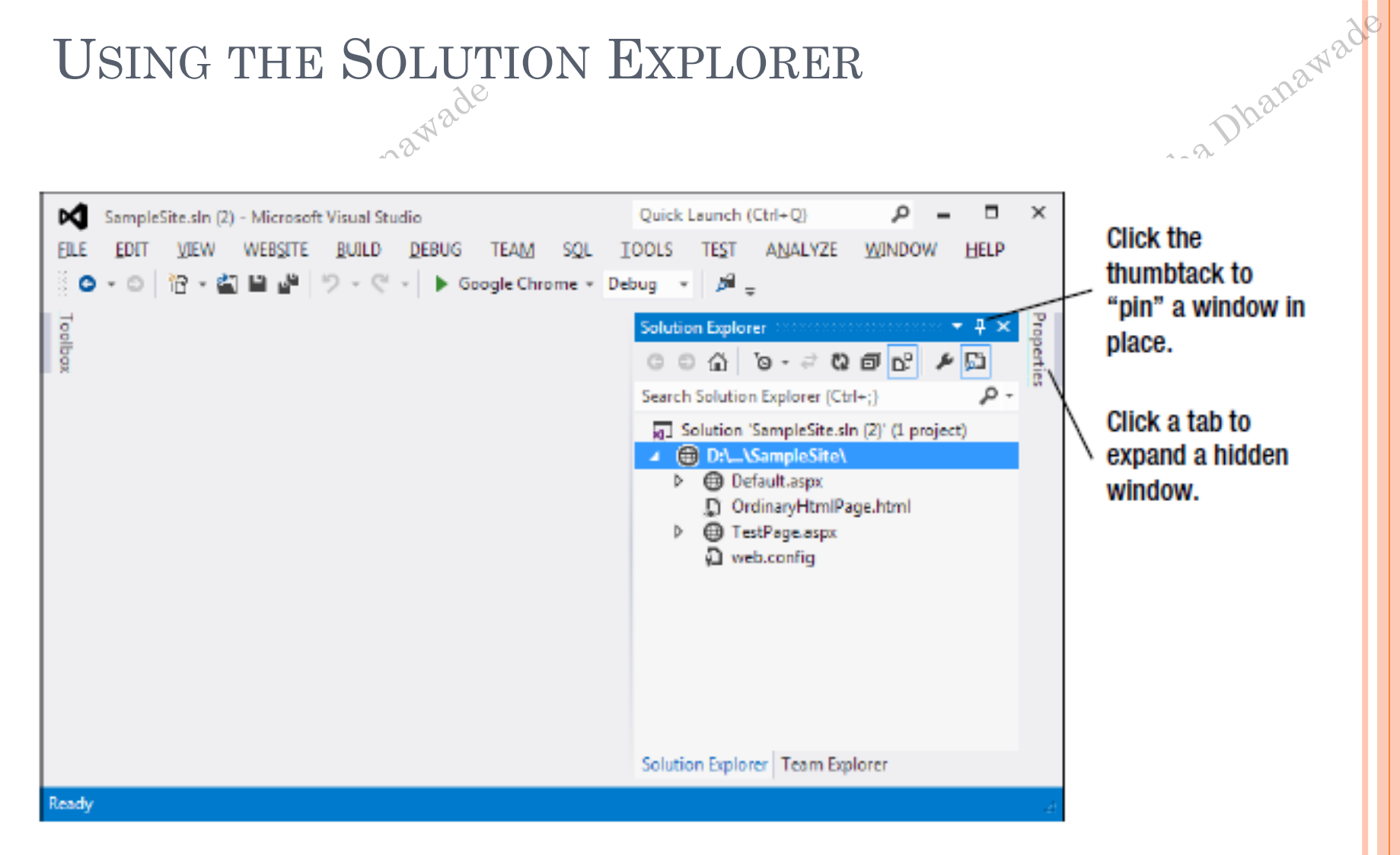

Created by . Var

#### Figure 4-4. The Solution Explorer

Created by . Jar.

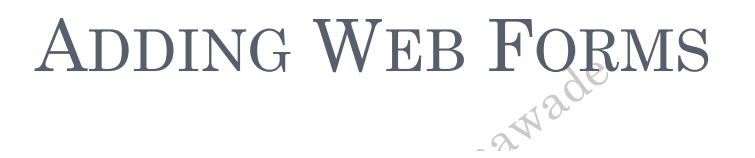

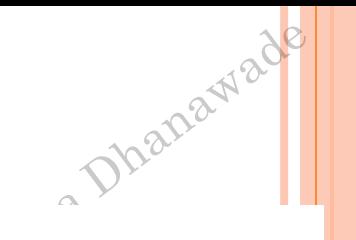

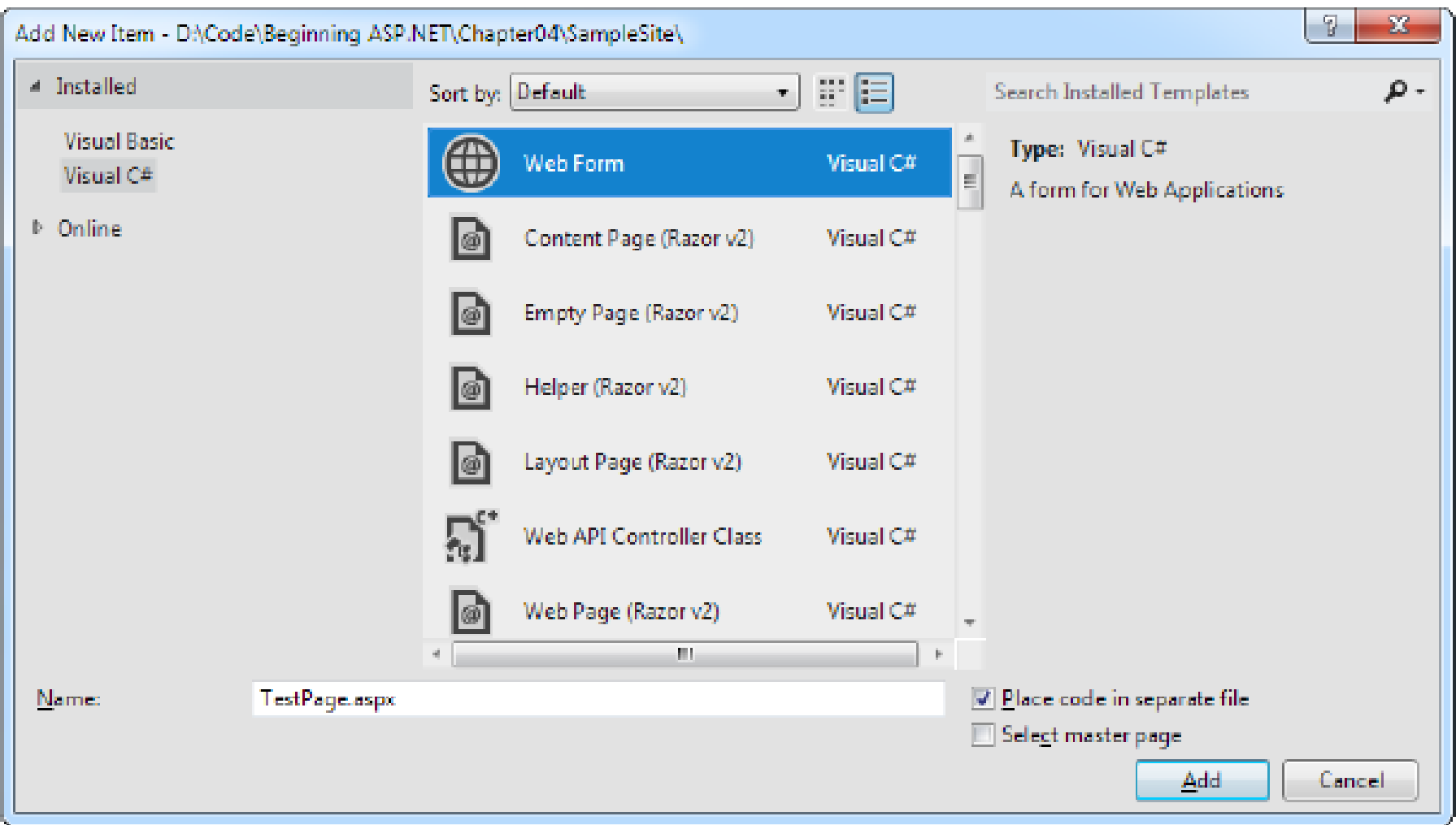

Crea

#### Figure 4-5. Adding an ASP.NET web form Cre

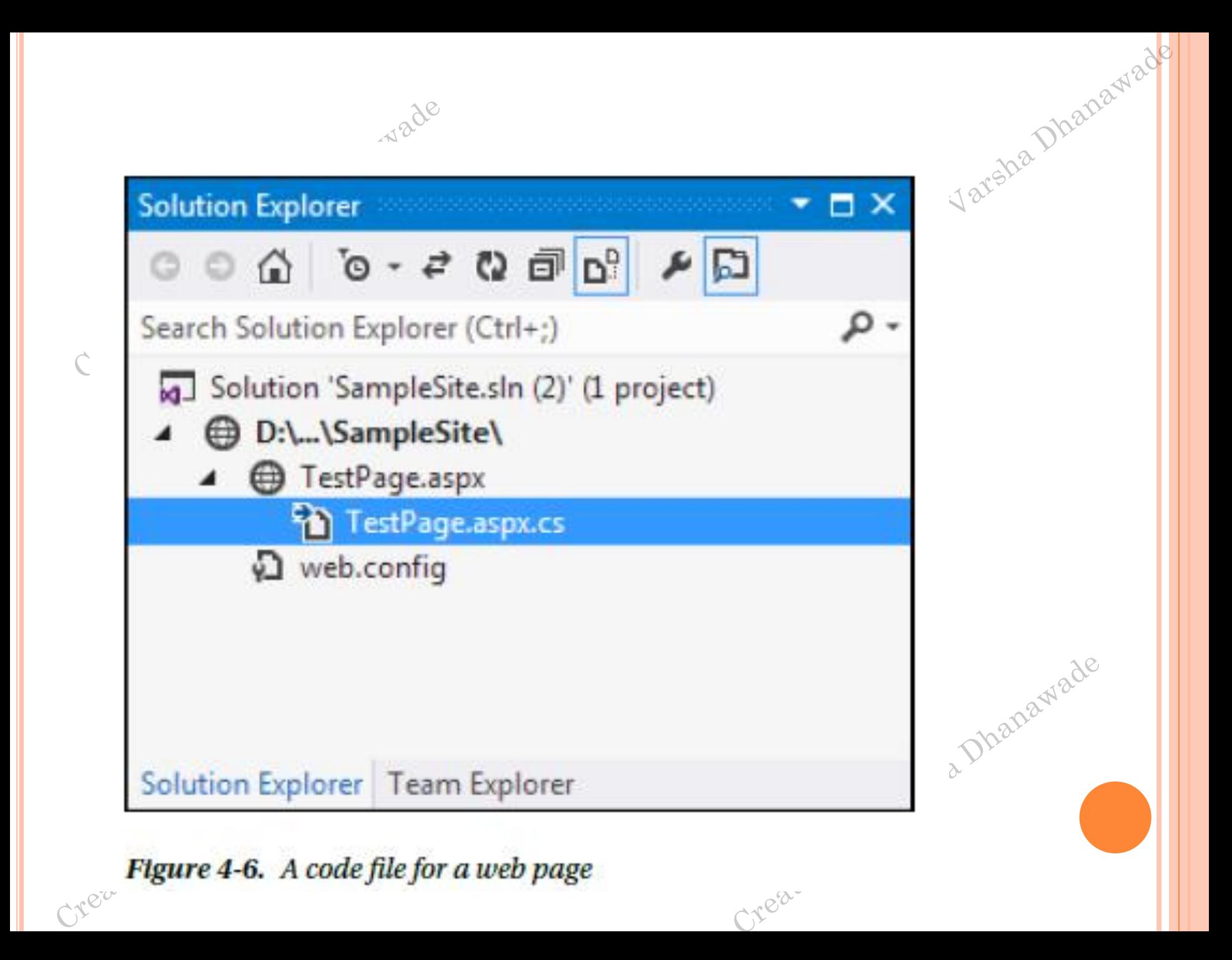

# ADDING WEB CONTROLS

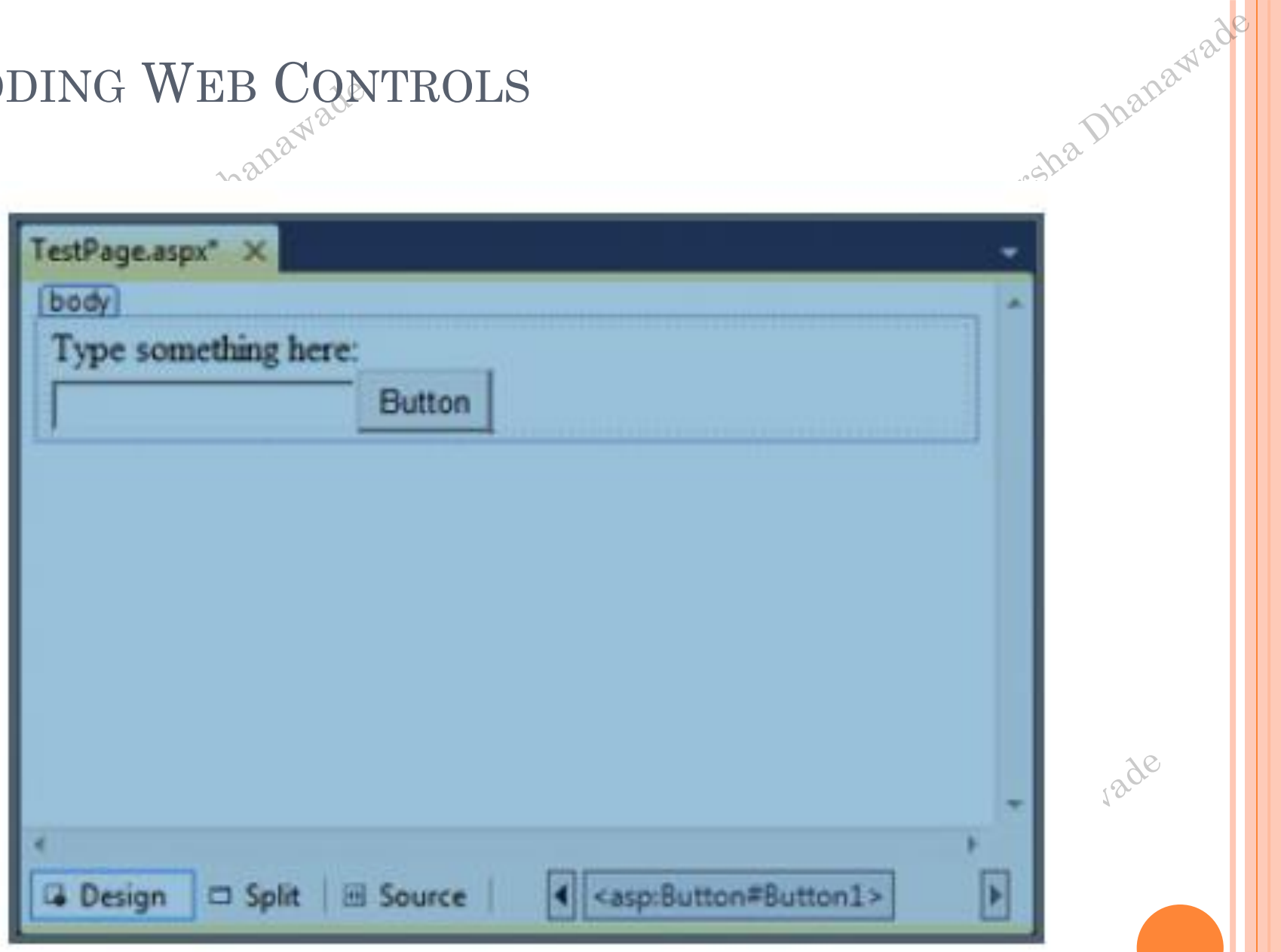

Crea-

#### Figure 4-9. The design view for a page

Crea

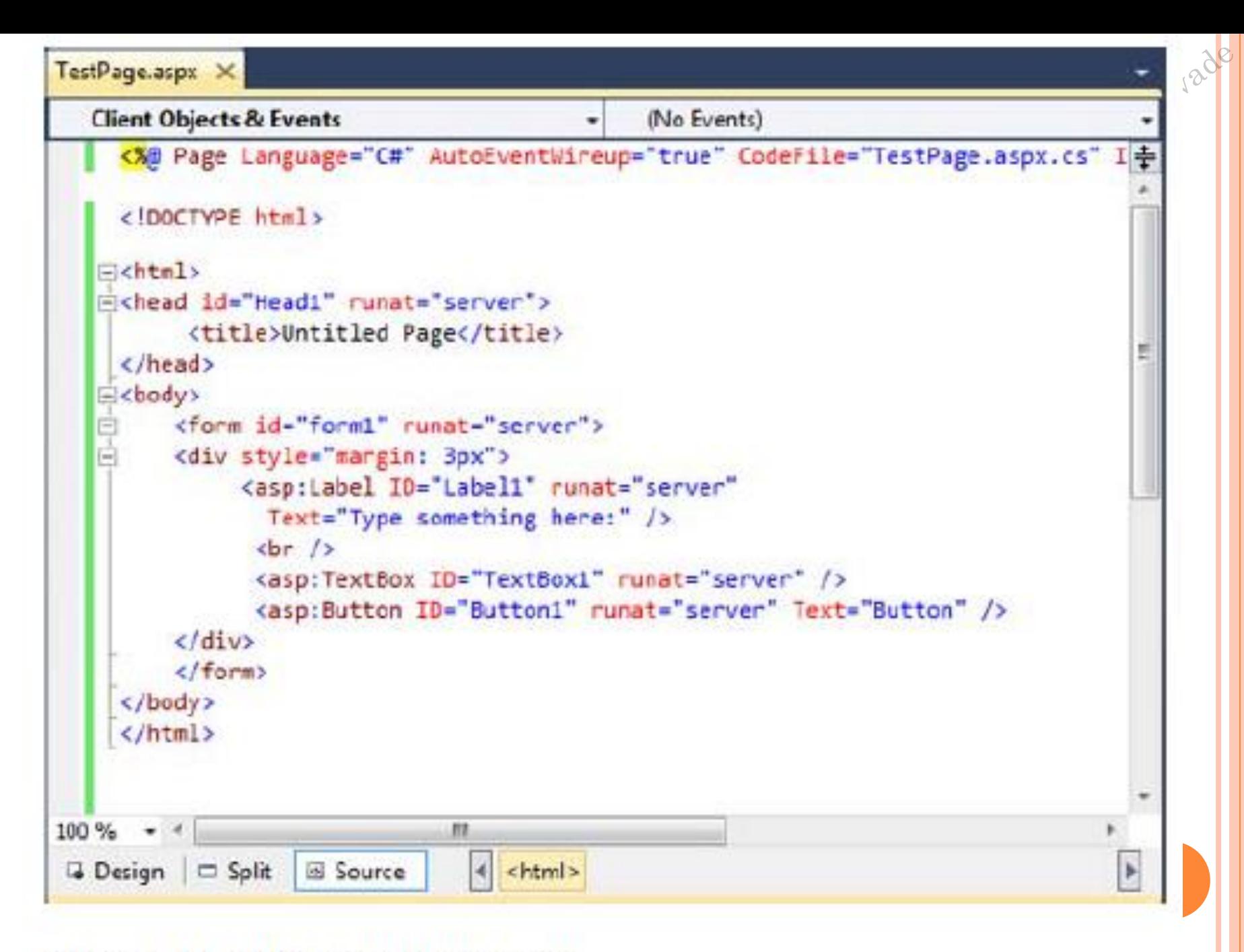

#### **Figure 4-10.** The source view for a page

#### THE VISUAL STUDIO ENVIRONMENT

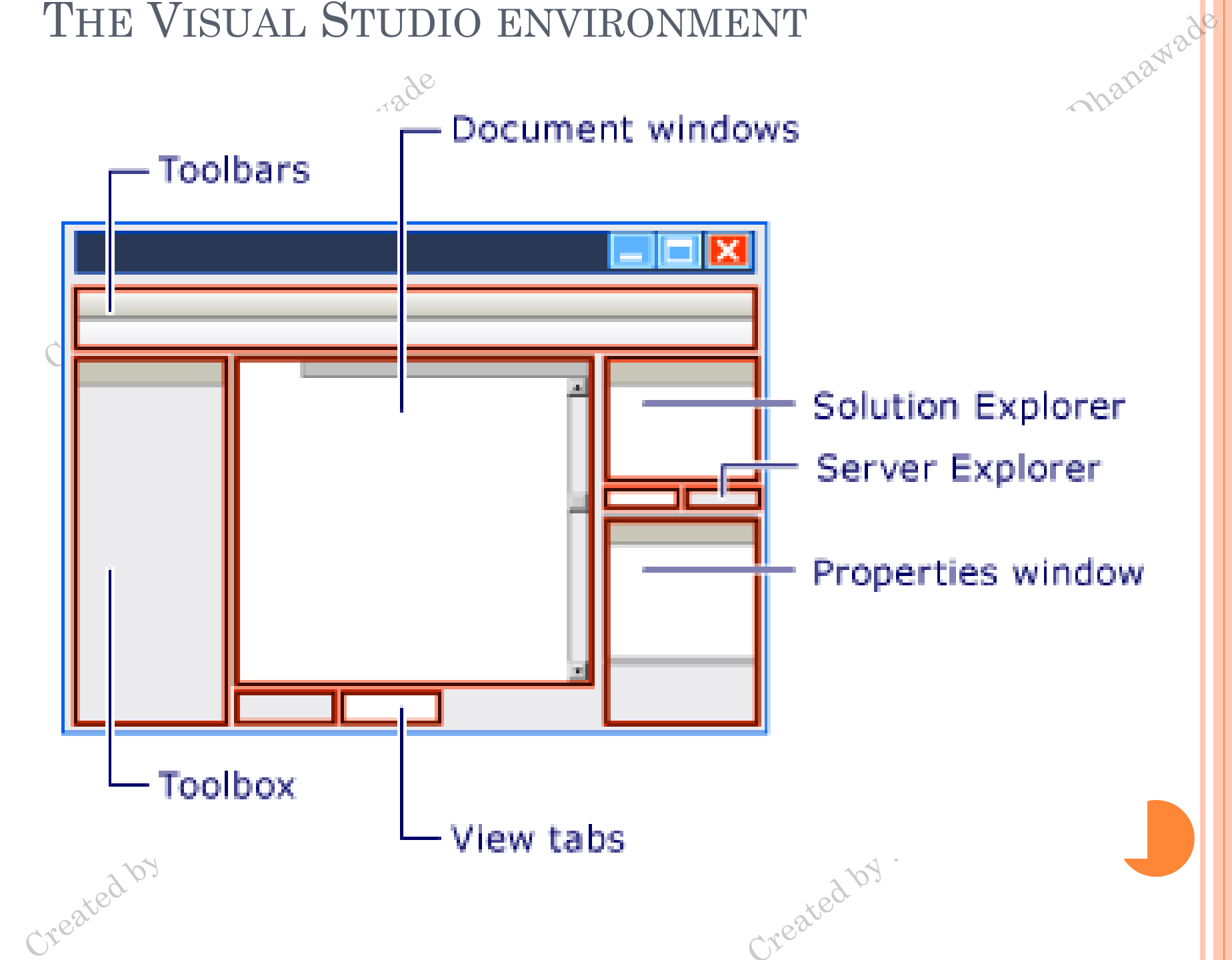

#### **USING THE PROPERTIES WINDOW**

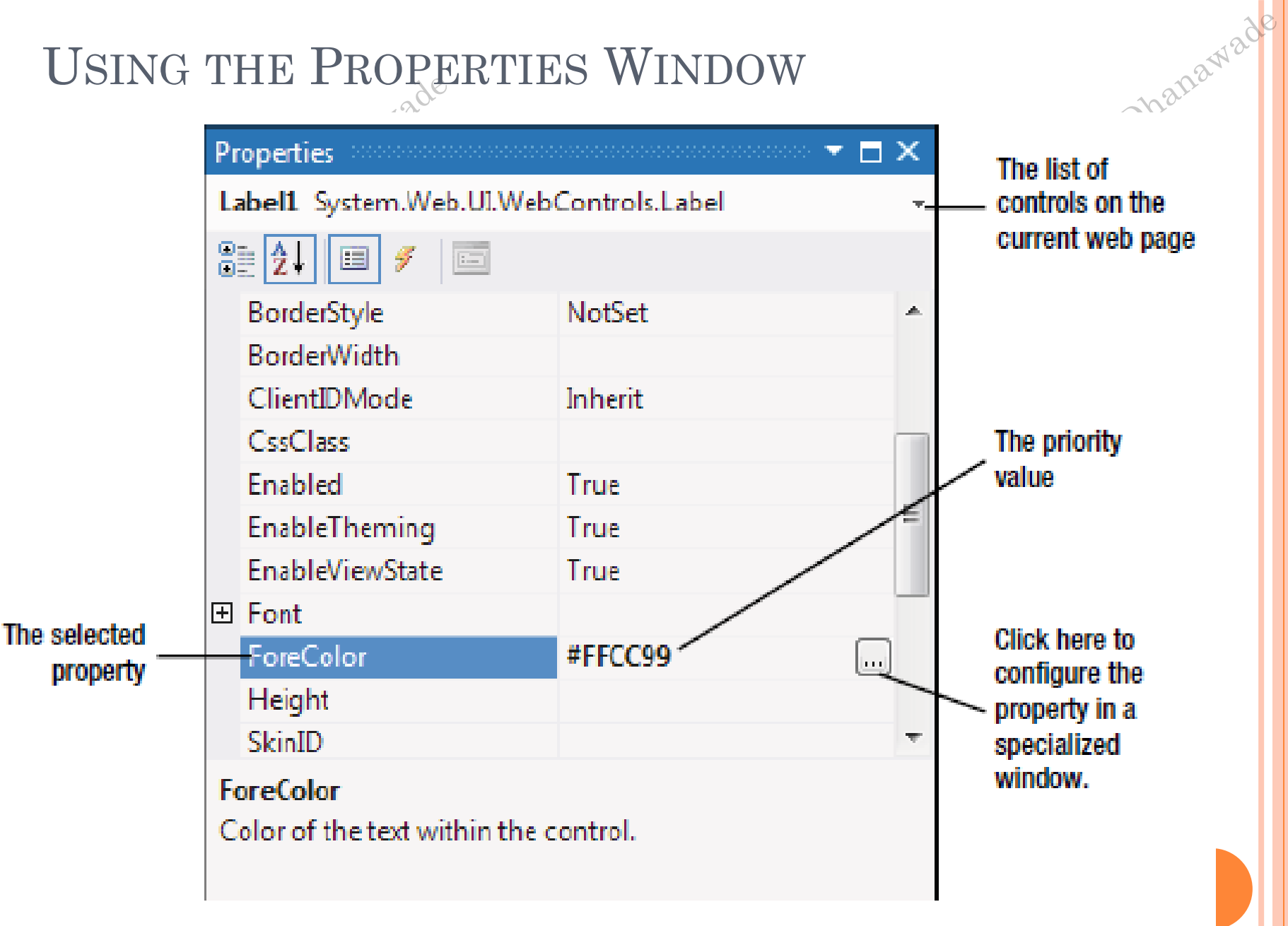

**Figure 4-11.** The ForeColor property in the Properties window

#### **INLINE CODE**

- 1 <%@ Page Language="C#" AutoEventWireup="true"
- 2 CodeFile="Default.aspx.cs" Inherits="\_Default" %>

Tade

3 <!DOCTYPE html>

```
4 <html>
```

```
5 \langlehead runat = "server">
```

```
<title>Untitled Page</title>
6.
```
 $7 \times$ /head>

```
8 \lt \text{body}
```

```
\langle form ID="form1" runat="server">
9
```

```
\langle \text{div} \rangle10
```

```
<asp:Label ID="Label1" runat="server"
11
```

```
Text = "Type something here:" \rightarrow12
```

```
\langlebr />
13
```

```
14 <asp:TextBox ID="TextBox1" runat="server" />
```

```
<asp:Button ID="Button1" runat="server" Text="Button" />
15
```
- </div> 16
- </form> 17
- $18 \lt/body$
- $19$  </html>

#### THE PAGE DIRECTIVE

reated by .

 Defines **page**-specific attributes that guide the behavior of the **page** compiler and the language parser that will preprocess the **page**.

**<%@ Page Language = "C#" AutoEventWireup = "true" CodeFile = "Default.aspx.cs" Inherits = "\_Default" %>**

- CodeFile: The code behind file name
- Language: The programming language for the code to be added
- AutoEventWireup: It states that the page is automatically bound to the methods. Indicated by a Boolean value.
- **Inherits : The name of the class to inherit from**  $\cos^{36}$

#### **CODE-BEHIND CLASS**

```
nhanawado
                    Nade
      using System;
      using System;
      using System.Collections.Generic;
      using System.Linq;
      using System.Web;
      using System.Web.UI;
      using System.Web.UI.WebControls;
      public partial class SimplePage: System.Web.UI.Page
        protected void Page_Load(object sender, EventArgs e)
Created by . Jarsha ,
                                         Created by . Varsha v
```
ADDING EVENT HANDLERS

*Type it in manually*

{

}

{

}

Created by.

*Double-click a control in design view*

*Choose* the event from the Properties window

protected void Button1\_Click(object sender, EventArgs e)

// Your code for reacting to the button click goes here.

 $\langle$ asp:Button ID = "Button1" runat = "server" Text = "Button" OnClick  $=$  "Button1 Click"  $\ge$ 

Created by ...

 $96$ 

protected void Button1\_Click(object sender, EventArgs e)

TextBox1.Text = "Here is some sample text.";

# ADDING EVENT HANDLERS

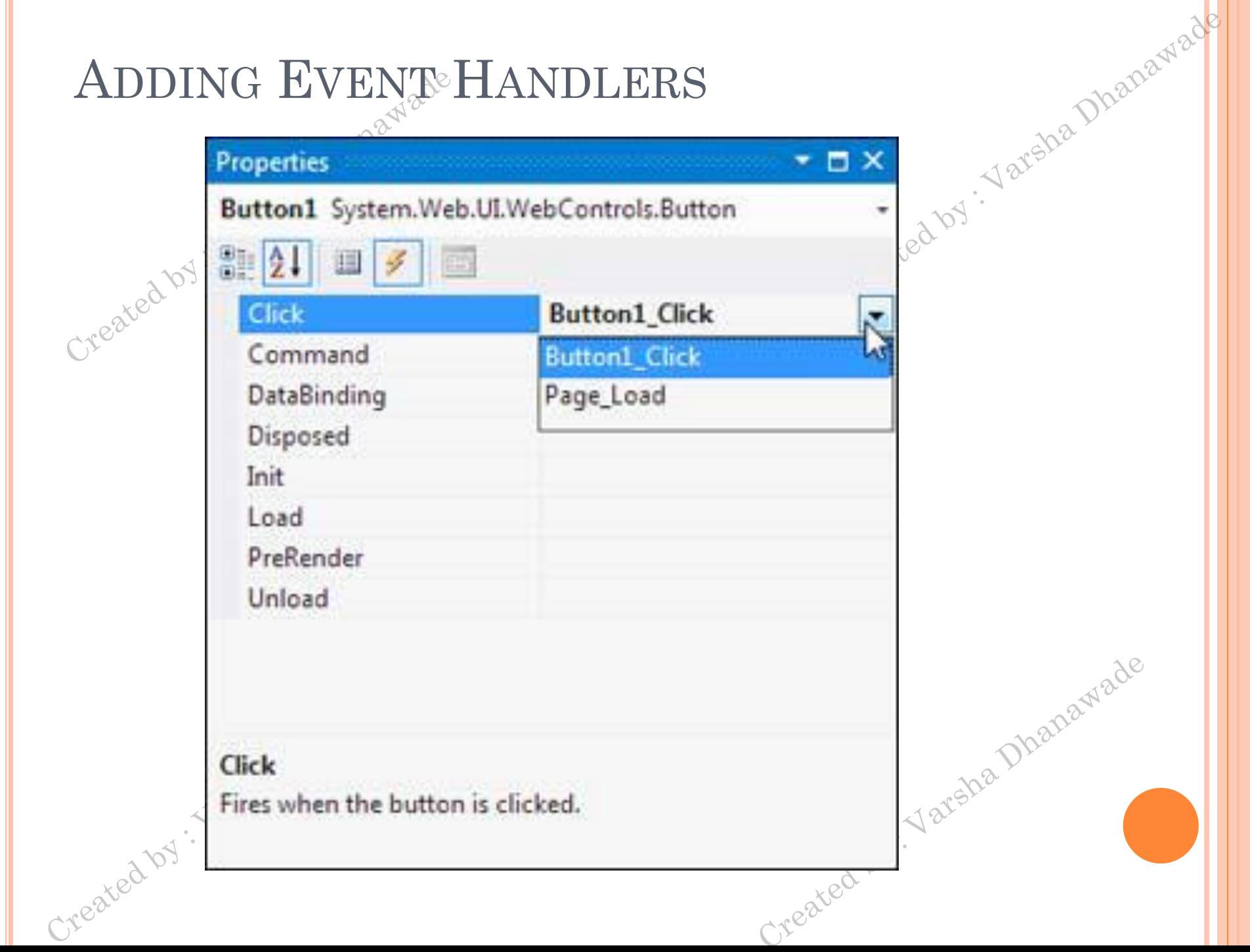

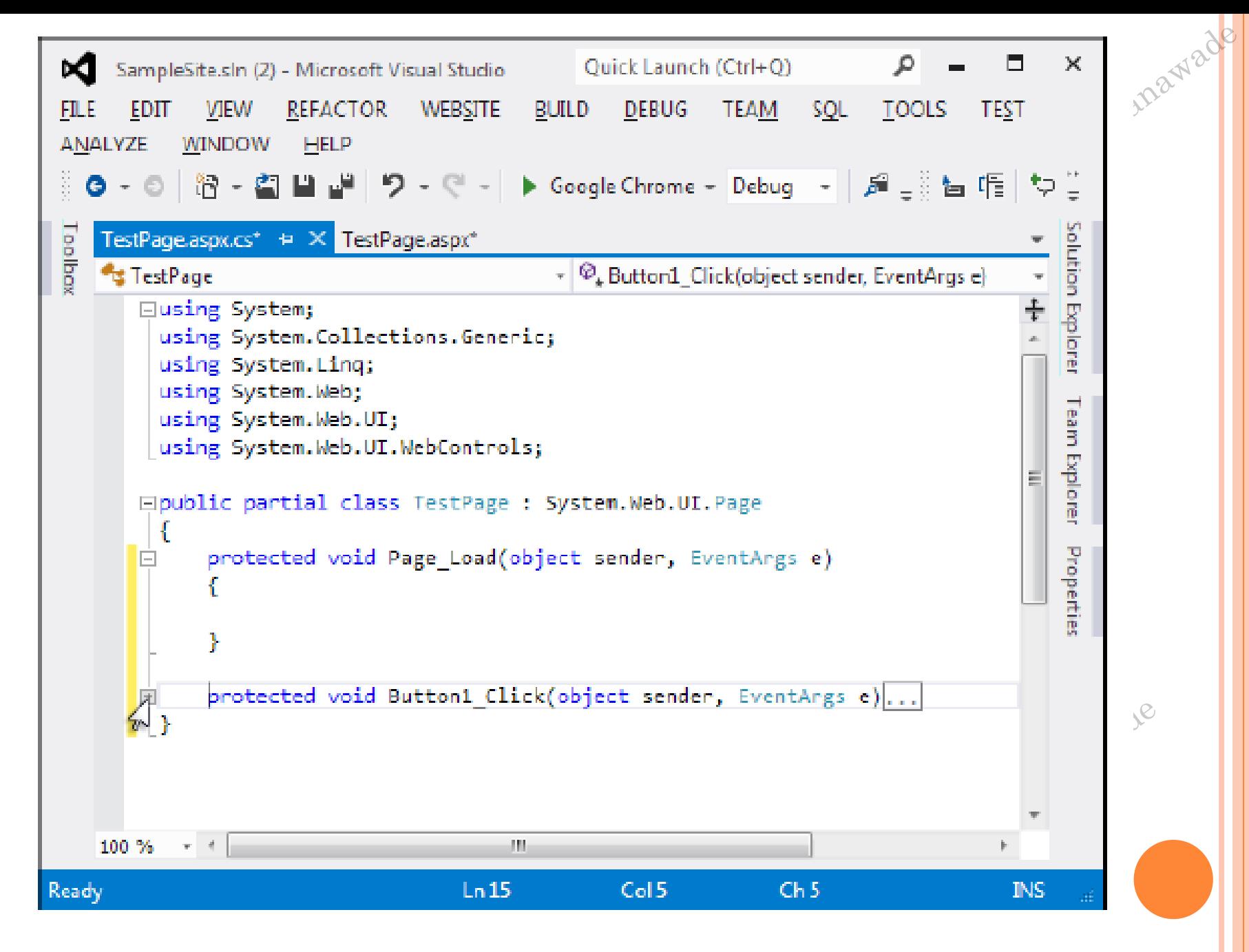

Figure 4-14. Collapsing code

#### INTELLISENSE

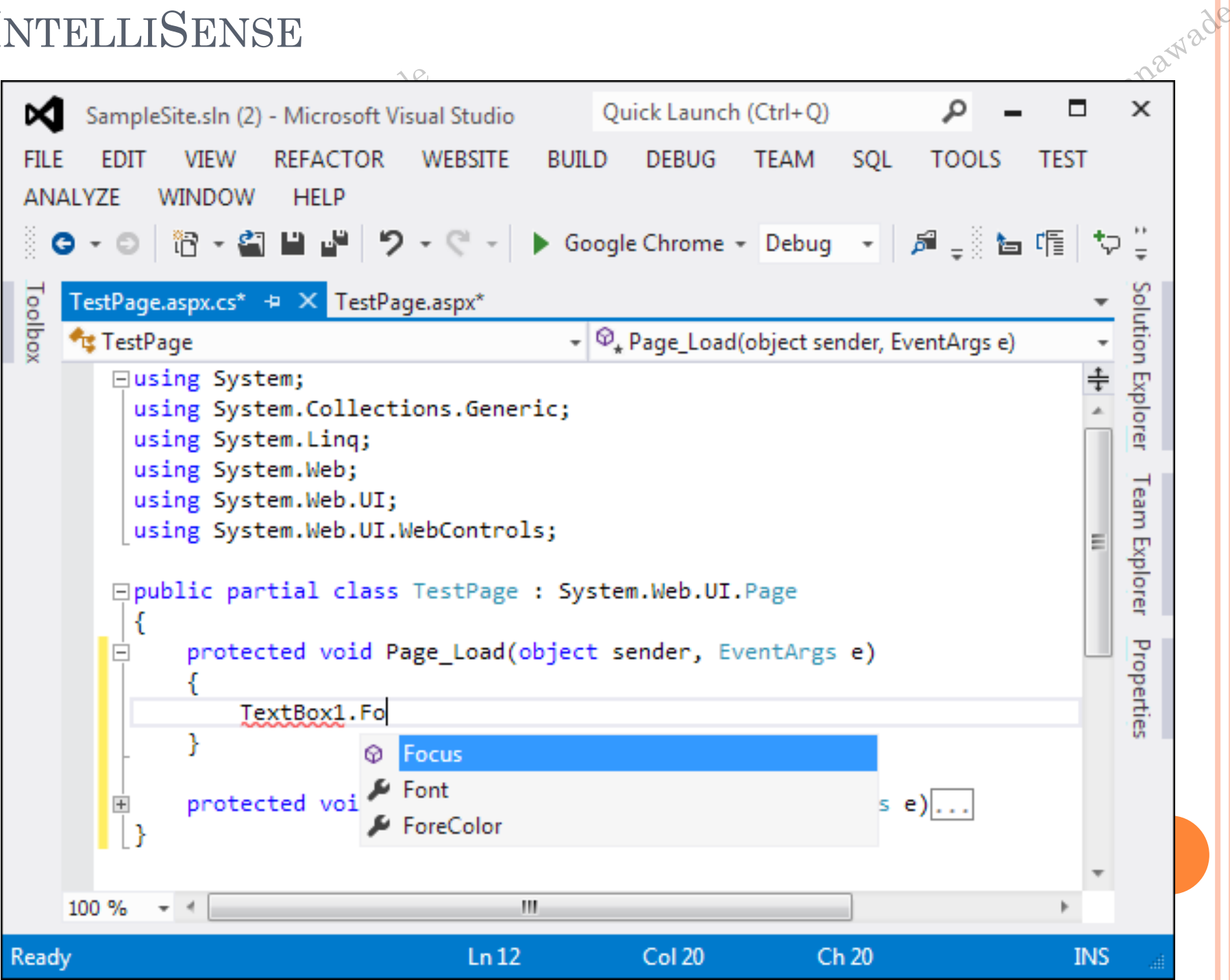

## **CATCHING ERRORS IN CODE**

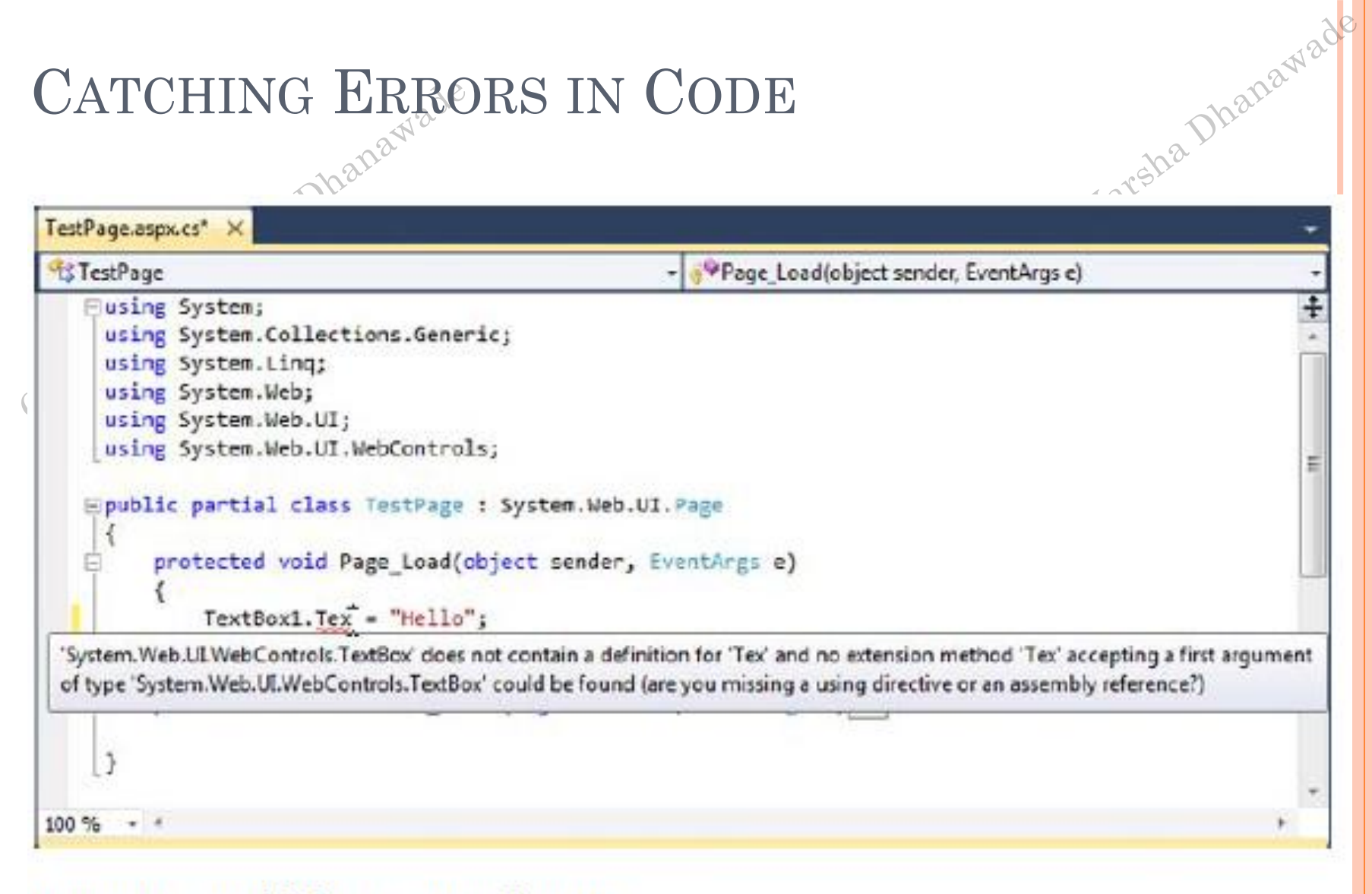

Figure 4-17. Highlighting errors at design time

Created by.

Created by . Y

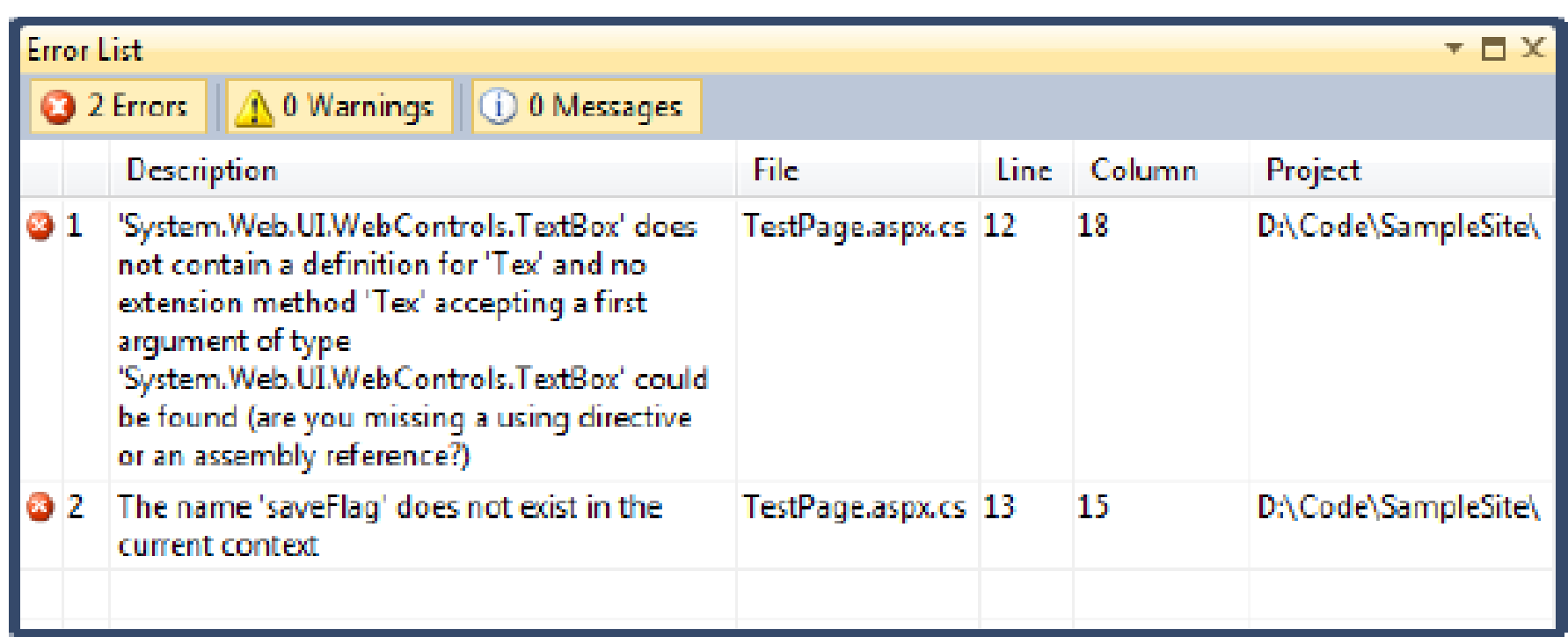

Created by : Varsha Dhanawade

ade

#### Figure 4-18. The Error List window

Created by . Varsha Dhanawade

# AUTOMATICALLY IMPORTING NAMESPACES

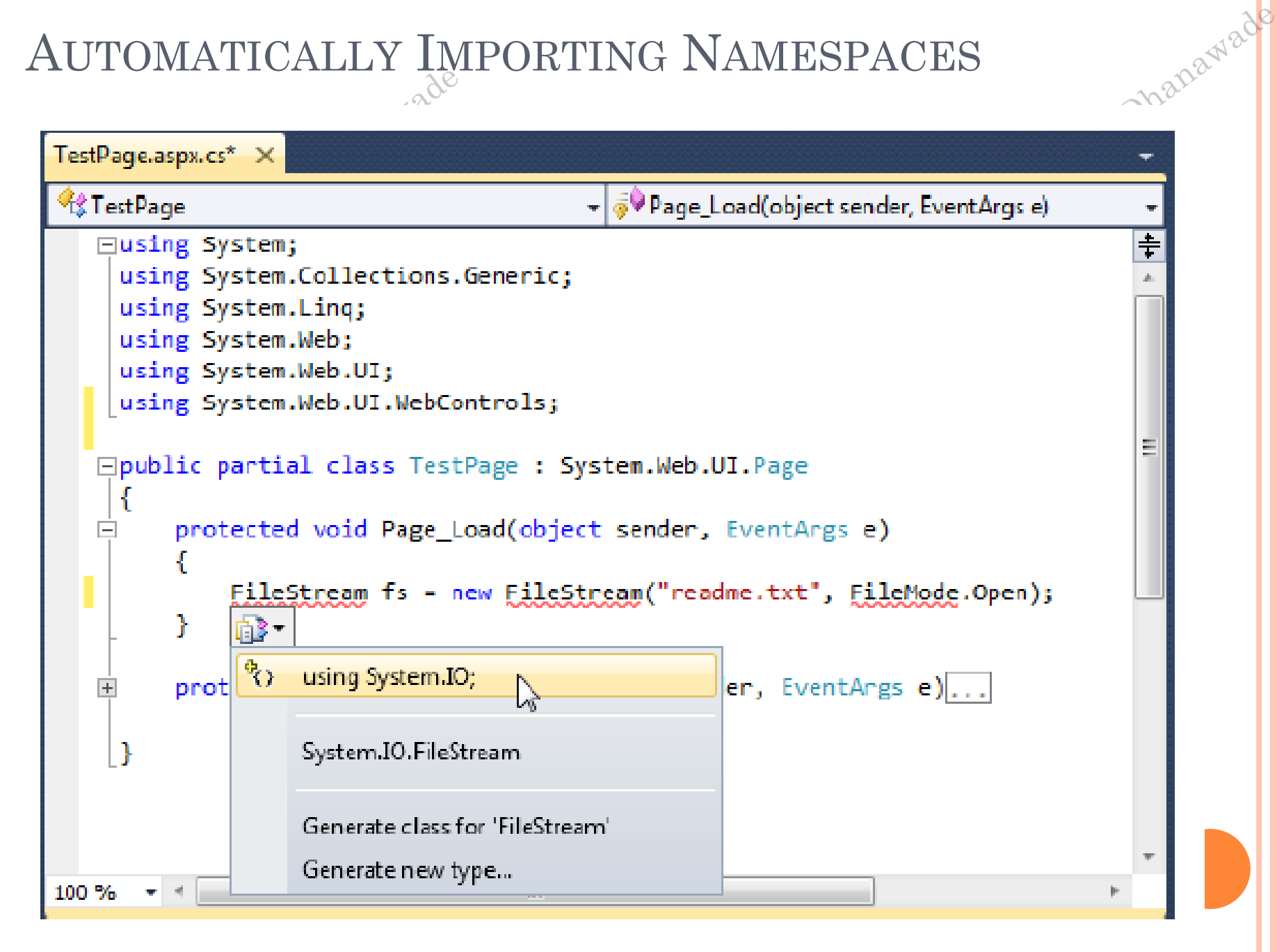

#### Figure 4-20. Importing a missing namespace

#### ATTRIBUTES

 $\bullet$  <img src = "happy.gif" alt = "Happy Face"/>

# Created -

 $\bullet$  Click  $\lt$  a href  $=$ 

"http://www.prosetech.com">here</a> to visit my website.

Created by : Varsha Dhanawade

O</p><br>Steated by . Varsha Dhanawade

# **WEB FORM FUNDAMENTALS**

treated by

#### **Anatomy of an ASP.NET Application**

- rsha Dhanawad Every ASP.NET application shares a **common set of resources and configuration settings**.
- Web pages from other ASP.NET applications don't share these **Presources, even if they're on the same web server.**
- Every ASP.NET application is executed inside a separate *application domain*.
- Application domains are isolated areas in memory, and they ensure that even if one web application causes a fatal error, it's unlikely to affect any other application that is currently running on the same computer.
- Application domains restrict a web page in one application from accessing the in-memory information of another application.
- Each web application is maintained separately and has its own set of cached, application, and session data.

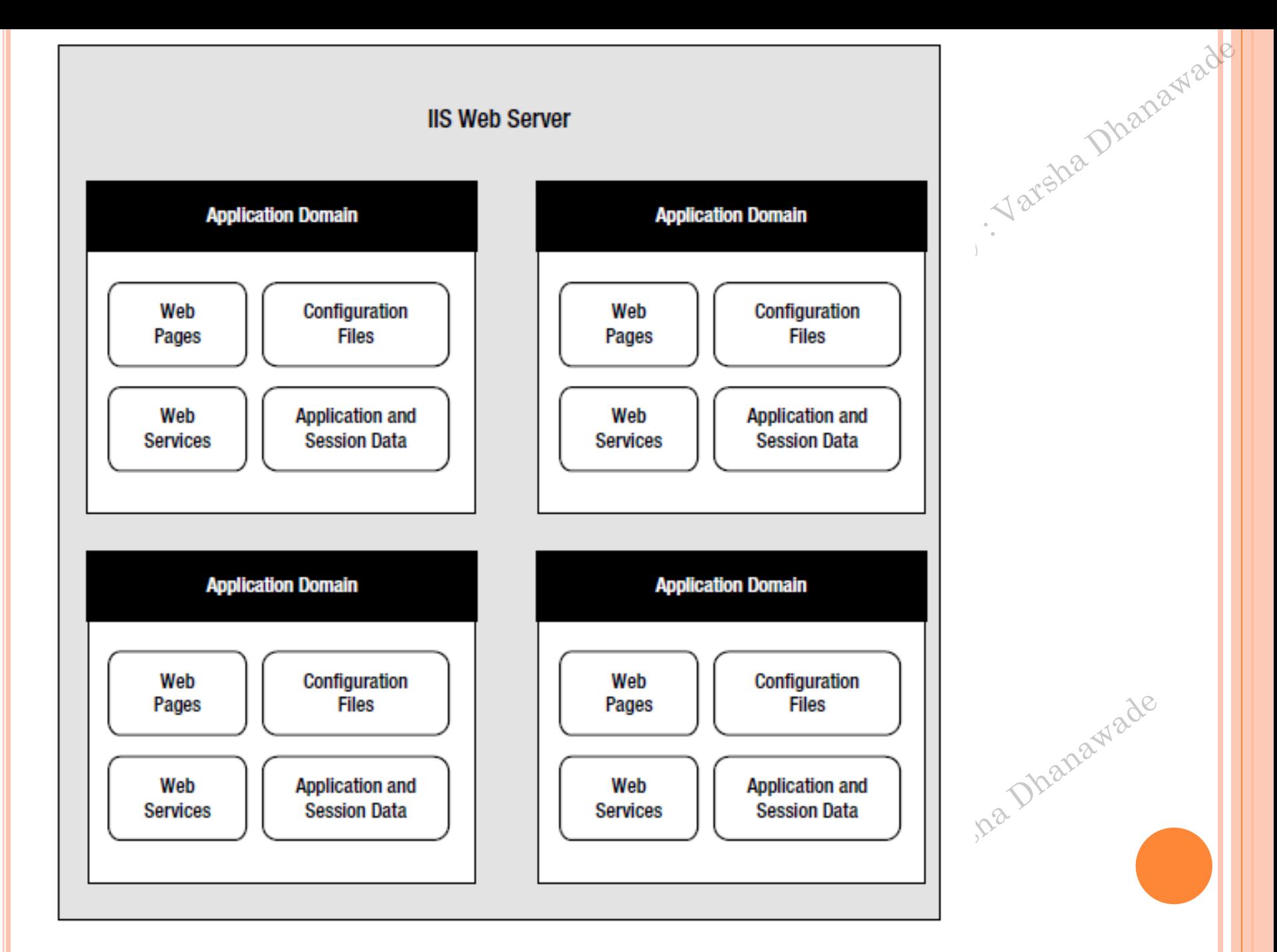

#### Figure 5-1. ASP.NET applications

#### ASP.NET FILE TYPES

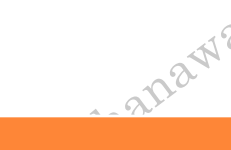

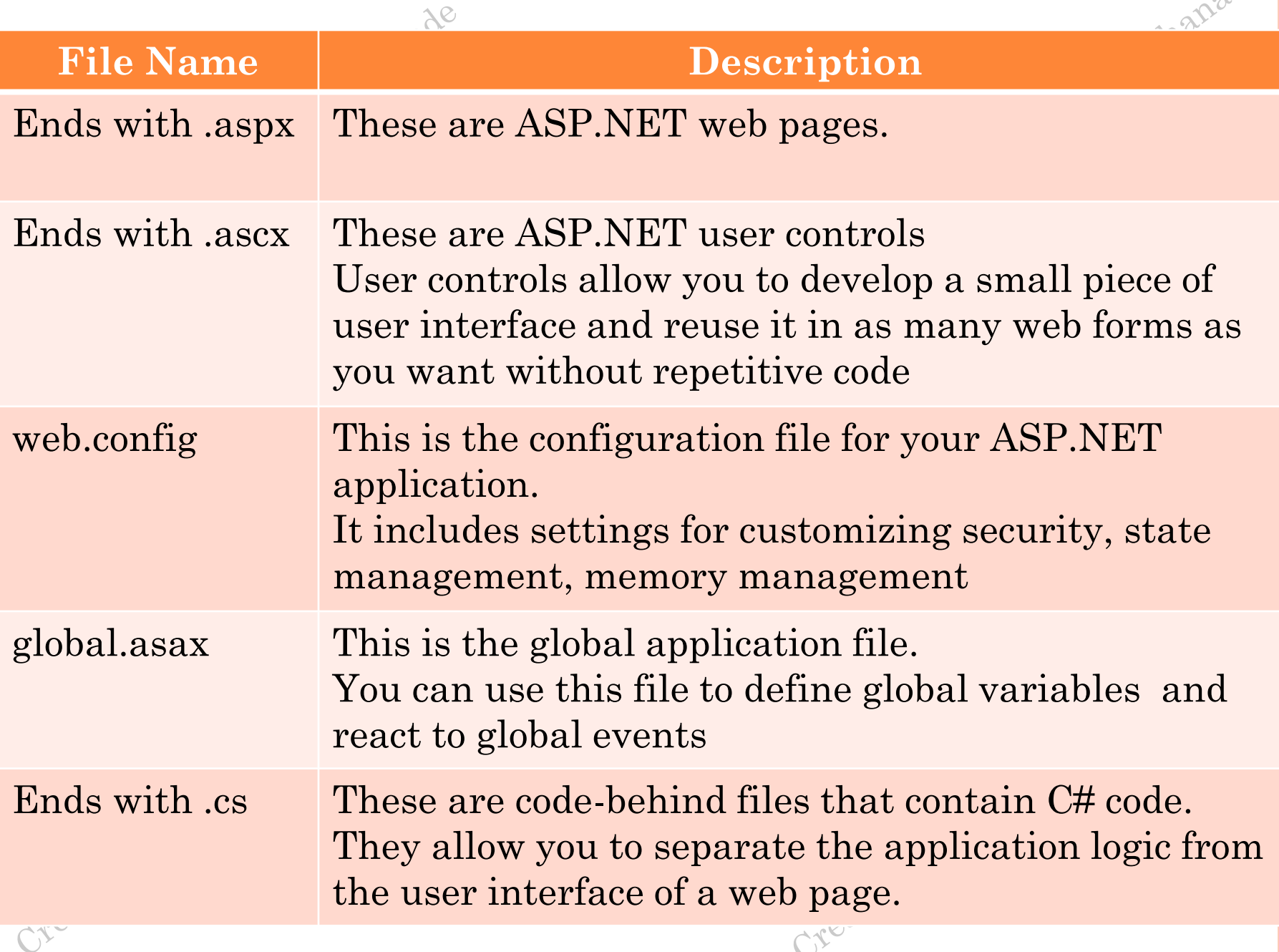

#### ASP.NET WEB FOLDERS

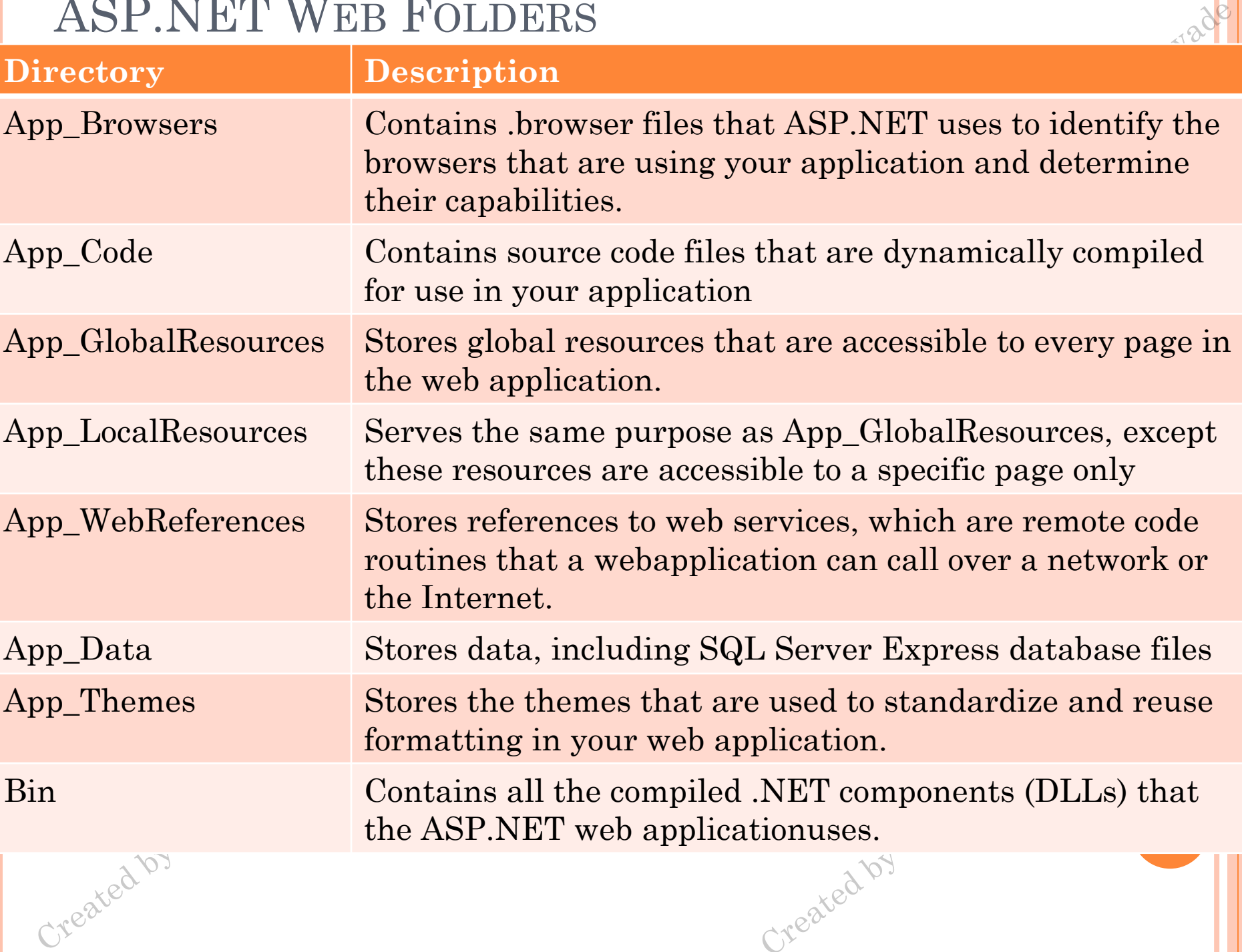

# CONTROLSbananade

### **HTML Server controls**

# **CONTROLS AND CONTROLS AND CONTROLS OF ASP. NET controls**

- Web Server Controls are group of controls derived directly from the System.Web.UI.WebControls base class.
- They are executed on the server side and output HTML sent back to the client browser.
- These controls are programmable and reusable.
- Web Server Controls can detect the target browser's capabilities and render themselves accordingly.

#### Table 4-1. Basic HTML Elements

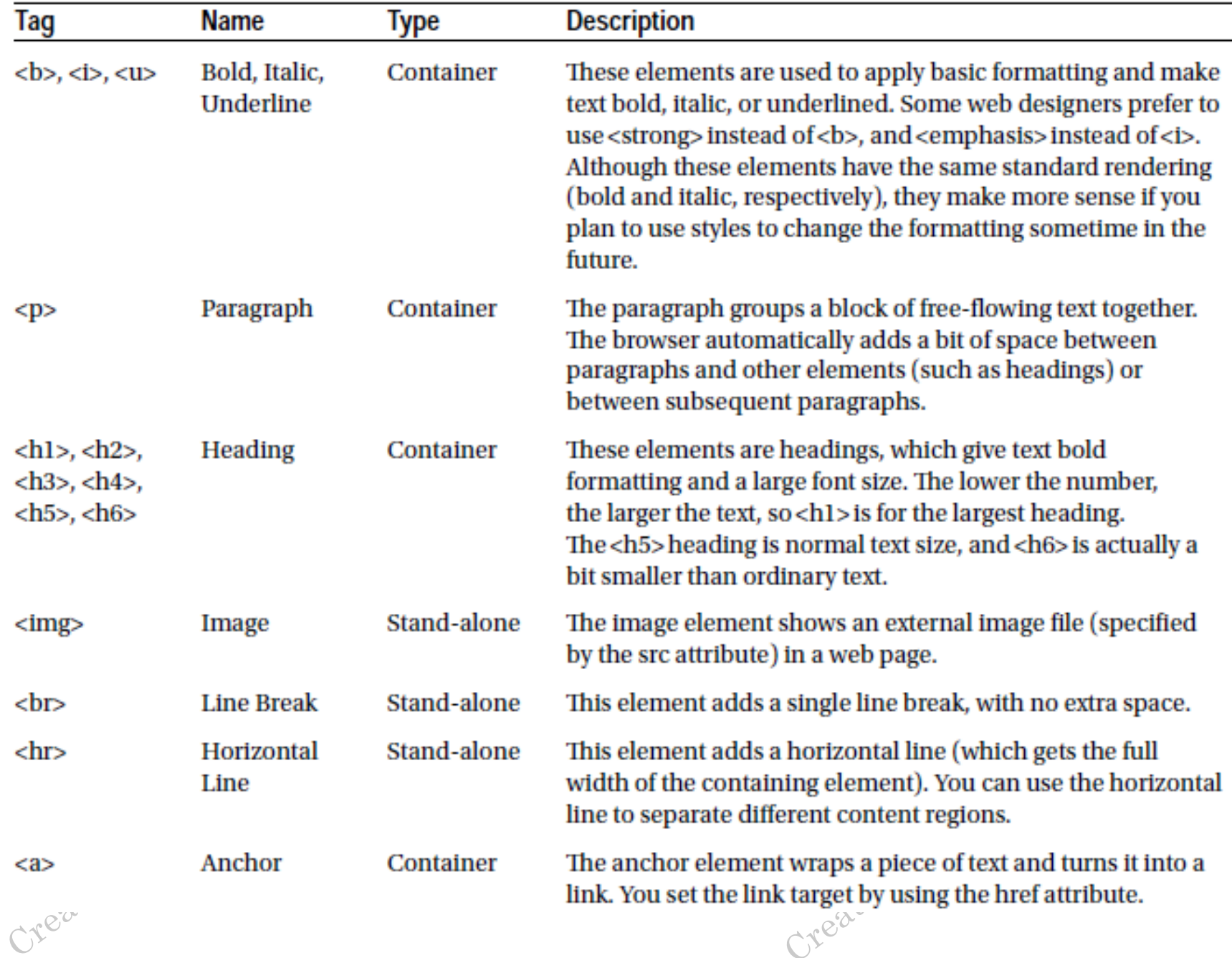

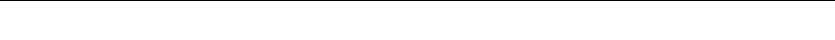

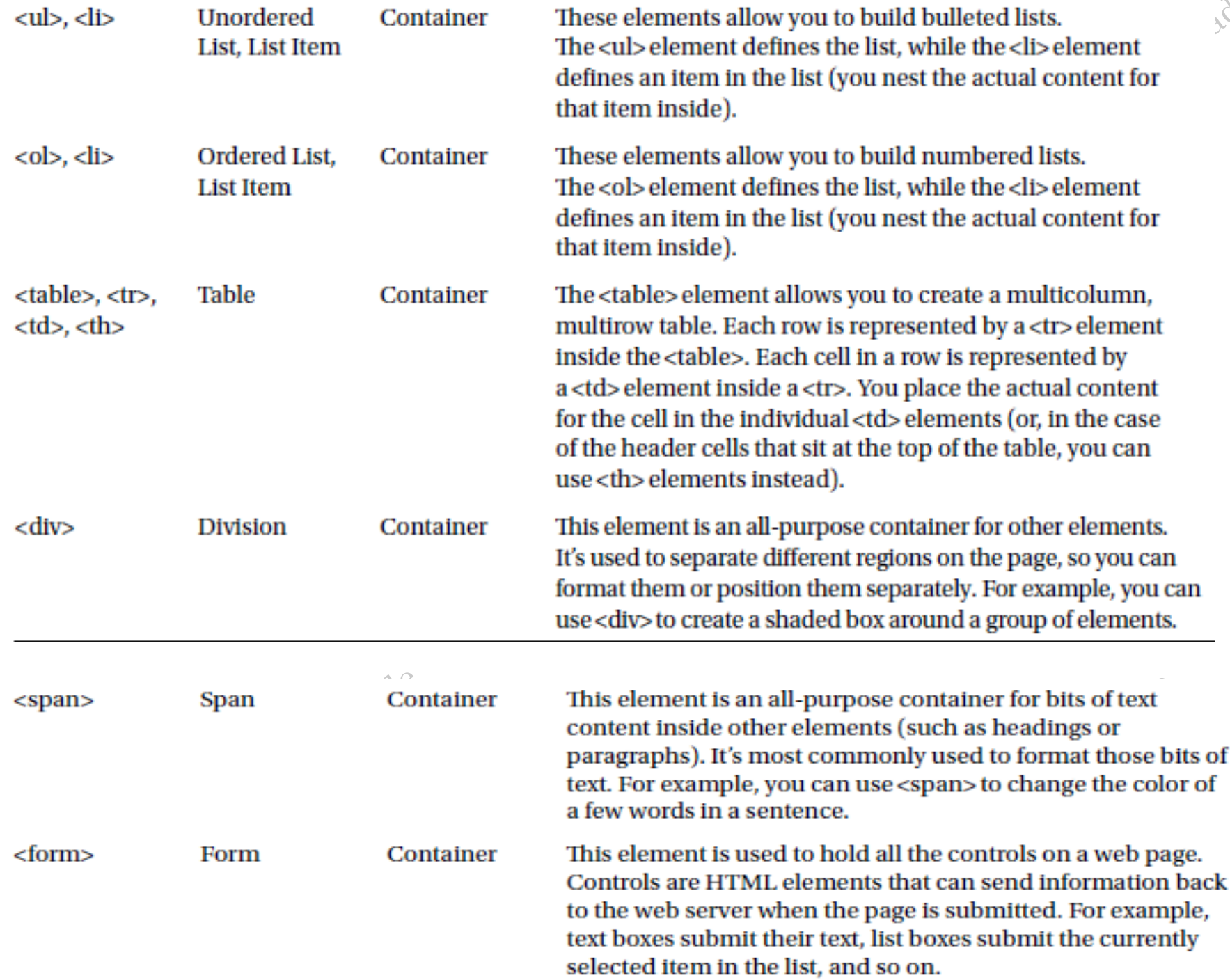

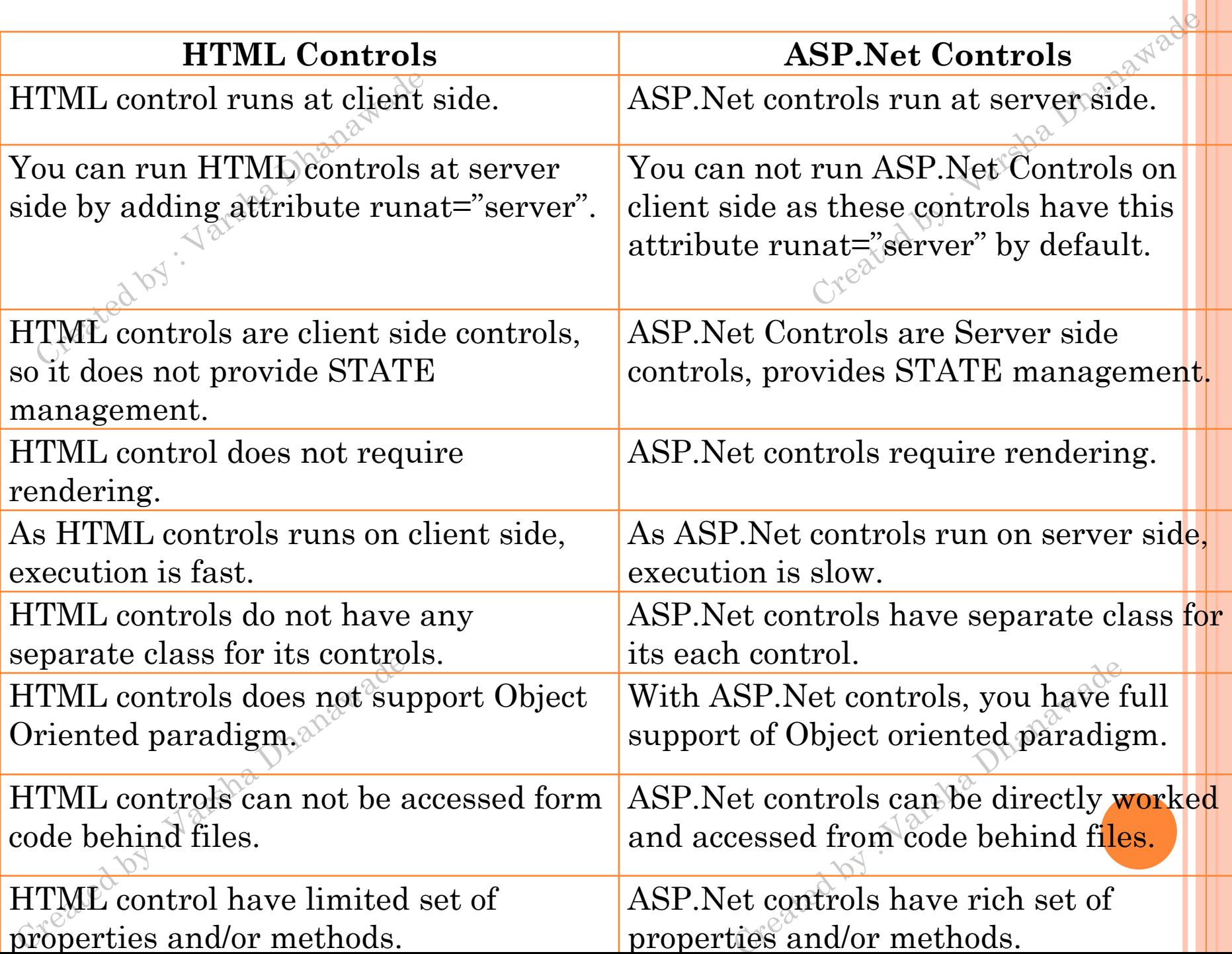

#### SERVER CONTROLS

- are created and configured as *objects***.**
- $\sim$  are created and configured as *objects*. Created by. their own HTML output

Created by : Varsha Dhanawade

- o key features :
- *They generate their own interface*
- *They retain their state*

Created by : Varsha Dhanawade

*They fire server-side events*

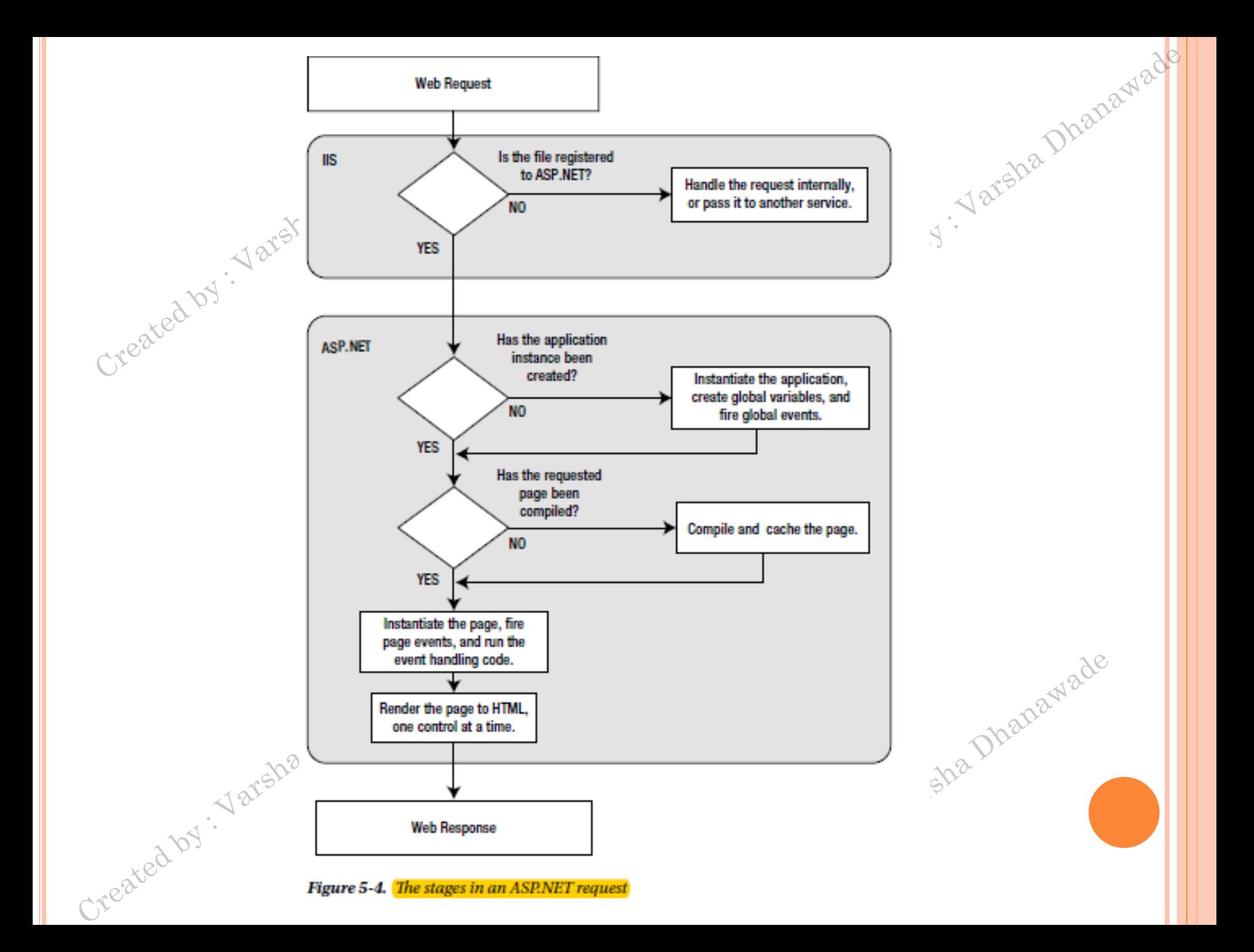

# amade How browsers understand ASP.Net pages?

If the client requests an HTML file:

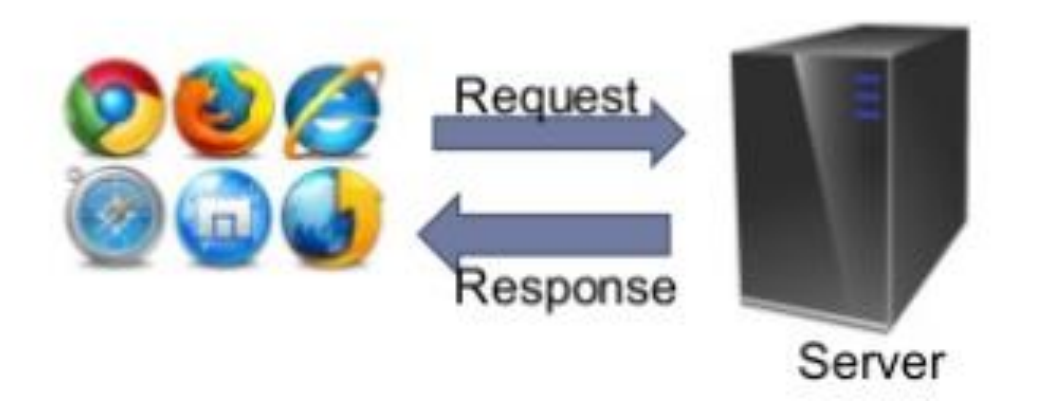

Created hy: Varsha Dhanawade

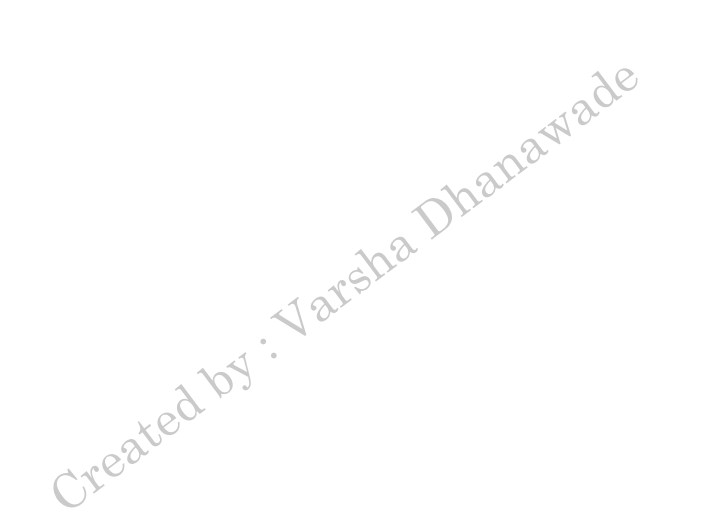

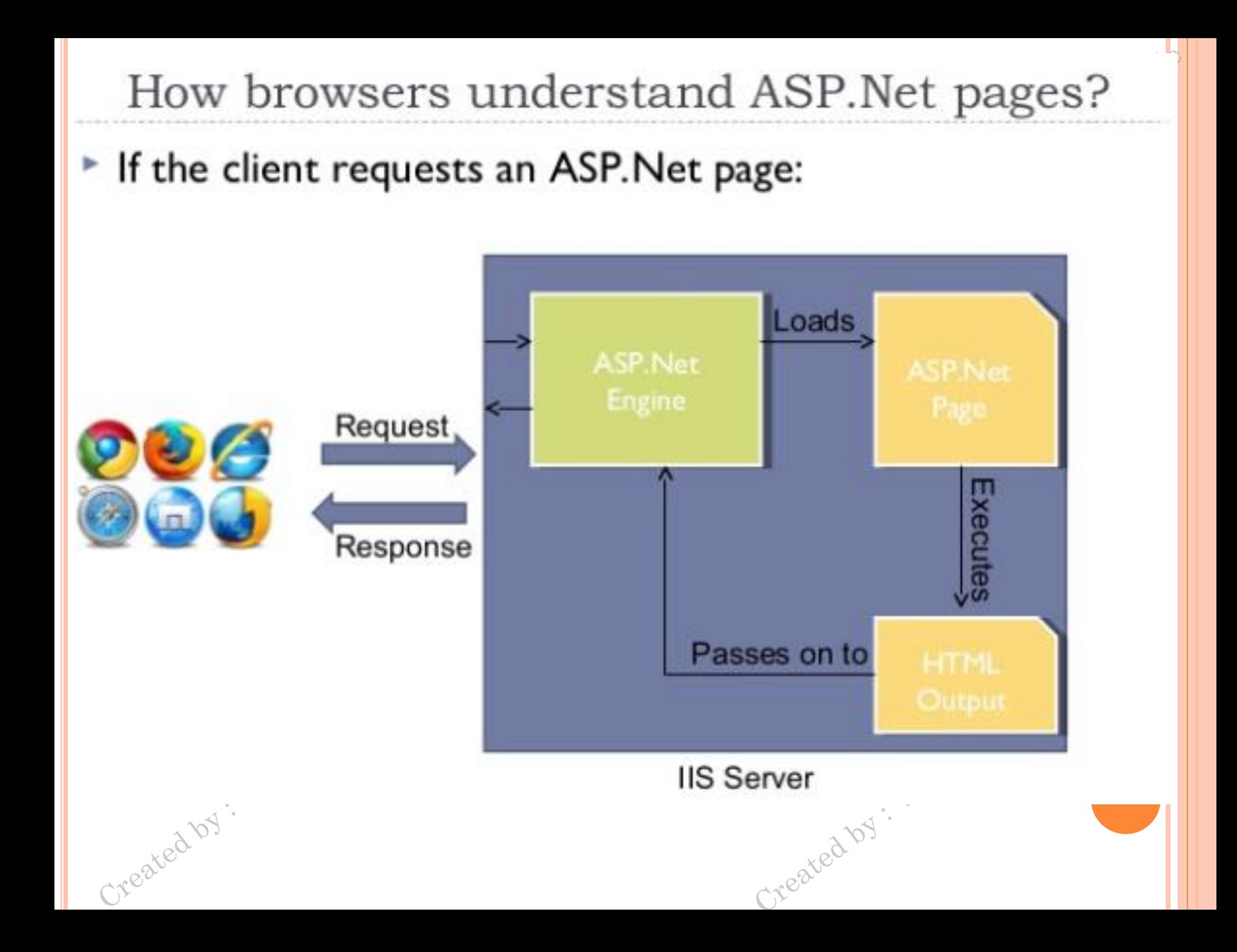

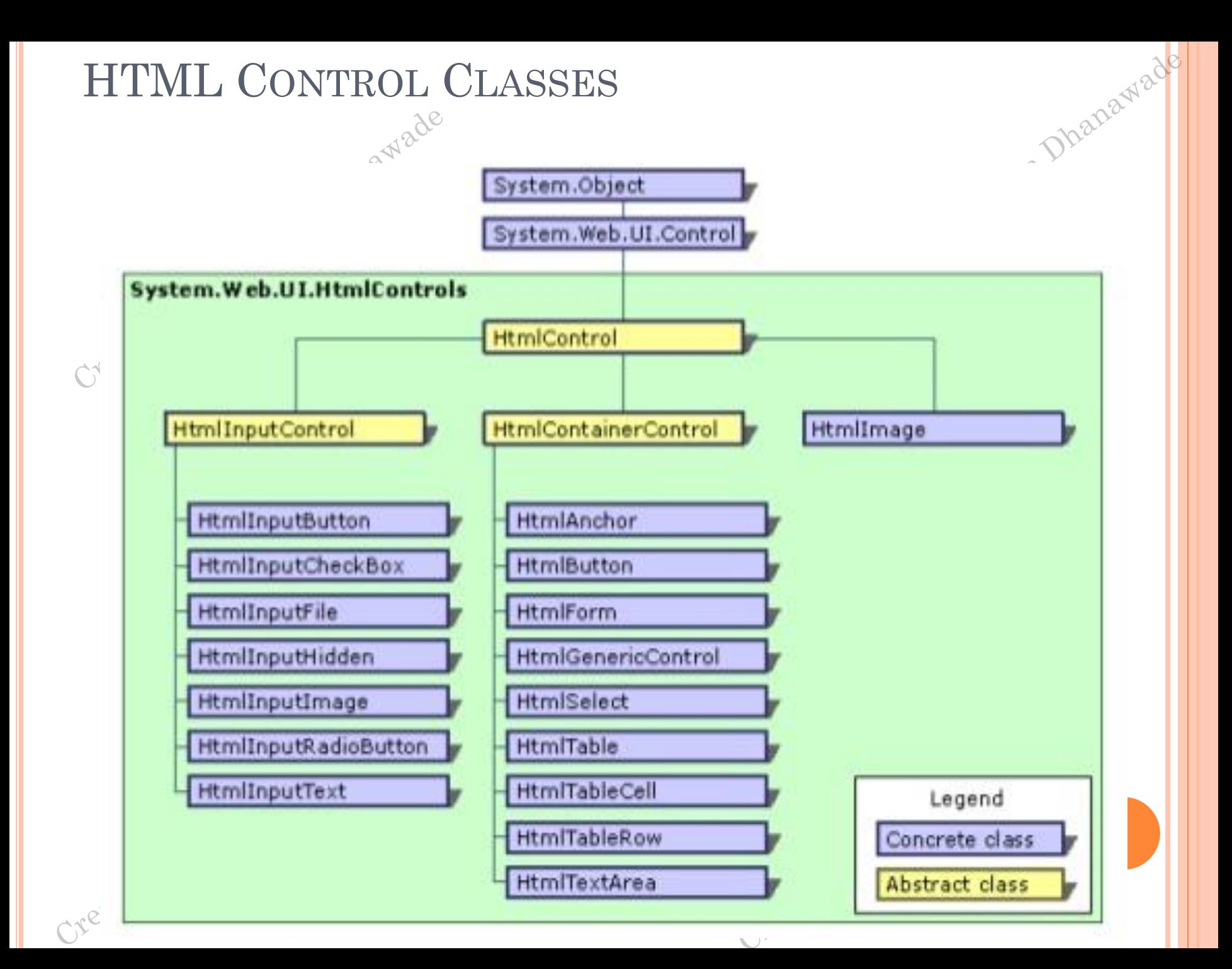

#### HTML CONTROL®EVENTS

- O HTML server controls also provide one of two are the premier possible events: ServerClick or ServerChange.
- The ServerClick event is simply a click that's processed on the server side.
- The ServerChange event responds when a change has been made to a text or selection control

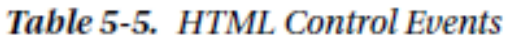

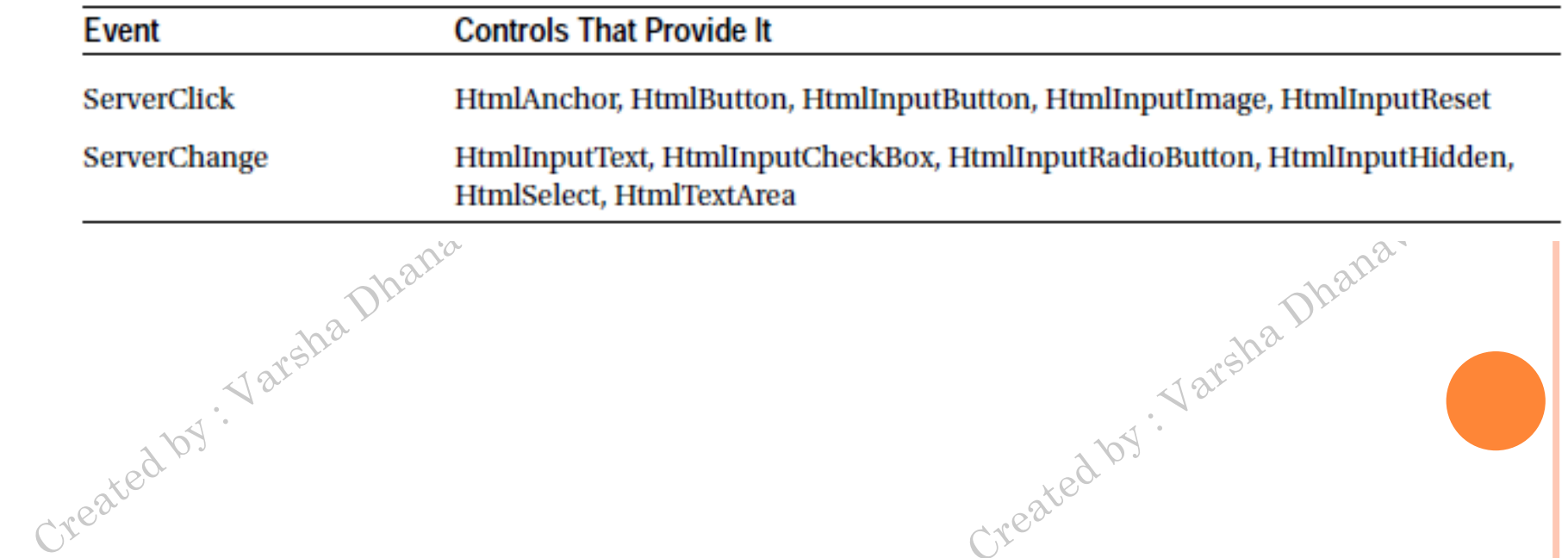
#### THE HTMLCONTROL BASE CLASS

#### Table 5-6. HtmlControl Properties

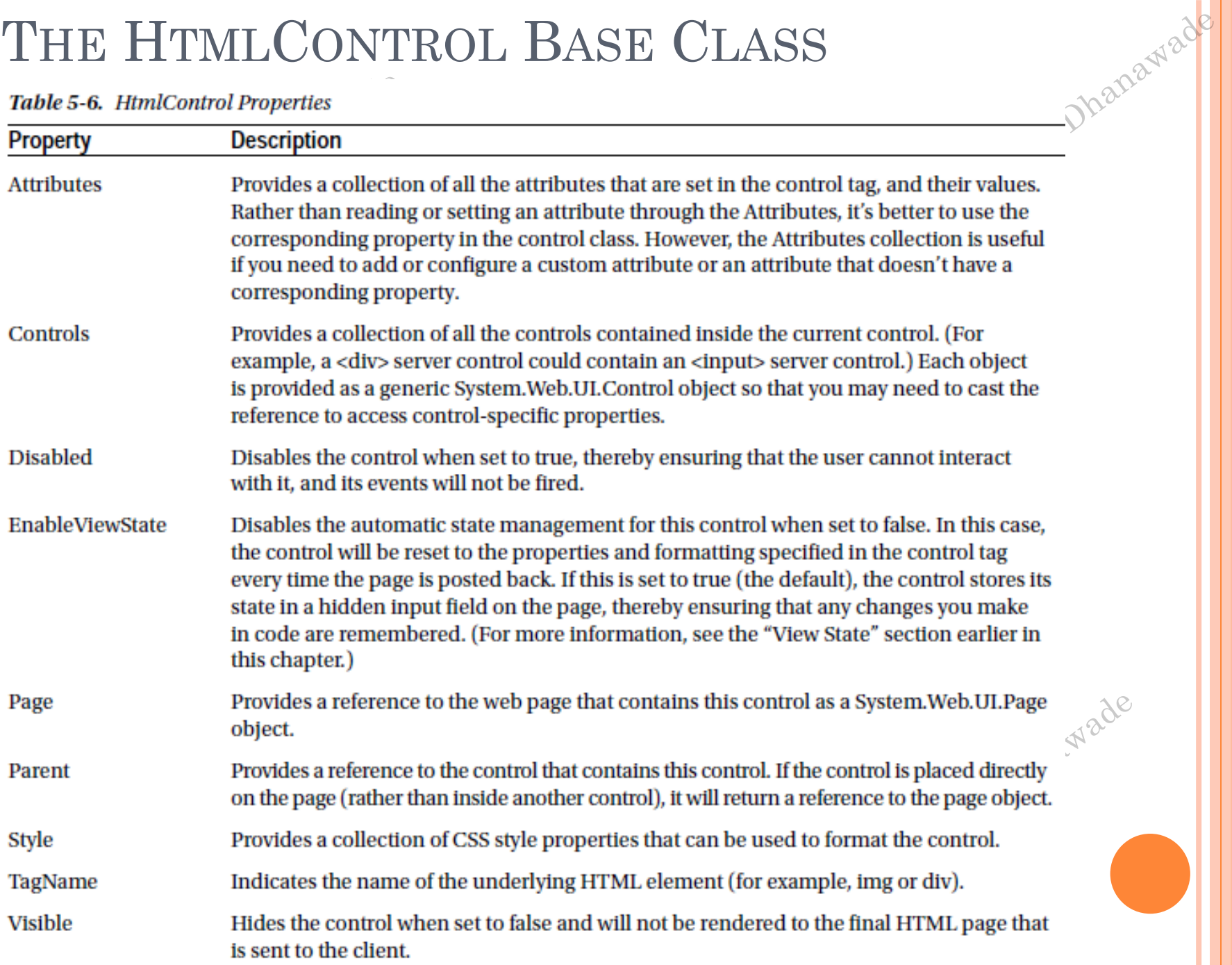

 $\sqrt{y^2}$ 

#### THE HTMLINPUTCONTROL CLASS

- The HtmlInputControl class inherits from HtmlControl and adds some properties that are used for the  $\leq$ input element.
- The <input> element can represent different controls, depending on the type attribute.
- $\bullet$  The  $\leq$  input type = "text"> element is a text box, and  $\langle \text{input type} = \text{``submit''>} \rangle$  is a button.

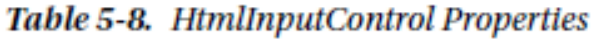

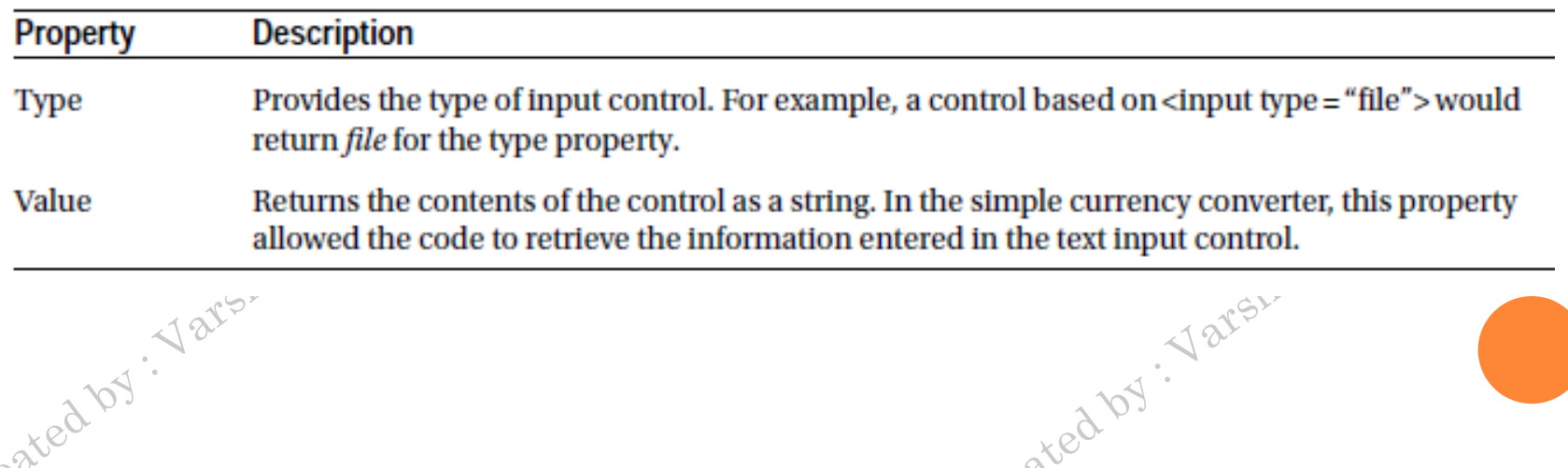

## THE HTMLCONTAINERCONTROL CLASS

Table 5-7. HtmlContainerControl Properties

| <b>Property</b>  | <b>Description</b>                                                                                                    |                               |
|------------------|----------------------------------------------------------------------------------------------------|-------------------------------|
| <b>InnerHtml</b> | The HTML content between the opening and closing tags of the control. Special<br>characters that are set through this property will not be converted to the equivalent<br>HTML entities. This means you can use this property to apply formatting with nested<br>tags such as <b>, <i>, and <h1>.</h1></i></b>                                                                                                    |                               |
| <b>InnerText</b> | The text content between the opening and closing tags of the control. Special characters<br>will be automatically converted to HTML entities and displayed as text (for example,<br>the less-than character $(\langle \rangle)$ will be converted to $\< 1$ ; and will be displayed as $\langle$ in the<br>web page). This means you can't use HTML tags to apply additional formatting with<br>this property. The simple currency converter page uses the InnerText property to enter<br>results into a <p>element.</p> |                               |
|                  |                                                                                                    |                               |
|                  | Created by : Varsha Dhanawade                                                                                                    | Created by : Varsha Dhanawade |
|                  |                                                                                                    |                               |

... a Dhanawade

#### PAGE CLASS

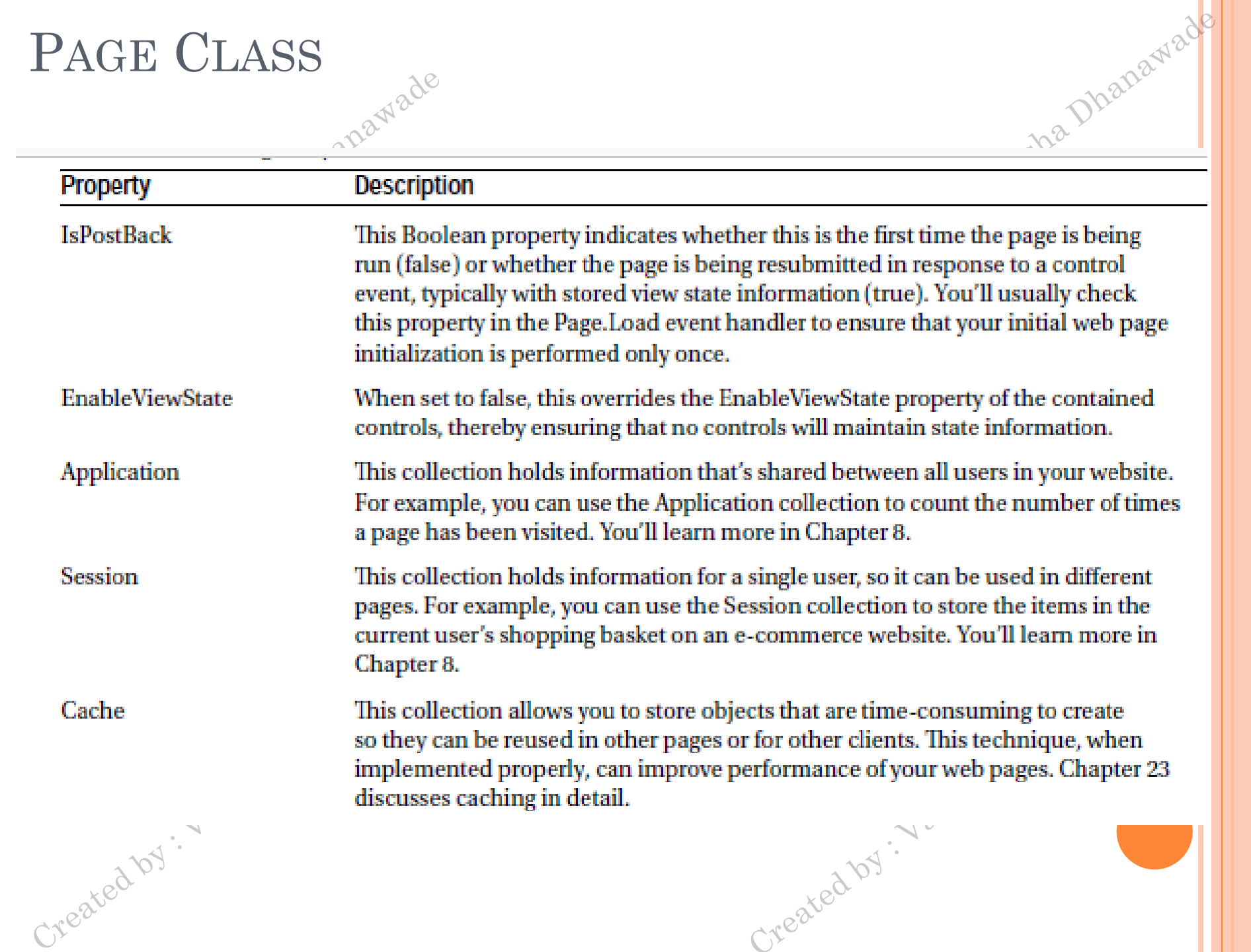

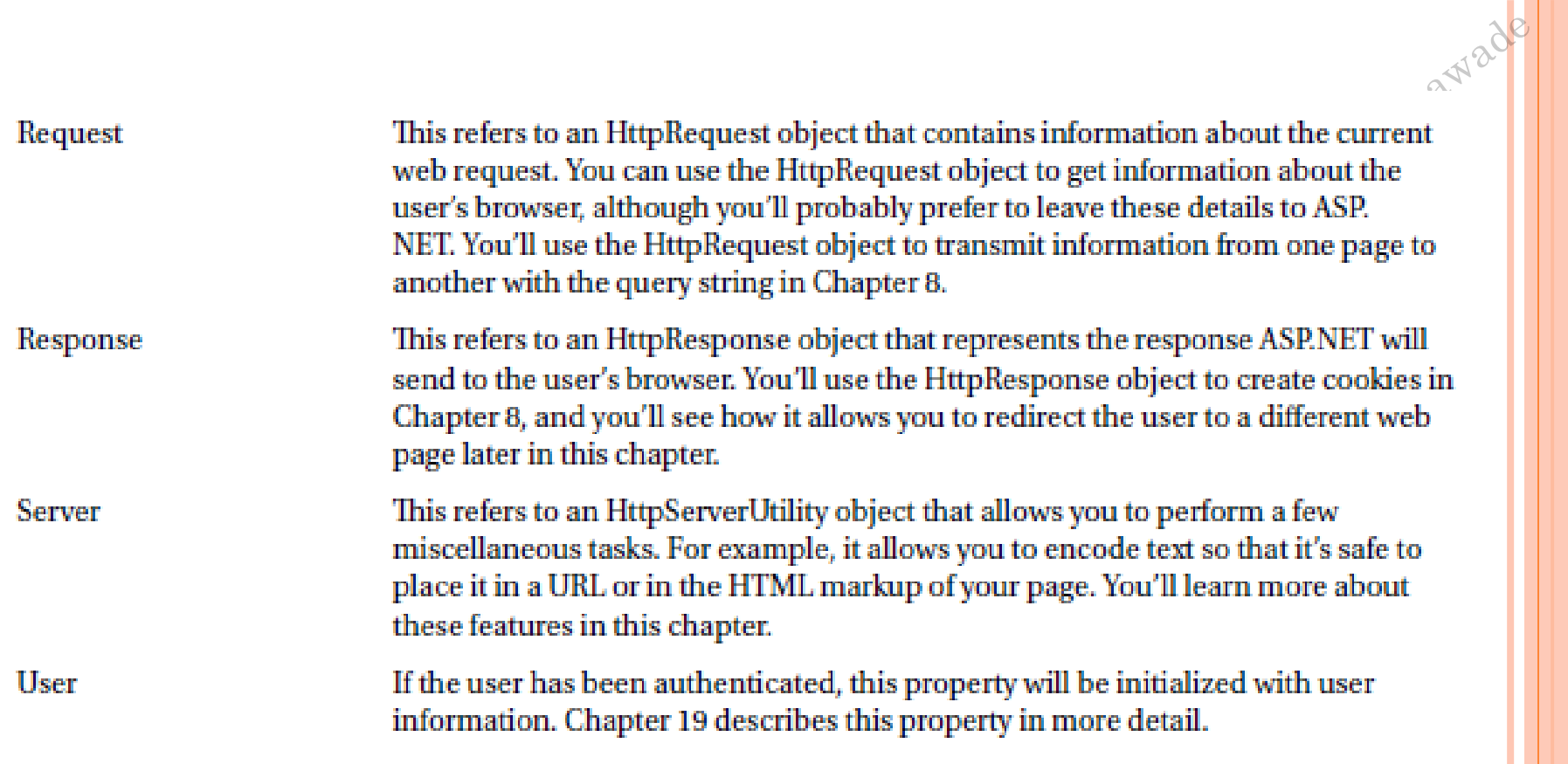

Created by : Varsha Dhanawade

Created by . Varsha Dhanawade

#### SENDING THE USER TO A NEW PAGE

- $\bullet$  Click <a href = "newpage.aspx" > here</a > to go to newpage.aspx.
- Response.Redirect("newpage.aspx");
- Response.Redirect("http://www.prosetech.com");

Created by . Varsha Dhanawade

Server.Transfer("newpage.aspx");

Created by : Varsha Dhanawade

# APPLICATION EVENTS

#### Table 5-11. Basic Application Events

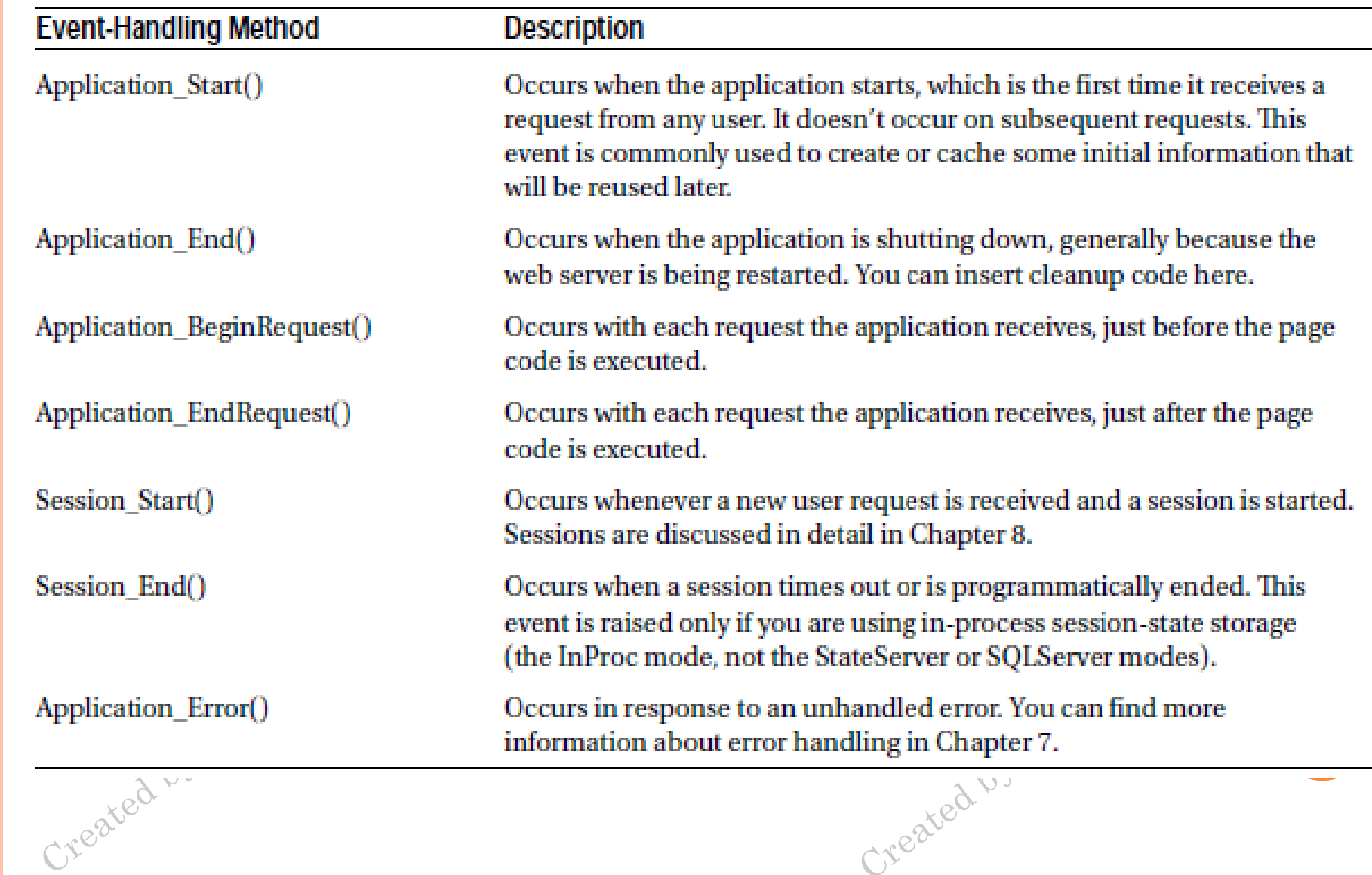

na Dhanawade

# CONFIGURING  $AN$  ASP.NET APPLICATION  $S^{12}$   $S^{12}$   $S^{12}$   $S^{12}$   $S^{12}$   $S^{12}$   $S^{12}$   $S^{12}$   $S^{12}$   $S^{12}$   $S^{12}$   $S^{12}$   $S^{12}$   $S^{12}$   $S^{12}$   $S^{12}$   $S^{12}$   $S^{12}$   $S^{12}$   $S^{12}$   $S^{12}$   $S^{12}$   $S^{12}$

- $\sigma < ?$  xml version = "1.0" ?>
- $\circledcirc$  configuration>
- <appSettings > . . .</appSettings>
- <connectionStrings > . . .</connectionStrings>

Created by : Varsha Dhanawade

- $\circ$  <system.web > ... </system.web>
- </configuration>

Created by : Varsha Dhanawade

#### **WEB CONTROLS**

 $A^{\circ}$ 

#### Table 6-1. Basic Web Controls

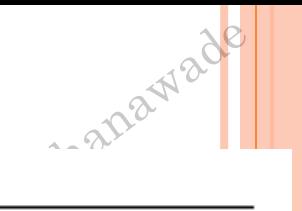

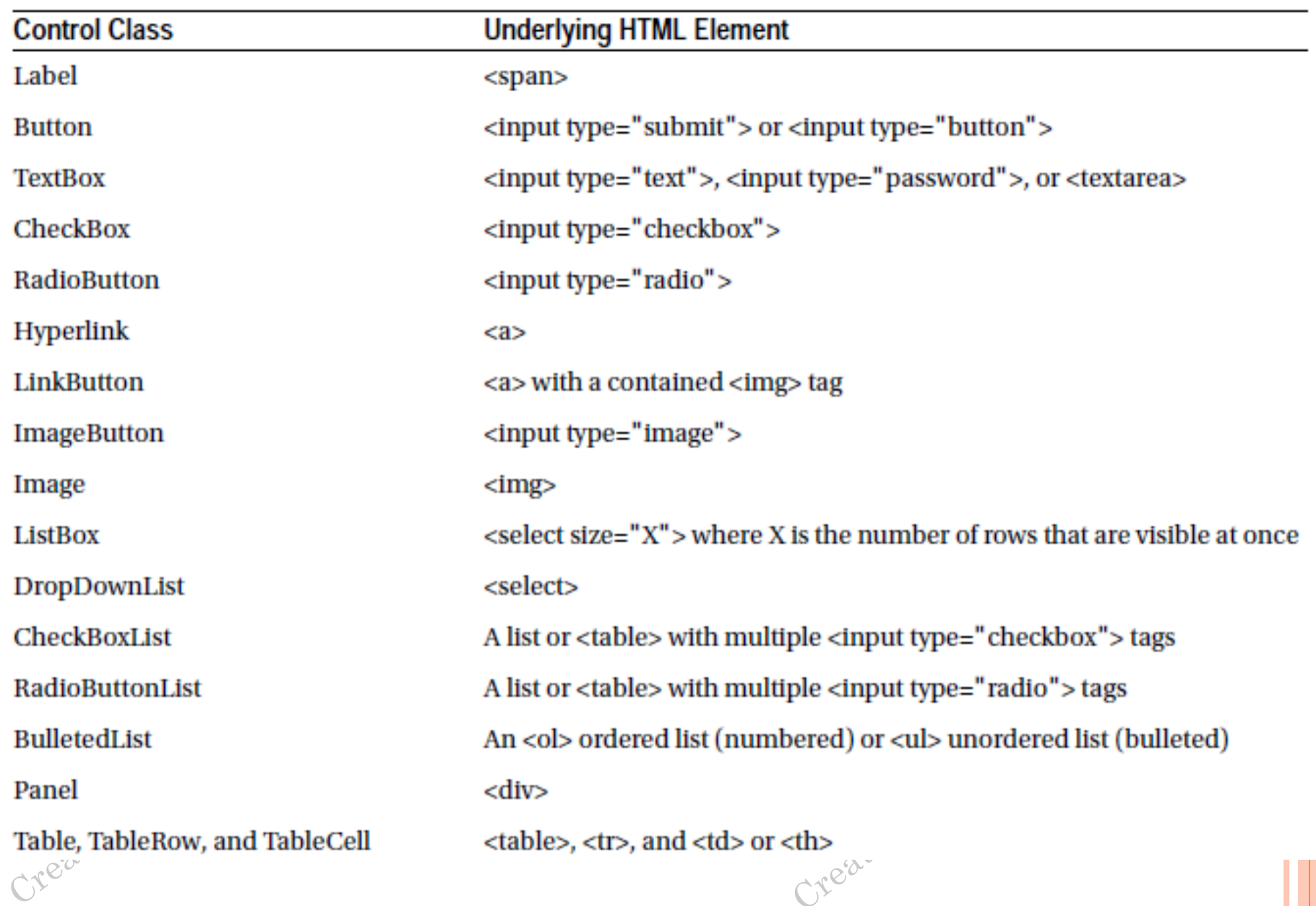

THE WEB CONTROL TAGS

Created by : Varsha Dhanawade

 ASP.NET tags always begin with the prefix asp: followed by the class name.

Created by : Varsha Dhanawade

 $\bullet$  If there is no closing tag, the tag must end with  $\triangleright$ .

<asp:TextBox ID="txt" runat="server" />

#### WEB CONTROL CLASSES

# • Web control classes are defined in the **System.Web.UI.WebControls** namespace

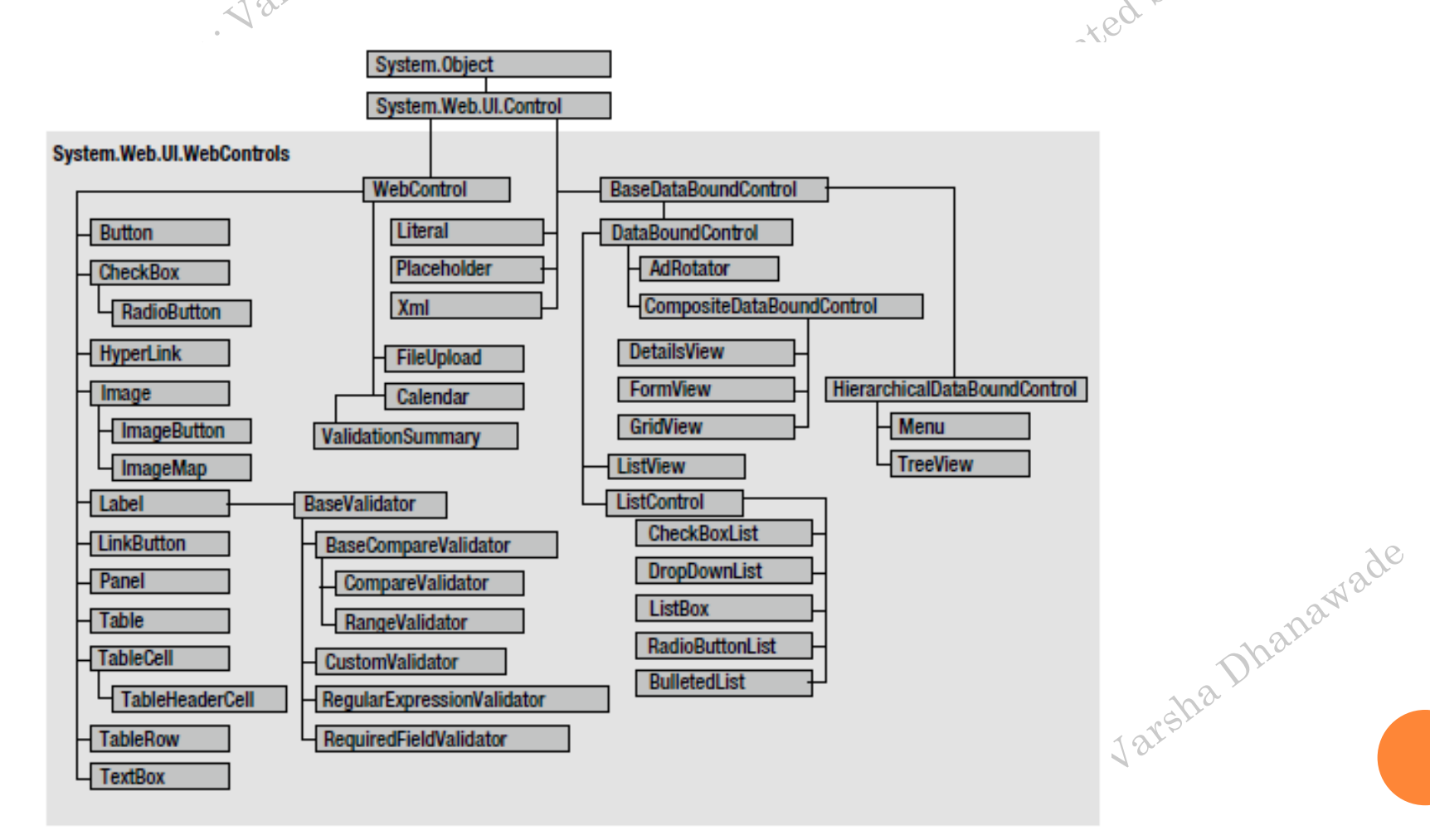

ヘン

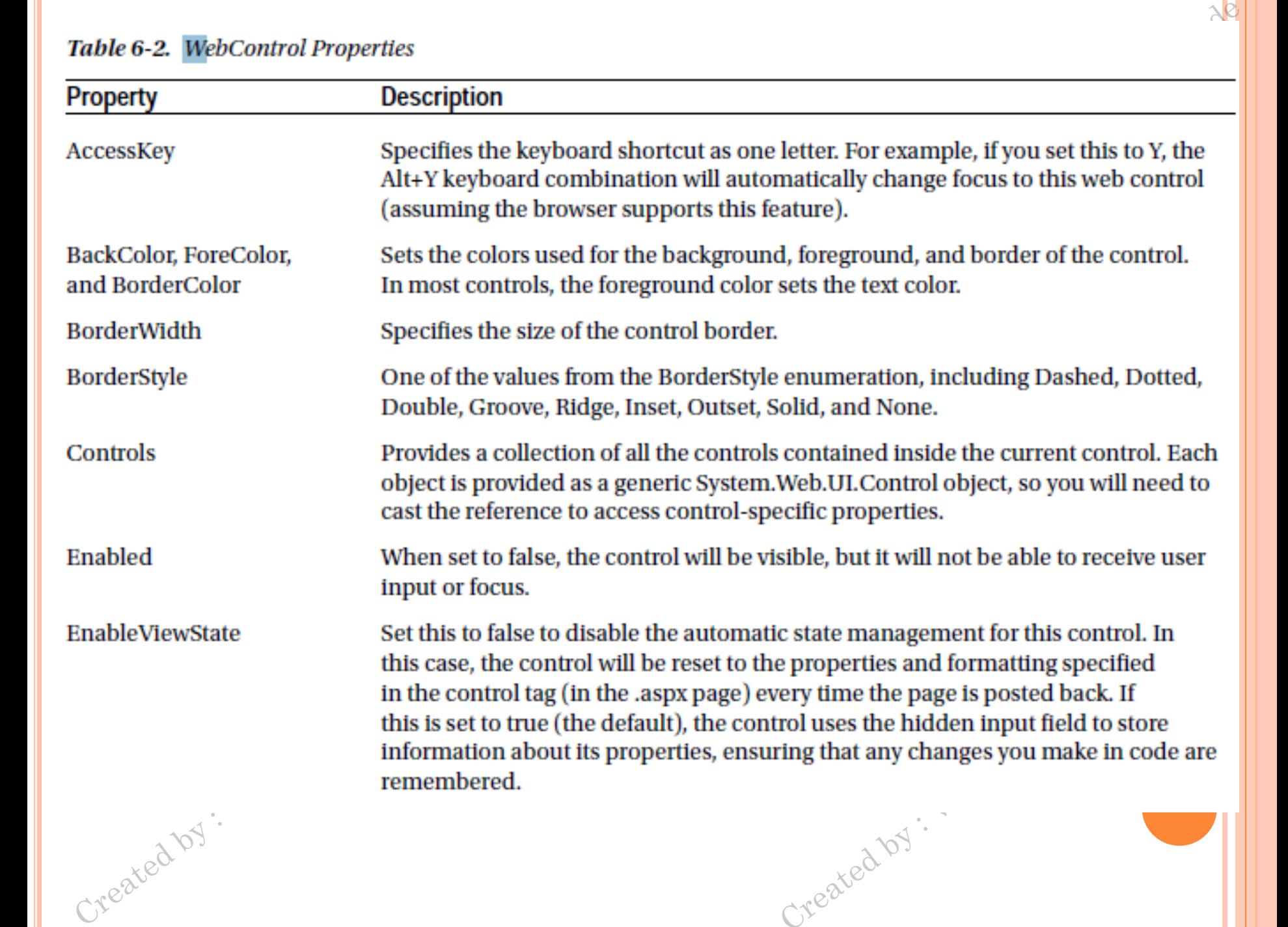

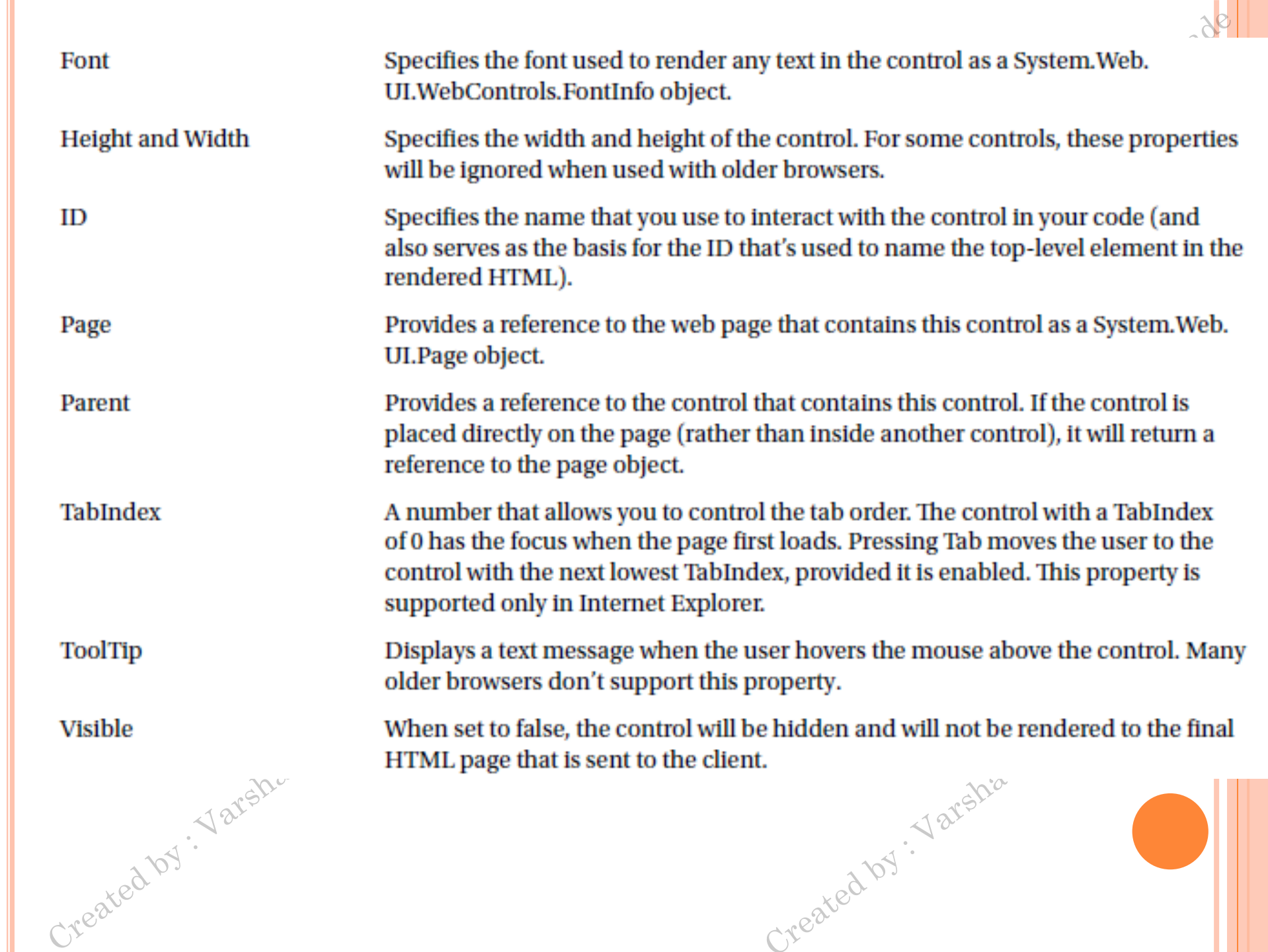

#### UNITS

**o** All the properties that use measurements, including BorderWidth, Height, and Width, require the Unit structure, which combines a numeric value with a type of measurement (pixels, percentage, and so on).

Danawao

- **.** This means when you set these properties in a control tag, you must make sure to append px (pixel) or % (for percentage) to the number to indicate the type of unit.
- $\bullet$  <asp:Panel Height="300px" Width="50%" ID="pnl" runat="server" />
- 
- o *ll* representing pixels, and assign it.
- o pnl.Height =  $Unit.Pixel(300);$
- 0 // Convert the number 300 to a Unit object<br>
0 // representing pixels, and assign it.<br>
0 pnl.Height = Unit.Pixel(300);<br>
0 // Convert the number 50 to a Unit object<br>
0 // representing percent, and<br>
0 pnl.Width =  $\text{IIn:}$ o // Convert the number 50 to a Unit object
- // representing percent, and assign it.
- $\bullet$  pnl. Width = Unit. Percentage(50);

ENUMERATIONS

Created by : Varsha Dhanawade

ctrl.BorderStyle = BorderStyle.Dashed;

 $\sigma$  <asp:Label BorderStyle="Dashed" Text="Border"  $T^{\text{est}}$  ID="lbl" runat="server" />

Created by : Varsha Dhanawade

#### COLORS

- **o** The Color property refers to a Color object from the System.Drawing namespace.
- o You can create color objects in several ways:
- *Using an ARGB (alpha, red, green, blue) color value*: You specify each value as an integer from 0 to 255.
	- The alpha component represents the transparency of a color, and usually you'll use 255 to make the color completely opaque.
- *Using a predefined .NET color name*:
	- You choose the correspondingly named readonly property from the Color structure.
	- These properties include the 140 HTML color names.

*Using an HTML color name*:

You specify this value as a string by using the ColorTranslator Created by : Var class.

- using System.Drawing;
- The following code shows several ways to specify a color in code:
- o // Create a color from an ARGB value
- **o** int alpha = 255, red = 0, green = 255, blue = 0;
- $\bullet$  ctrl. ForeColor = Color. From Argb(alpha, red, green, blue);
- // Create a color using a .NET name
- o ctrl.ForeColor = Color.Crimson;
- *//* Create a color from an HTML code
- $\bullet$  ctrl.ForeColor = ColorTranslator.FromHtml("Blue");
- <asp:TextBox ForeColor="Red" Text="Test" ID="txt" runat="server" />
- <asp:TextBox ForeColor="#ff50ff" Text="Test" ID="txt" runat="server" />

#### FONTS

- ade The Font property actually references a full FontInfo object, which is defined in the System.Web.UI.WebControls namespace.
- Every FontInfo object has several properties that define its name, size, and style.

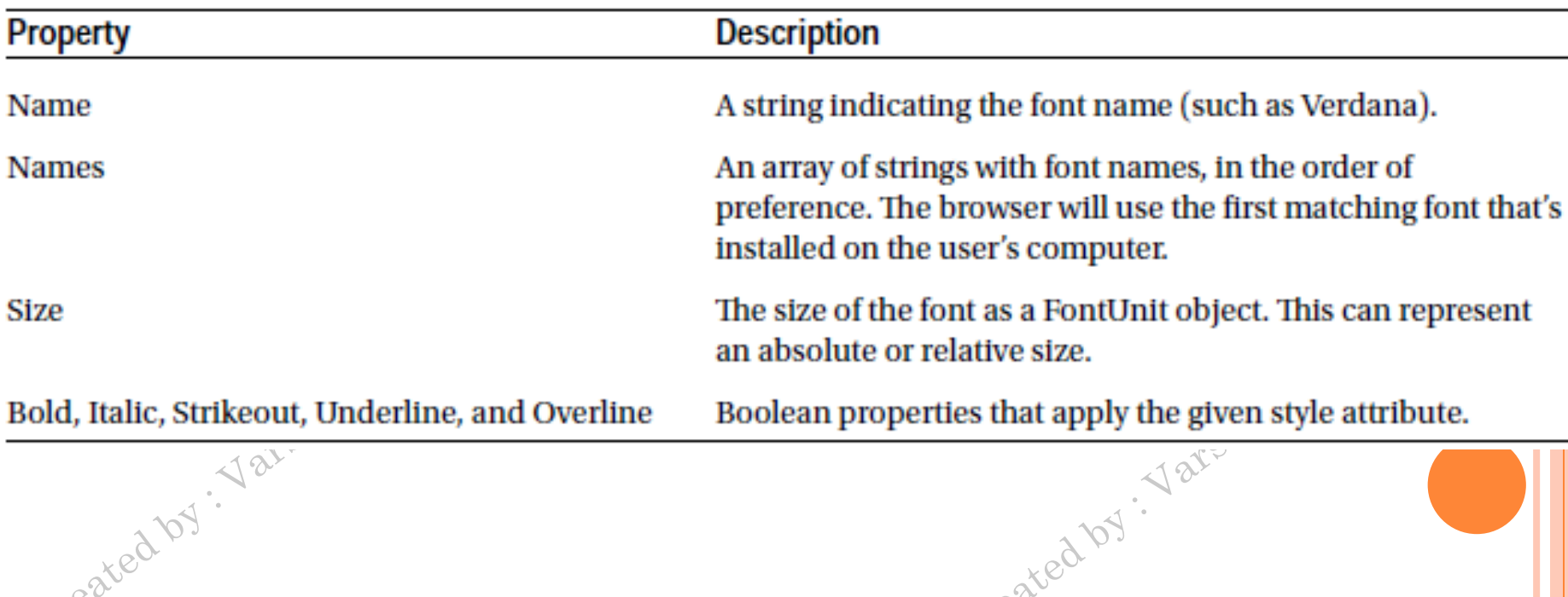

#### Table 6-3. FontInfo Properties

- $\bullet$  ctrl.Font.Name = "Verdana";  $\bullet$  ctrl.Font.Bold = true;
- o // Specifies a relative size.
- ctrl.Font.Size = FontUnit.Small;
- $\bullet$  *W* Specifies an absolute size of 14 pixels.
- $\bullet$  ctrl.Font.Size = FontUnit.Point(14);
- <asp:TextBox Font-Name="Tahoma" Font-Size="40" Text="Size Test" ID="txt" runat="server" />

Created by : Varsha Dhanawad

- **o** Or you could set a relative size like this:
- o <asp:TextBox Font-Name="Tahoma" Font-Size="Large" Text="Size Test" ID="txt" runat="server" />
- <asp:TextBox Font-Names="Verdana,Tahoma,Arial" Text="Size Test" ID="txt" runat="server" />

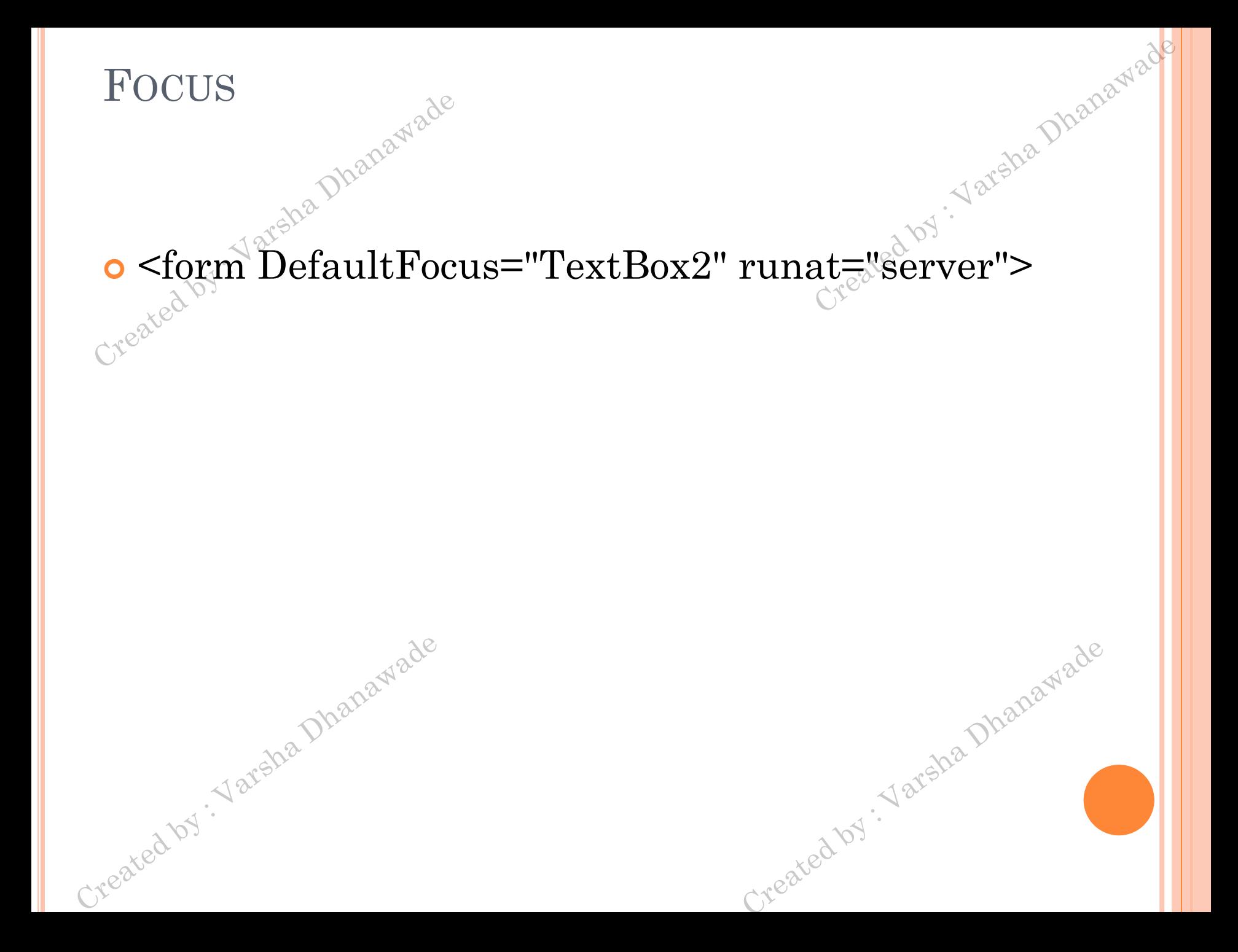

- **CONTROL PREFIXES**
	- **o** Button: cmd (or btn)

Created by . Varsha Dhanawade

Created by : Varsha Dhanawade

- CheckBox: chk
- Image: img
- $\delta$  Label: lbl
- List control: lst
- Panel: pnl
- RadioButton: opt
- TextBox: txtCreated by : Varsha Dhanawade

#### LIST CONTROLS

- **O** The list controls include
	- ListBox
	- DropDownList
	- CheckBoxList
	- RadioButtonList
	- BulletedList
	- SelectedIndex
	- SelectedItem
	- Text (the displayed content)
	- Value (the hidden value from the HTMLmarkup)<br>Selected  $\delta^{\otimes}$ <br>Selection Mode<br>tiems collection

Created by . Varsha Dhanawade

- Selected
- SelectionMode
- **Items** collection

### Wade

#### Table 6-4. Added BulletedList Properties

I

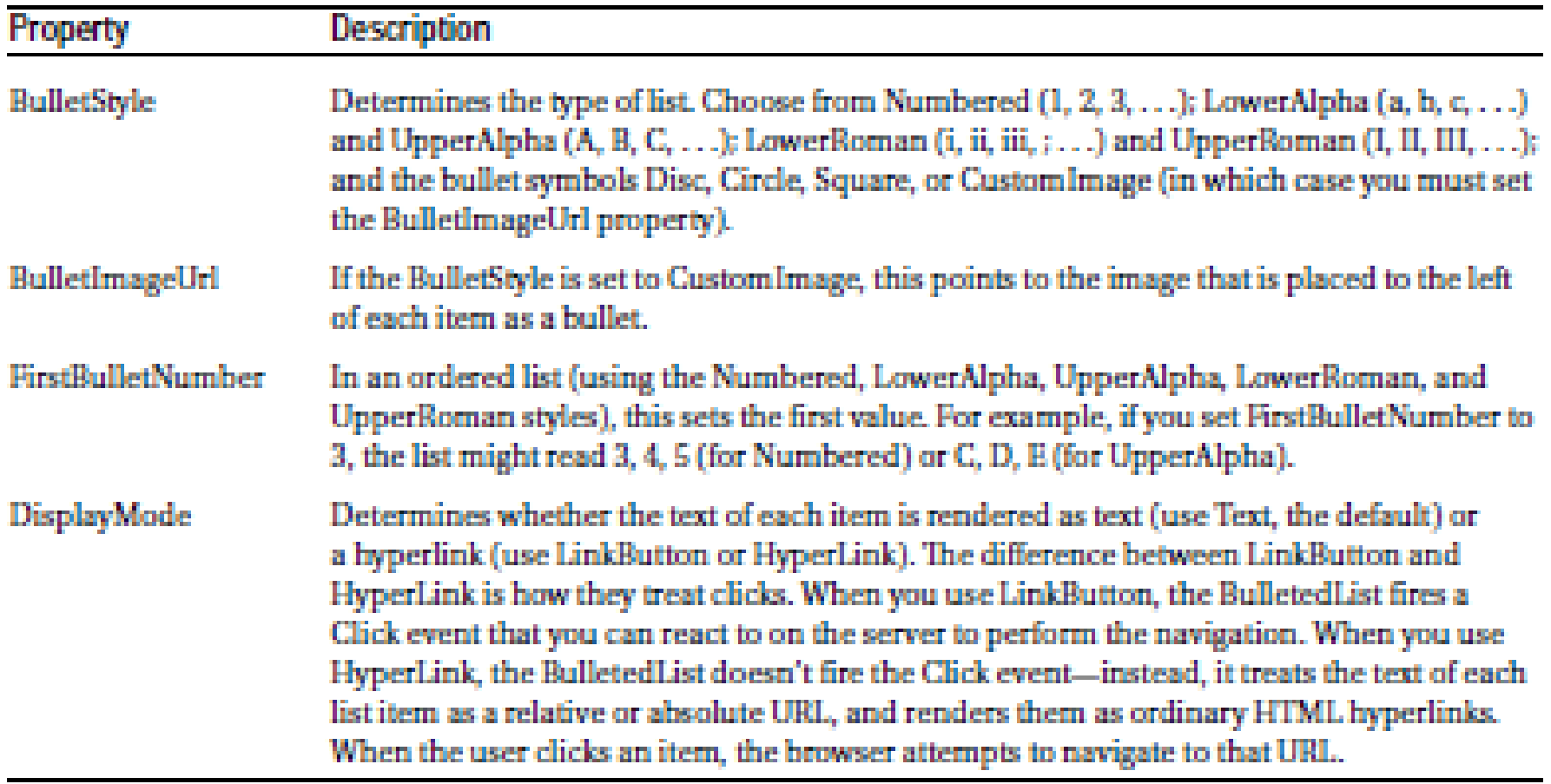

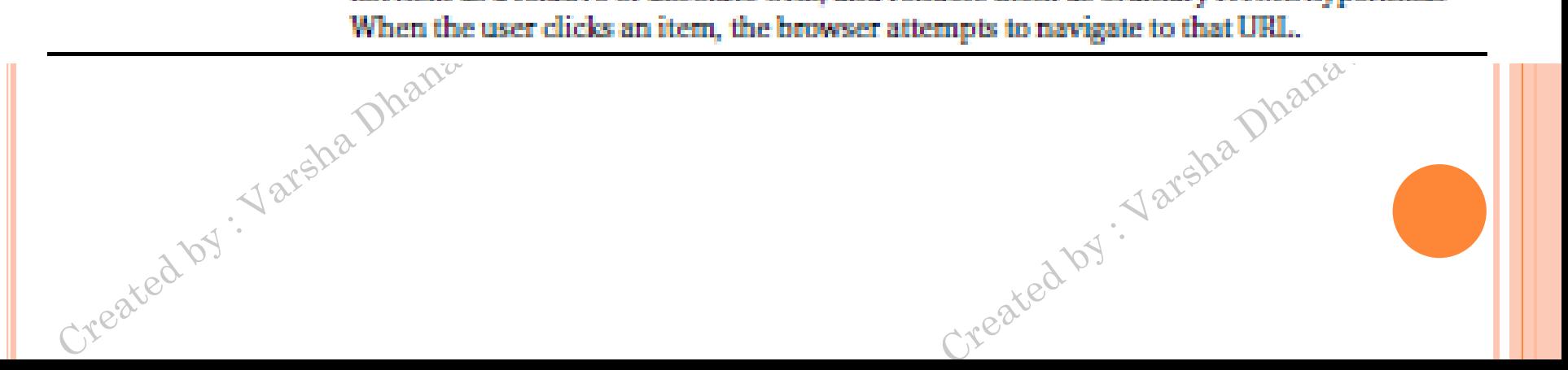

#### TABLE CONTROLS

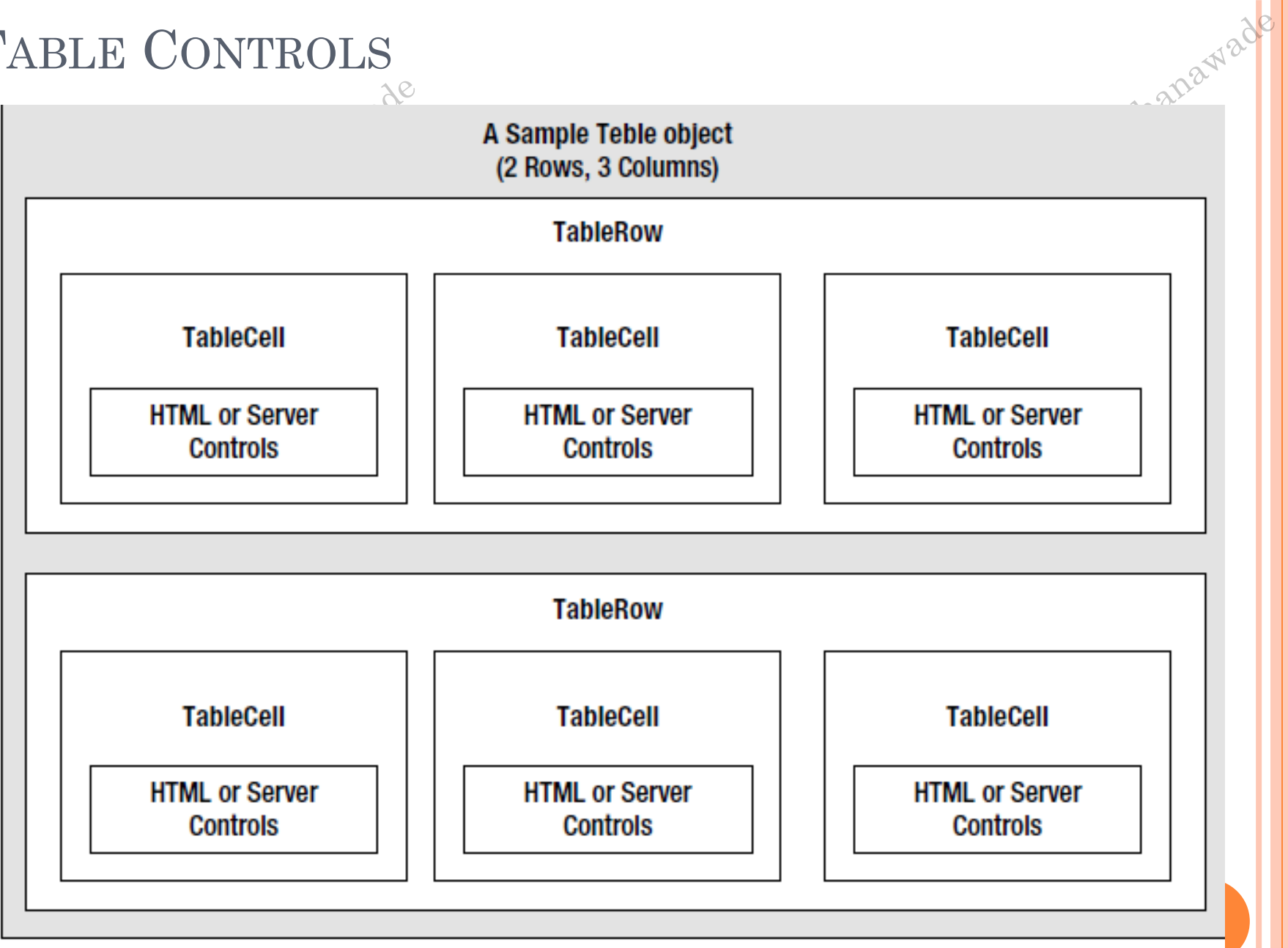

#### Figure 6-7. Table control containment

 $C_{\mathcal{F}}$ 

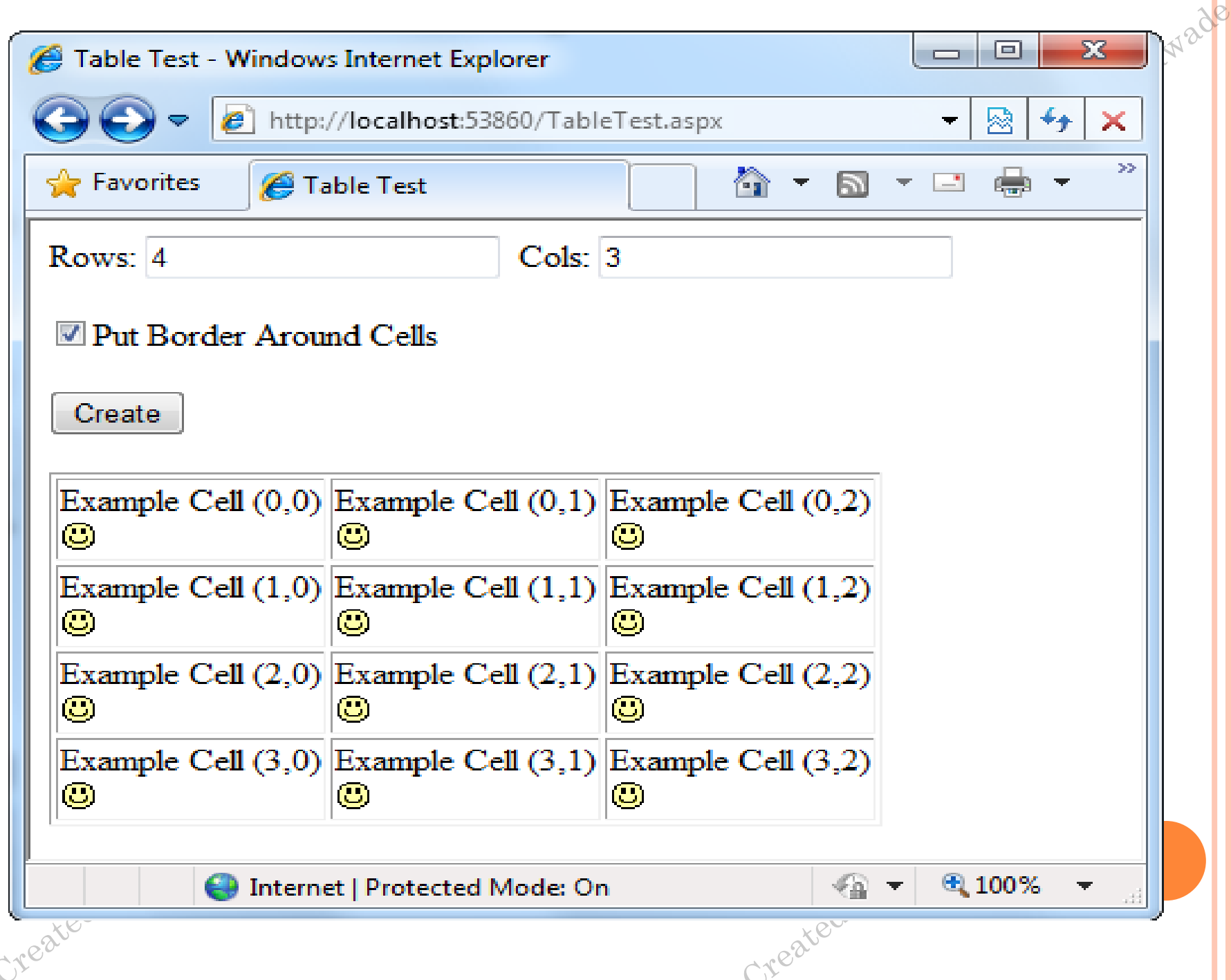

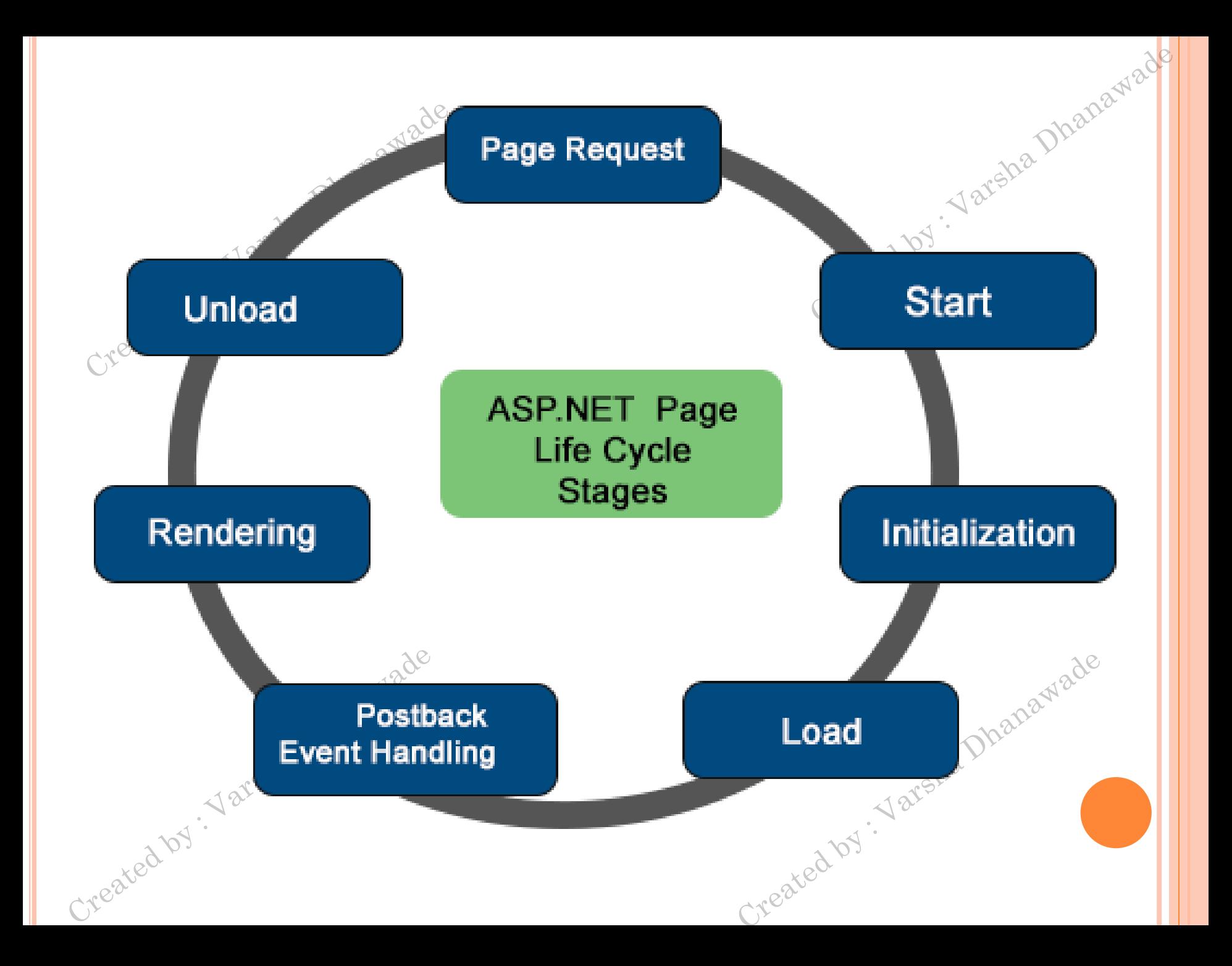

 **Page Request Page Start Request and Response Page Initialization Control Initilization Master Page and themes Page Load Validation Page Rendering ViewState Page Unload Unwanted objects are removed** 

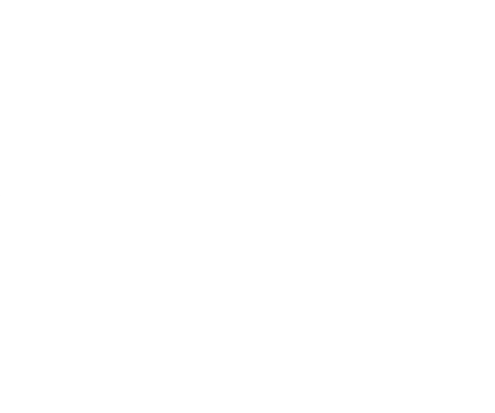

- **Postback event handling**
	- **Control Event handlers**

- **Respose object is ready**
	-

#### ASP. Net Page Life Cycle: Stages

- Page Request: The page request occurs before the page life cycle begins. When the page is requested by a user, ASP.NET determines whether the page needs to be parsed and compiled or whether a cached version of the page can be sent in response without running the page.
- Start: In the start stage, page properties such as Request and Response are set. At this stage, the page also determines whether the request is a postback or a new request and sets the IsPostBack property.
- Initialization: During page initialization, controls on the page are available and each control's UniquelD property is set. A master page and themes are also applied to the page if applicable. If the current request is a postback, the postback data has not yet been loaded and control property values have not been restored to the values from view state.
- Load: During load, if the current request is a postback, control properties are loaded with information  $\mathbf{r}$ recovered from view state and control state.
- Postback Event Handling: If the request is a postback, control event handlers are called. After that, the ×. Validate method of all validator controls is called, which sets the IsValid property of individual validator controls and of the page.
- Rendering: Before rendering, view state is saved for the page and all controls. During the rendering ъ. stage, the page calls the Render method for each control, providing a text writer that writes its output to the OutputStream object of the page's Response property.
- Unload: The Unload event is raised after the page has been fully rendered, sent to the client, and is ready to be discarded. At this point, page properties such as Response and Request are unloaded and cleanup is performed. Created by . You

Treated by . You

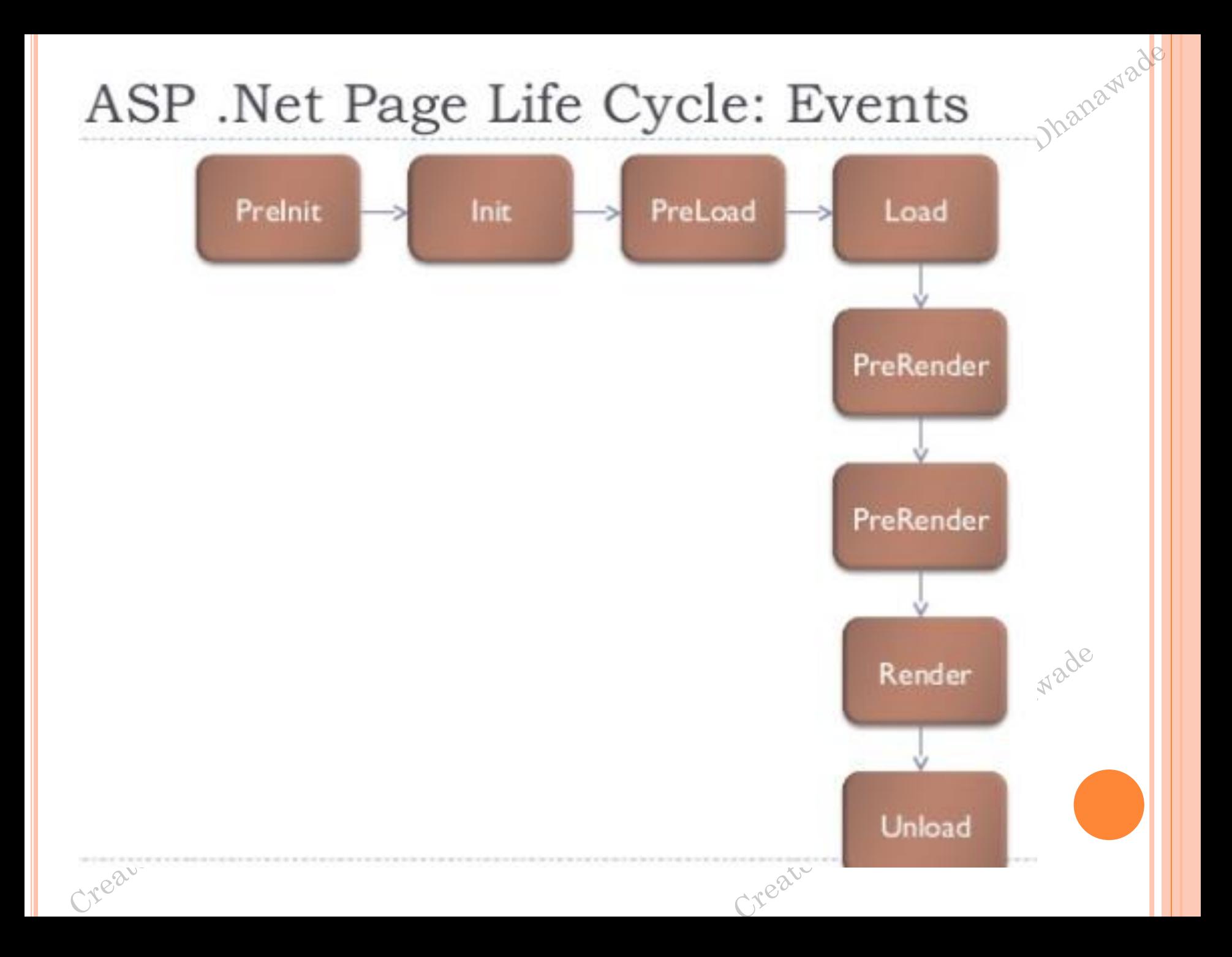

O PreInit edint

Created by : Varsha Dhanawade

Created by : Varcha Dhanawade

- 
- o PreLoad
- o Load
- o PreRender
- o Render
- o Unload Created by . Varsha Dhanawade

#### ASP . Net Page Life Cycle: Events

- PreInit: Raised after the start stage is complete and before the initialization stage begins. Check the IsPostBack property to determine whether this is the first time the page is being processed. Set a master page dynamically. Set the Theme property dynamically.
- $\mathbb{R}^n$ Init: Raised after all controls have been initialized and any skin settings have been applied. The Init event of individual controls occurs before the lnit event of the page. Use this event to read or initialize control properties.
- **PreLoad:** Raised after the page loads view state for itself and all controls, and after it processes postback data that is included with the Request instance.
- Load: The Page object calls the OnLoad method on the Page object, and then recursively does the same for each child control until the page and all controls are loaded. The Load event of individual controls occurs after the Load event of the page. Use the OnLoad event method to set properties in controls and to establish database connections.
- **Control events:** Use these events to handle specific control events, such as a Button control's Click event or a ٠ TextBox control's TextChanged event.
- PreRender: Raised after the Page object has created all controls that are required in order to render the page, including child controls of composite controls. The Page object raises the PreRender event on the Page object, and then recursively does the same for each child control. The PreRender event of individual controls occurs after the PreRender event of the page.
- Render: This is not an event; instead, at this stage of processing, the Page object calls this method on each control. All ASP.NET Web server controls have a Render method that writes out the control's markup to send to the browser. If you create a custom control, you typically override this method to output the control's markup. However, if your custom control incorporates only standard ASP.NET Web server controls and no custom markup, you do not need to override the Render method.
- Unload: Raised for each control and then for the page. Created by . Jan

Created by . Yal

- **Autopostback** is Boolean value that specifies whether  $\mathbb{R}^n$ the control is automatically posted back to the server when the contents change or not. Default is false.
- ASP.NET also adds two hidden input fields that are used to pass information back to the server.
- o This information consists of the ID of the control that raised the event and any additional information that might be relevant.
- These fields are initially empty, as shown here:
- <input type="hidden" name="\_\_EVENTTARGET" ID="\_\_EVENTTARGET" value="" />
- $o   
 input type="hidden" name="_EWENTARGUMENT"   
 ID="_EWENTARGUMENT" value="" >  
   
  $\sim$$ ID="\_EVENTARGUMENT" value="" />
- The \_\_doPostBack() function has the responsibility of setting these values with the appropriate information about the event and then submitting the form.
- The \_\_doPostBack() function is shown here:
- <script language="text/javascript">
- function \_\_doPostBack(eventTarget, eventArgument) {
- $\bullet$  if (!theForm.onsubmit | | (theForm.onsubmit() != false)) {
- $\bullet$  theForm. EVENTTARGET.value = eventTarget;
- o theForm. EVENTARGUMENT.value = eventArgument; o theForm.submit();

Created by . Varsha Dhanawade

 $\overline{\mathsf{o}}$  ...  $\mathsf{o}$   $\}$ Scripts de Dhanapade

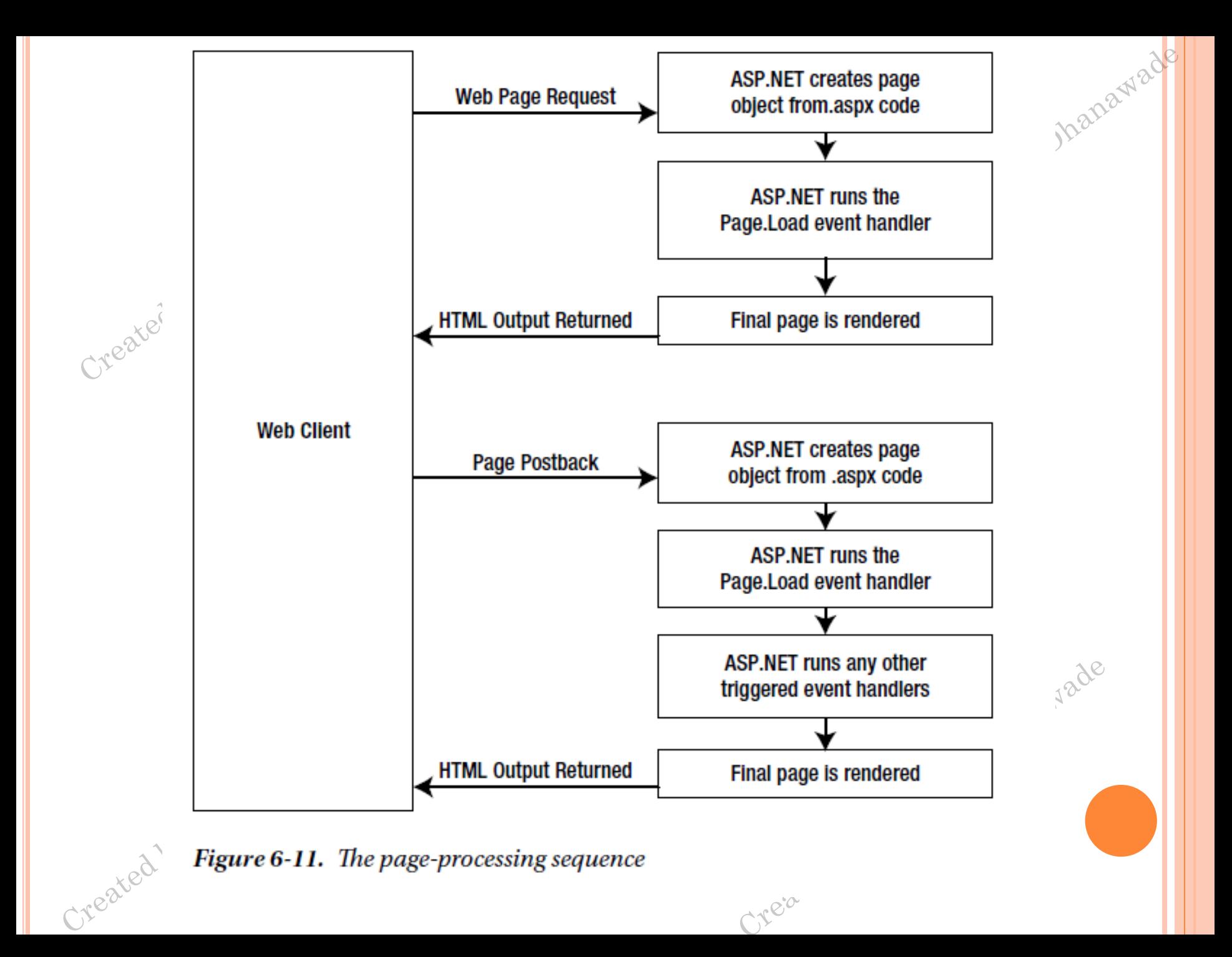

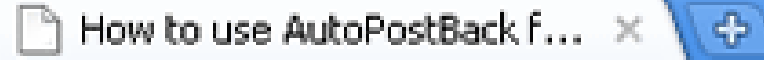

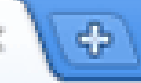

 $\mathcal{C}$   $\mathcal{R}$  http://localhost:1110/CheckBoxListAutoPostBack.aspx

Treated by.

anad

#### **CheckBoxList: AutoPostBack**

asp.net controls

 $\Box$ Image

 $\leftrightarrow$ 

 $\Box$  TreeView

 $\Box$  Literal

Created by.

ValidationSummary

 $\Box$  MultiView

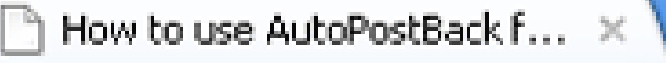

 $|G|$ 

 $\sqrt{3}$ 

 $\frac{1}{2}$  http://localhost:1110/CheckBoxListAutoPostBack.aspx

#### **CheckBoxList: AutoPostBack**

#### **You Selected: TreeView**

#### asp.net controls

 $\square$  Image

 $\leftrightarrow$ 

 $\blacksquare$  Tree View

 $\Box$ Literal

ValidationSummary

 $\Box$  MultiView
How to use AutoPostBack f... × 卷

 $\leftarrow$   $\rightarrow$   $\left\| G \right\|$   $\alpha$  http://localhost:1110/CheckBoxListAutoPostBack.aspx

# **CheckBoxList: AutoPostBack**

**You Selected: TreeView** *ValidationSummary* 

#### asp.net controls

 $\Box$ Image

 $\blacksquare$  TreeView

 $\Box$ Literal

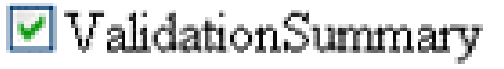

 $\Box$  MultiView

# **RICH CONTROLS**

# The Calendar

 The *Calendar control* presents a miniature calendar that you can place in any web page.

<asp:Calendar id="MyCalendar" runat="server" />

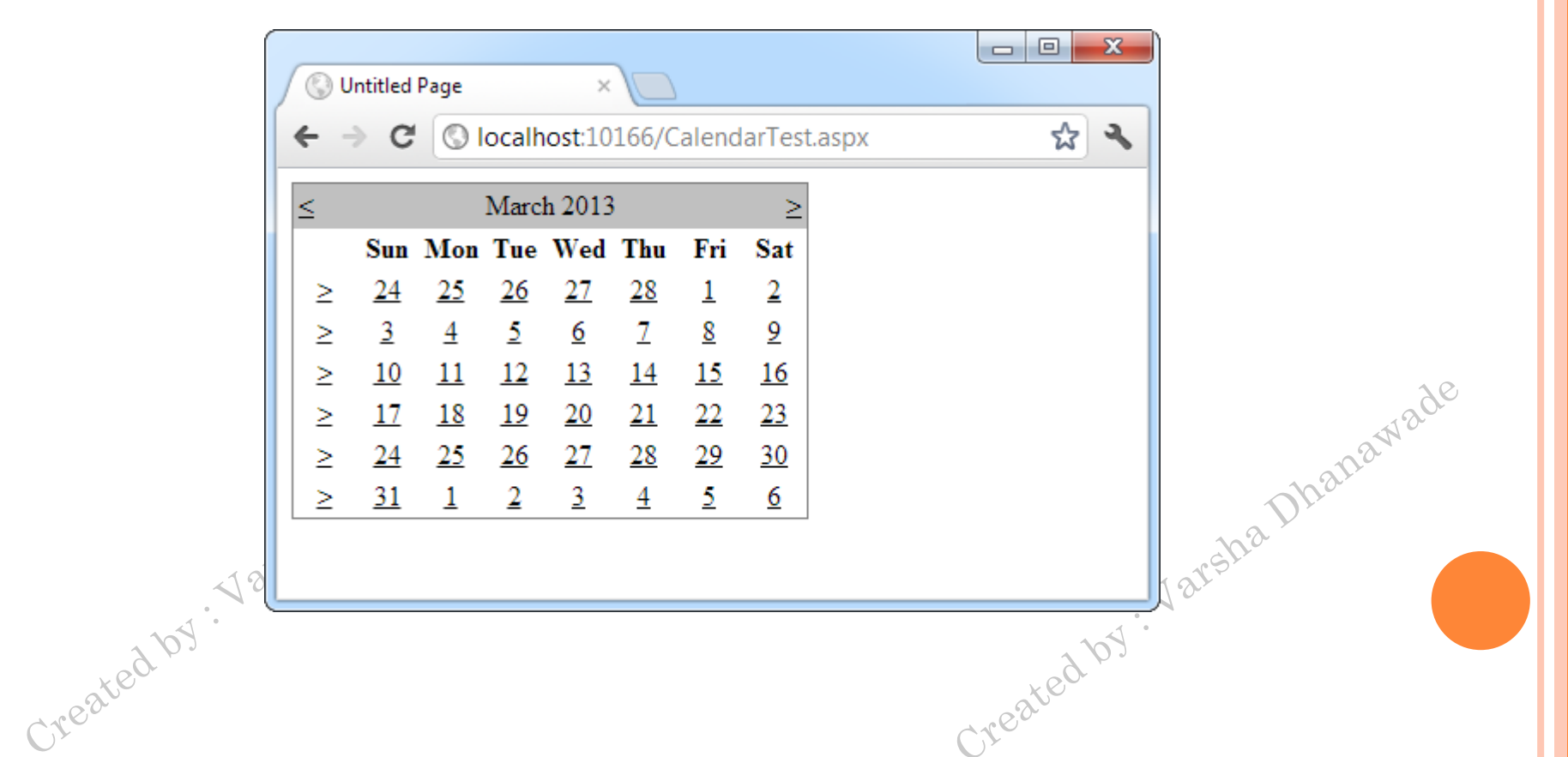

```
\textbf{olblDates}.\textbf{Text} = \textbf{``You selected these dates:}\textbf{``br/}> \textbf{``} \textbf{``} foreach (DateTime dt in 
      MyCalendar.SelectedDates)
\circ {
\bullet lblDates.Text += dt.ToLongDateString() + "<br/>br />";
\overline{\mathsf{o}}
```
Created by : Varsha Dhanawade

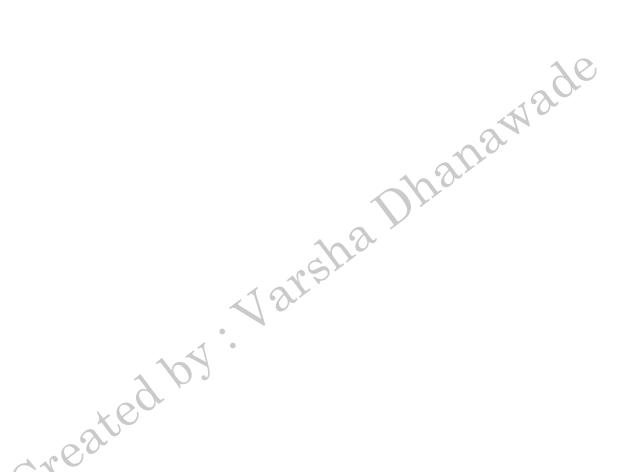

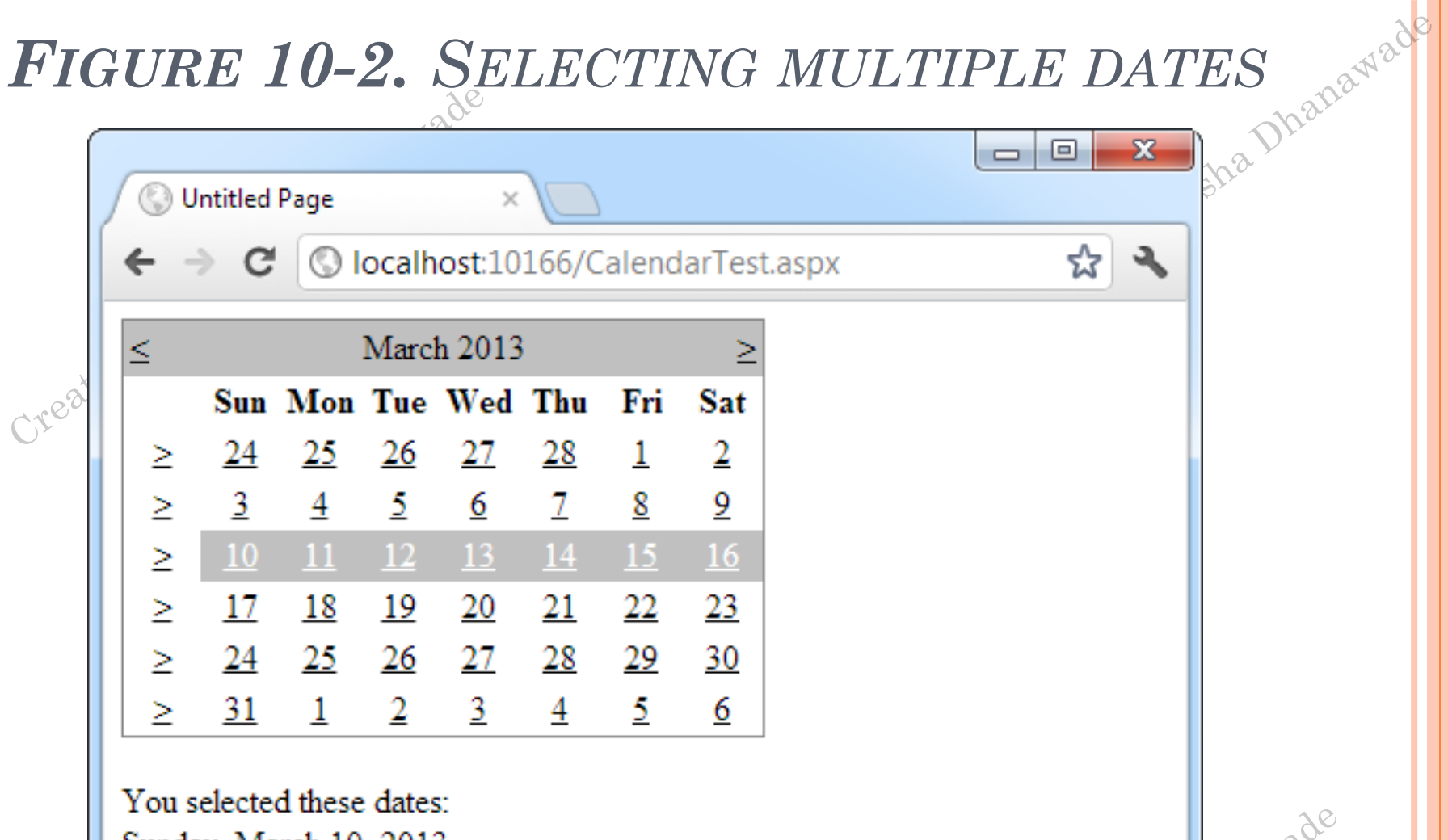

Sunday, March 10, 2013 Monday, March 11, 2013 Tuesday, March 12, 2013 Wednesday, March 13, 2013 Thursday, March 14, 2013 Friday, March 15, 2013 Saturday, March 16, 2013

Create

anawade

# FORMATTING THE CALENDAR

#### Table 10-1. Properties for Calendar Styles

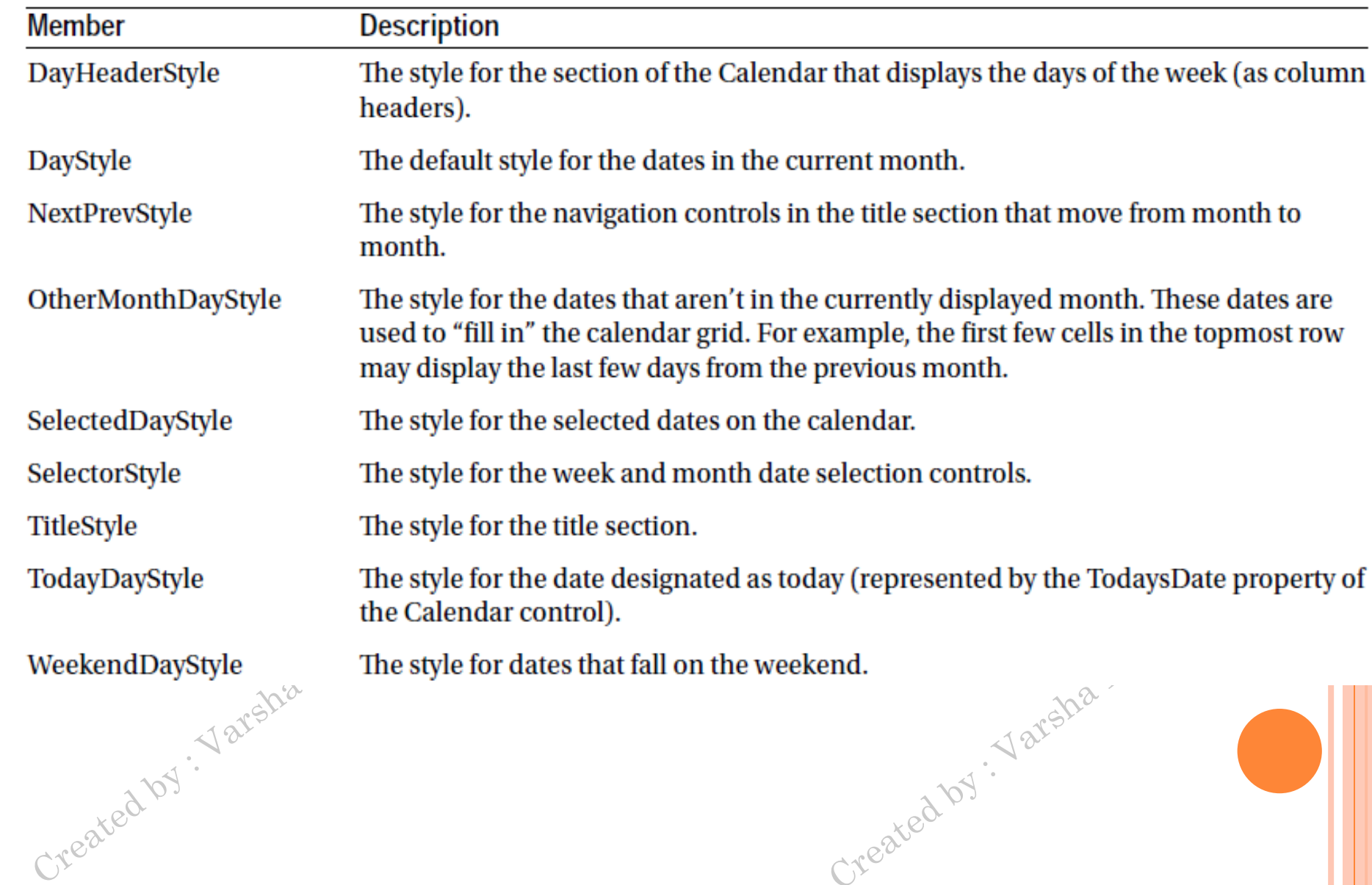

hanawade

#### AutoFormat

Cre

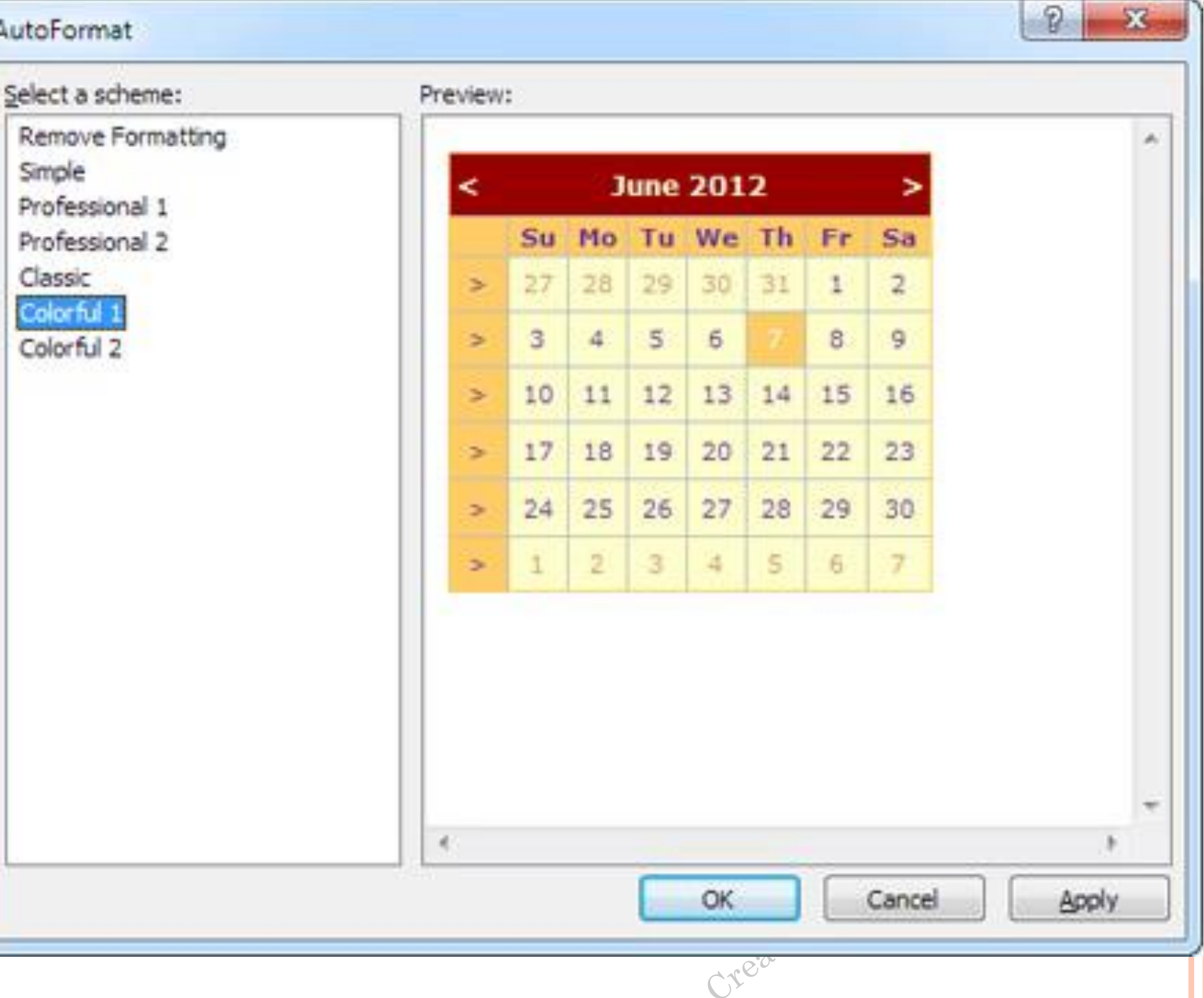

 $\circ$  {

- protected void MyCalendar\_DayRender(Object source, DayRenderEventArgs e)
- o *l* Restrict dates after the year 2013 and those on the weekend.

Created by . Varsha Dhanawade

 if (e.Day.IsWeekend || e.Day.Date.Year > 2013)  $\circ$  {

```
 e.Day.IsSelectable = false;
```
Created by . Varsha Dhanawade

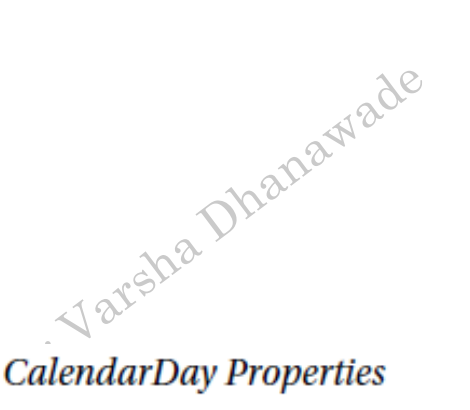

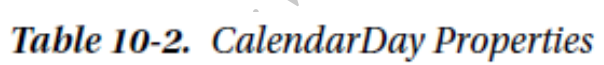

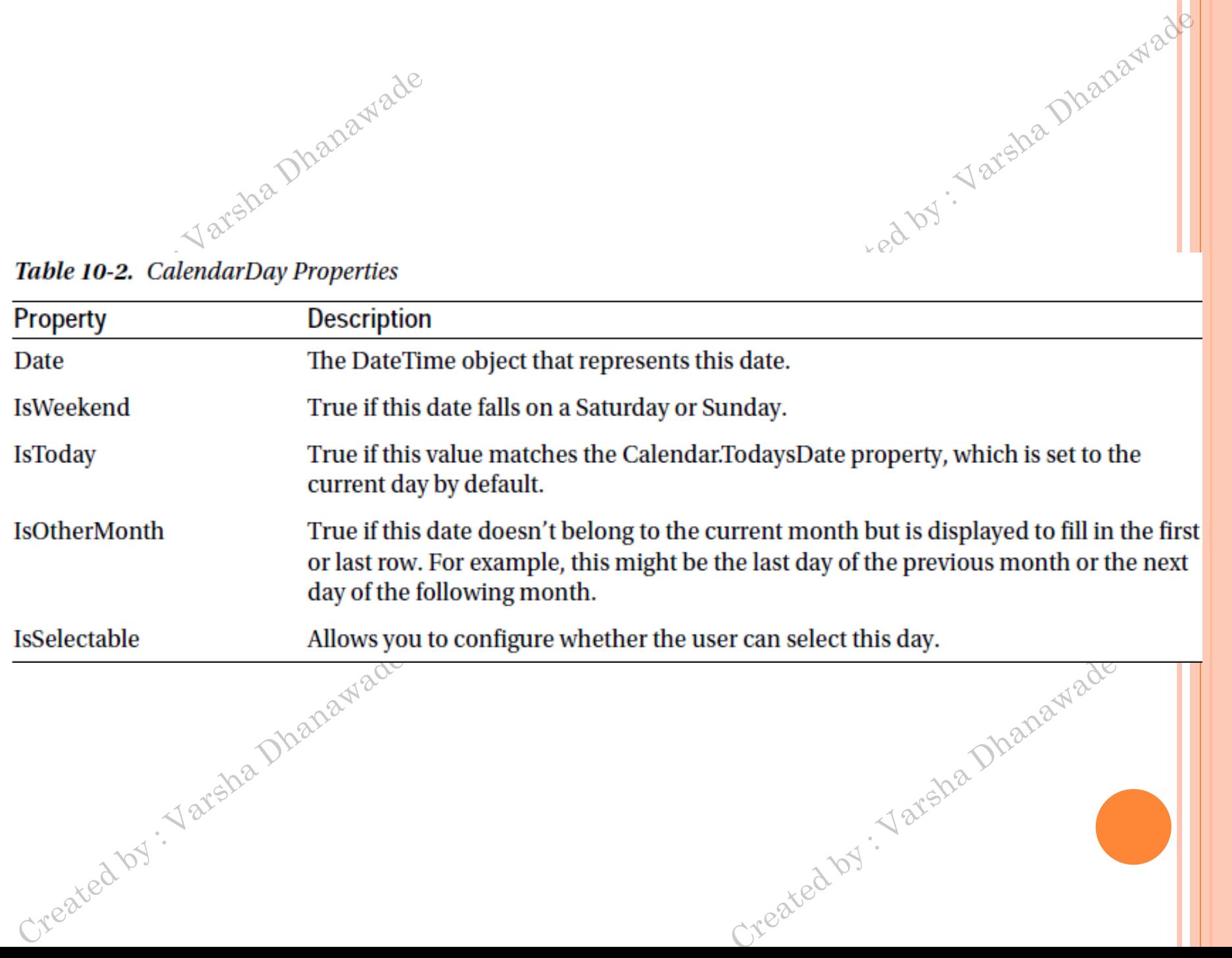

- protected void MyCalendar\_DayRender(Object source, DayRenderEventArgs e)
- o // Check for May 5 in any year, and format it.
- $\bullet$  if (e.Day.Date.Day == 5 && e.Day.Date.Month == 5)  $\overline{\mathsf{o}}$  {

Created by . Varsha Dhanawade

- e.Cell.BackColor = System.Drawing.Color.Yellow;
- *I*/ Add some static text to the cell.
- $\bullet$  Label lbl = new Label();

 $\circ$  {

 $\circ$  }

 $\circ$  }

- lbl.Text = " $\text{Br}$  />My Birthday!";
- **e.Cell.Controls.Add(lbl);**<br> **e** }<br> **e** }

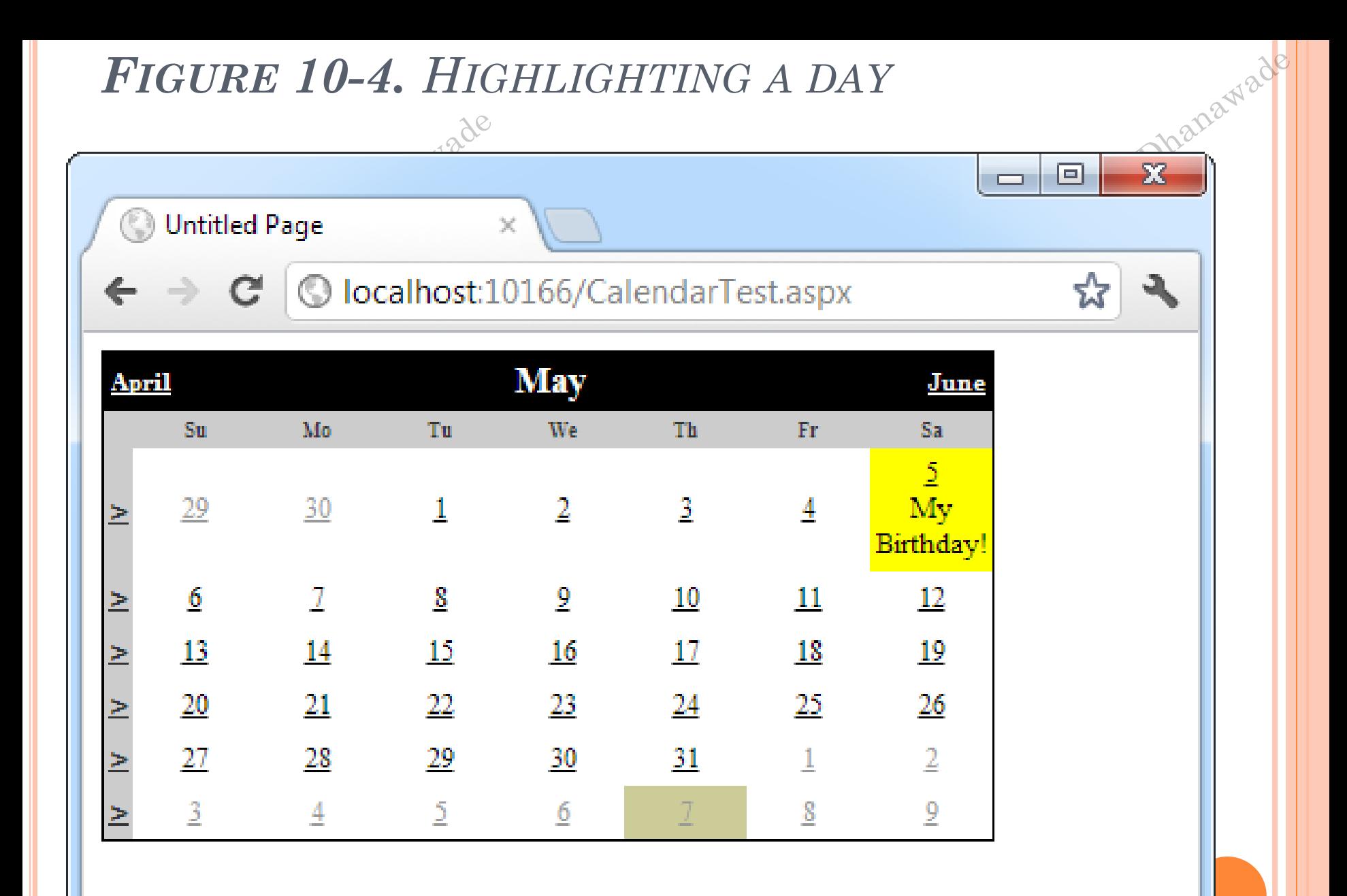

Created by . Varsha Dhanawade

protected void MyCalendar\_SelectionChanged(Object source, EventArgs e)<br>{<br>lstTimes.Items.Clear();<br>switch (MyCalendar.SelectedDate.DayOfWeek)<br>{<br>case DayOfWeek.Mor '<br>// Apple lstTimes.Items.Clear(); switch (MyCalendar.SelectedDate.DayOfWeek) {

case DayOfWeek.Monday: // Apply special Monday schedule. lstTimes.Items.Add("10:00"); lstTimes.Items.Add("10:30"); lstTimes.Items.Add("11:00"); break;

default:

}

{

lstTimes.Items.Add("10:00"); lstTimes.Items.Add("10:30"); lstTimes.Items.Add("11:00"); lstTimes.Items.Add("11:30"); lstTimes.Items.Add("12:00"); lstTimes.Items.Add("12:30");<br>break;<br>}<br>} break; }

Table 10-3. Calendar Members

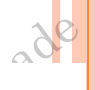

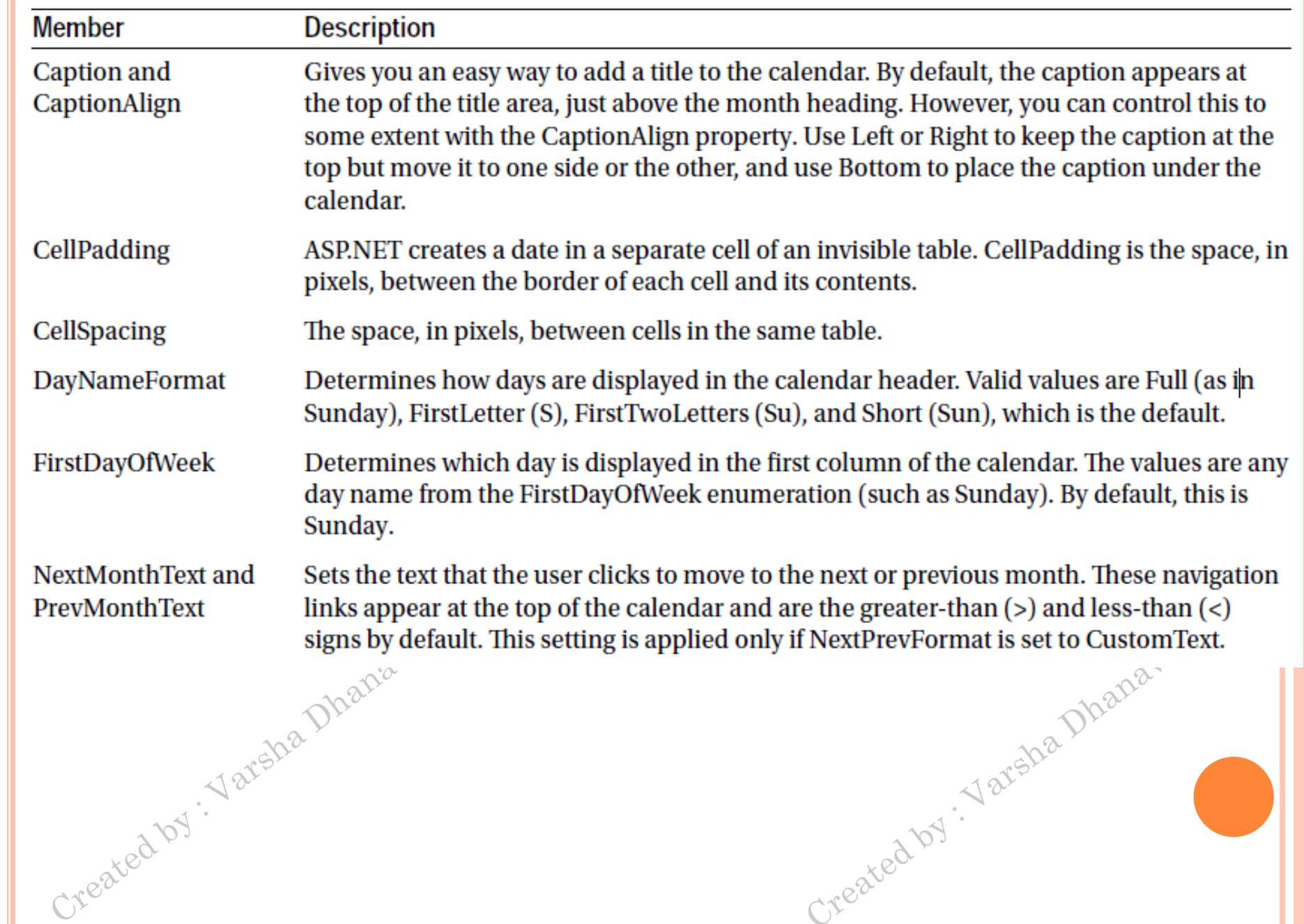

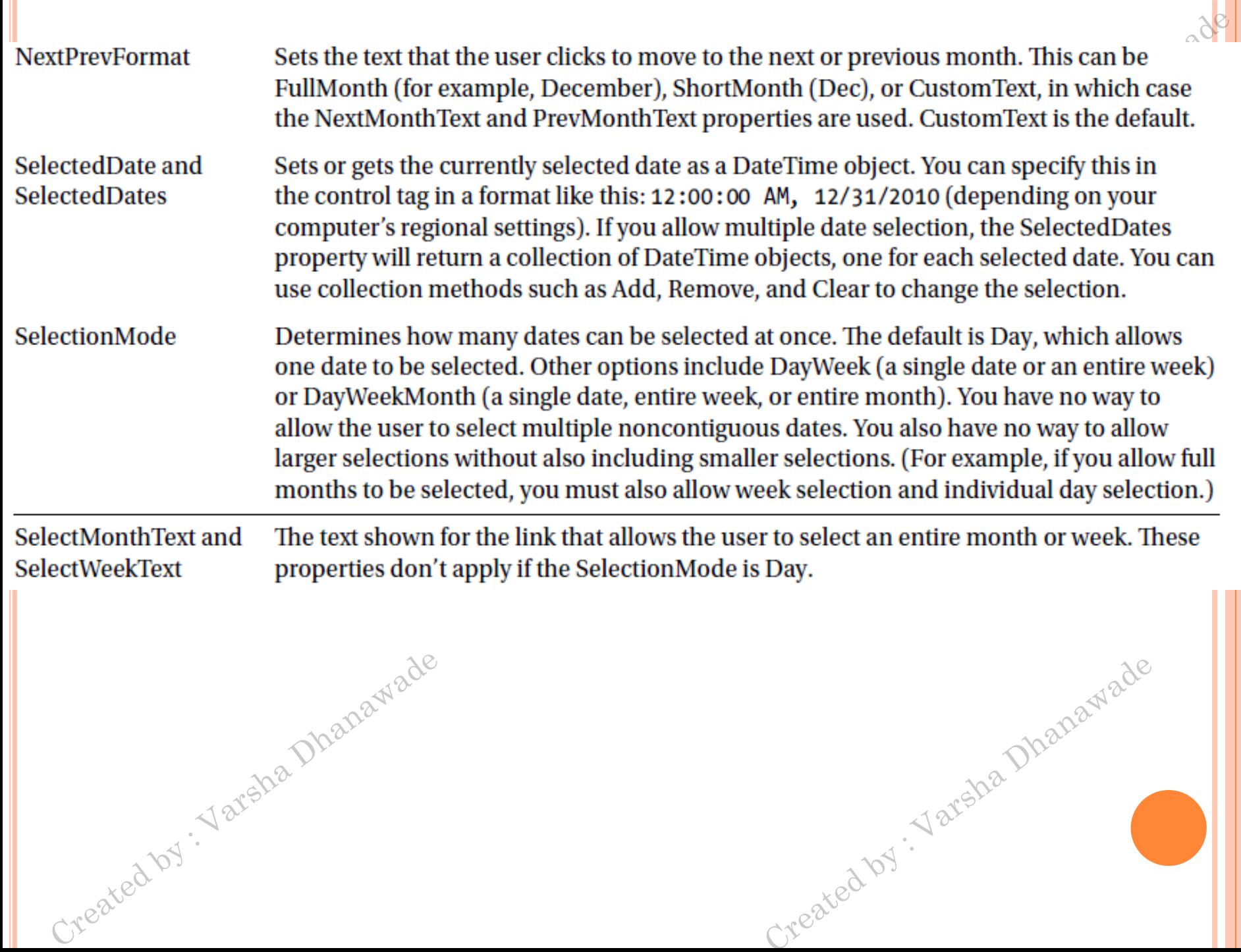

Table 10-3. (continued)

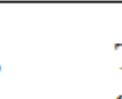

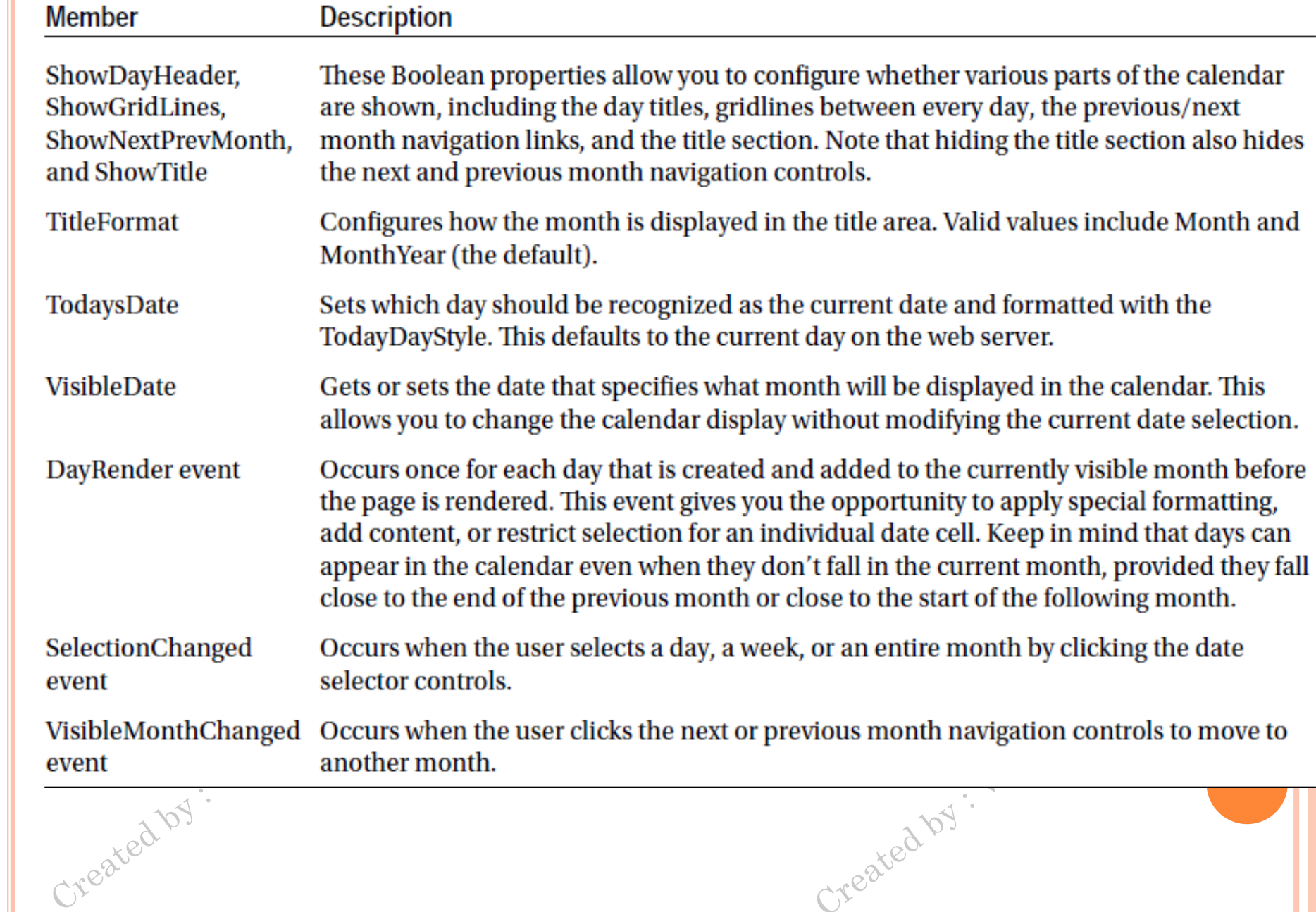

# THE ADROTATOR

Created by : Varsha Dhanawade

- provides a graphic on a page that is chosen randomly from a group of possible images.
- Every time the page is requested, an image is selected at random and displayed, which is the *rotation* indicated by  $^\circ$ the name AdRotator.
- o One use of the AdRotator is to show banner-style advertisements on a page, but you can use it anytime you want to vary an image randomly.

Created by . Varsha Dhanawade

### THE ADVERTISEMENT FILE

o The AdRotator stores its list of image files in an XML file. This file uses the format shown here:

**<Advertisements> <Ad> <ImageUrl>prosetech.jpg</ImageUrl> <NavigateUrl>http://www.prosetech.com</NavigateUrl> <AlternateText>ProseTech Site</AlternateText> <Impressions>1</Impressions> <Keyword>Computer</Keyword> </Ad> </Advertisements>**

• AdRotator control picks at random from the list of advertisements advertisements reated by

# $Table 10-4. \ Advert = 10.35$

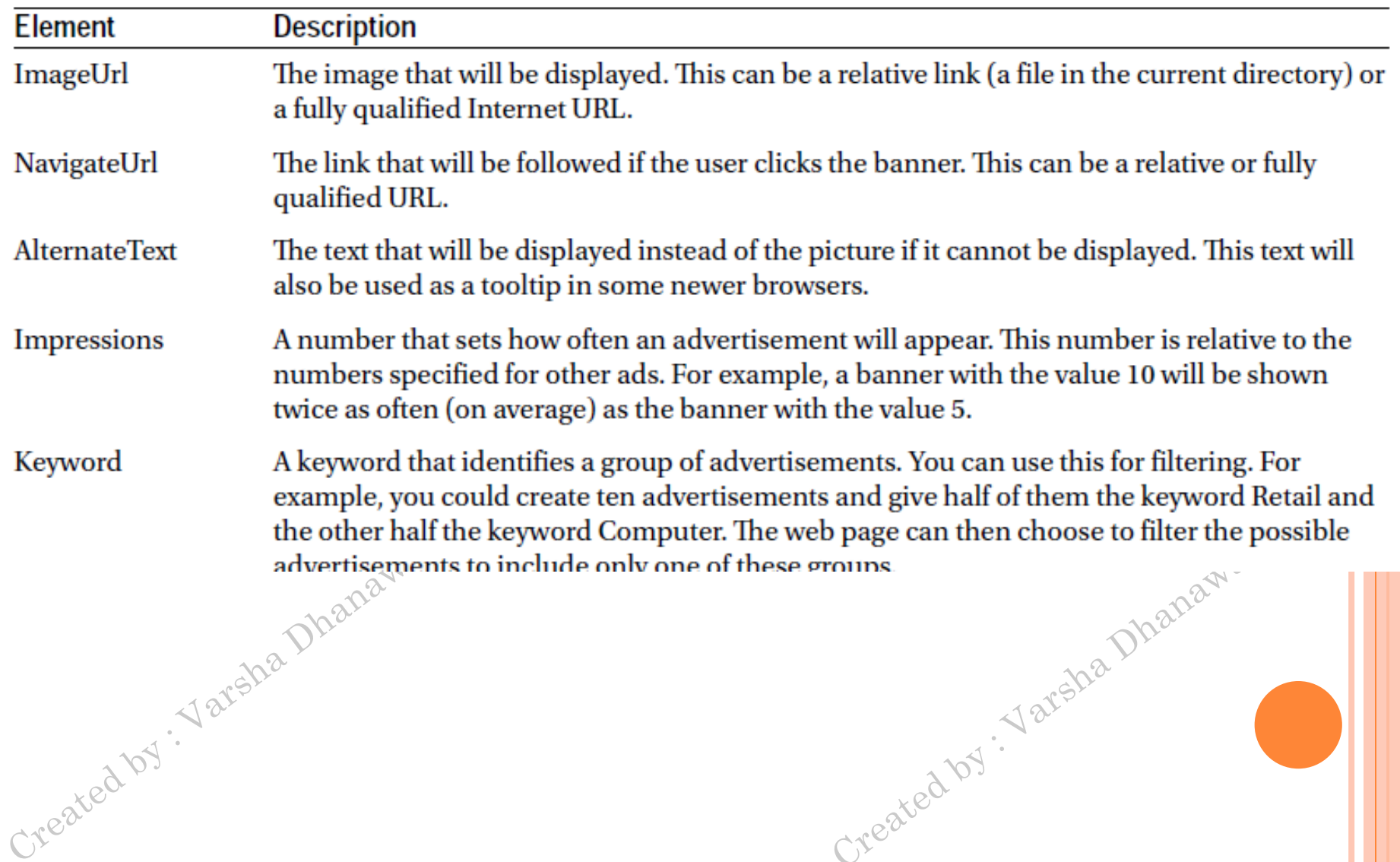

Sha Dhanawade

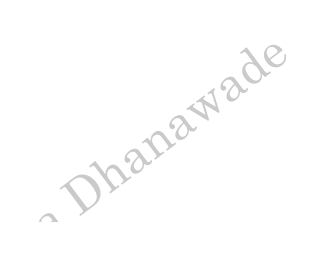

#### Table 10-5. Special Frame Targets

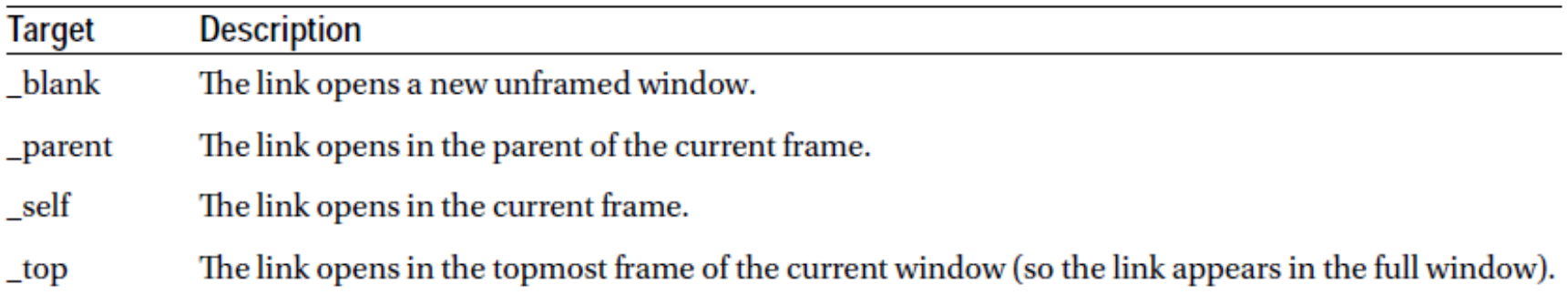

Varsha Dhanawade

Created by : Varsha Dhanawade

Created by . Varsha Dhanawade

### **o** <asp:AdRotator ID="Ads" runat="server<sup>te'</sup> AdvertisementFile="MainAds.xml" Target="\_blank" KeywordFilter="Computer" />

Created by : Varsha Dhanawade

Created by : Varsha Dhanawade

# THE VALIDATION CONTROLS

#### **Table 9-1.** Validator Controls

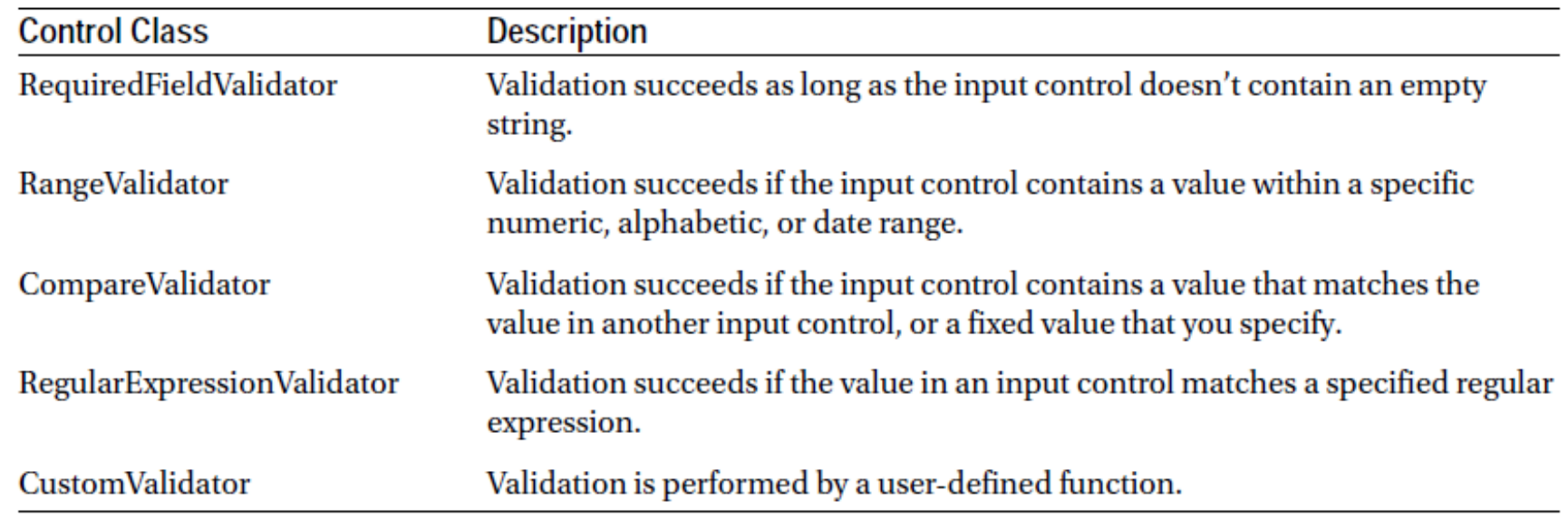

... Dhanawade

- **•** Each validation control can be bound to a single input control.<br>
 In addition  $\frac{1}{2}$ input control.
- In addition, you can apply more than one validation control to the same input control to provide multiple types of validation.

VALIDATION CONTROLS

- RequiredFieldValidator RangeValidator
- CompareValidator
- **Regular Expression Validator** 
	- CustomValidator

Created by : Varsha Dhanawade

ValidationSummary

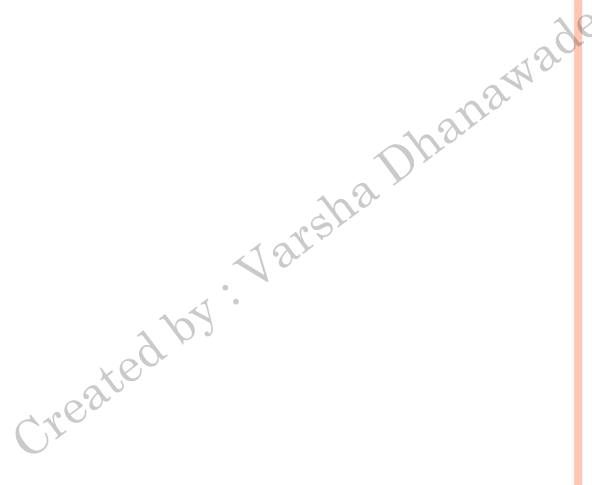

Created by : Varsha Dhanawade

# BASEVALIDATOR CLASS

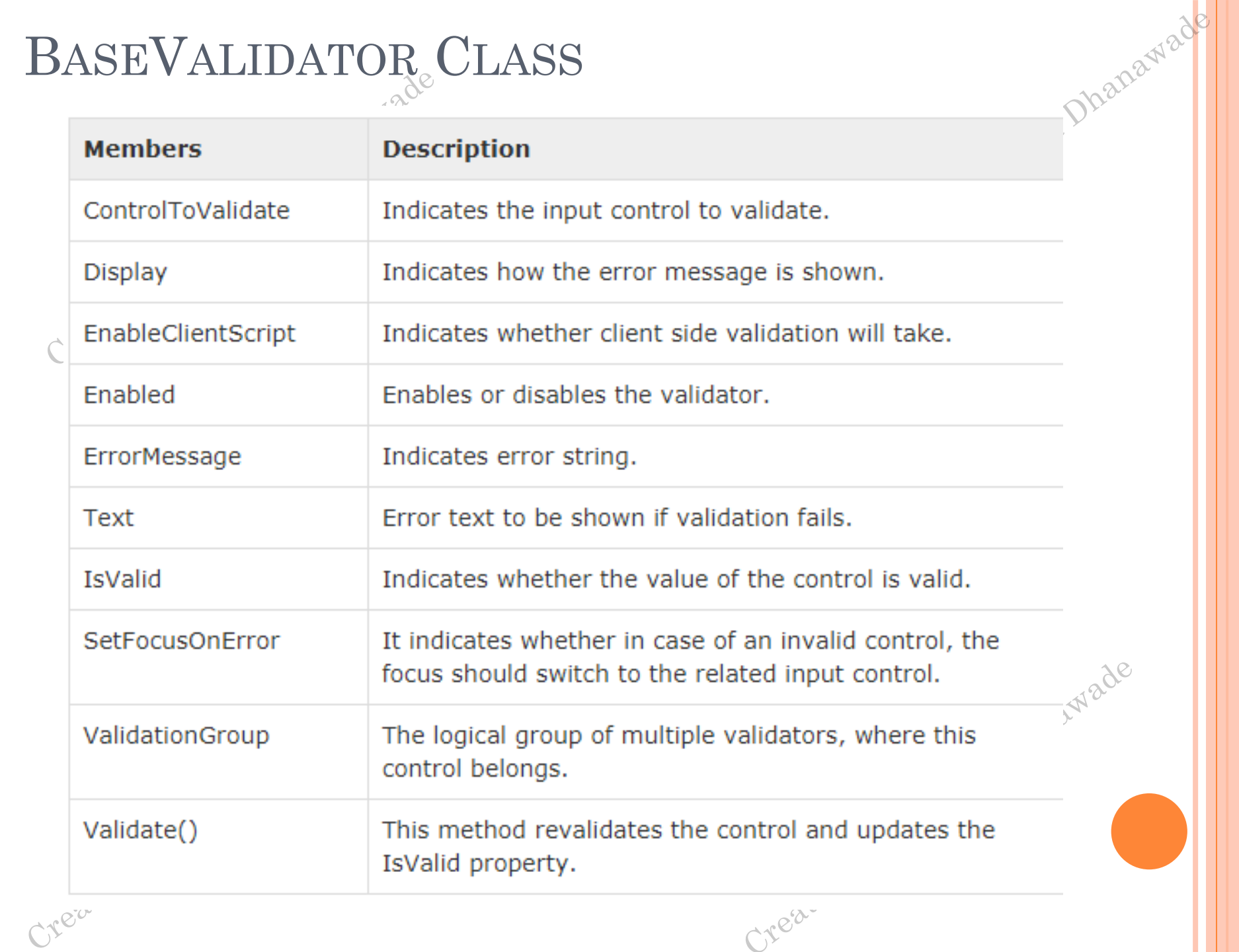

REQUIREDFIELDVALIDATOR CONTROL

o The RequiredFieldValidator control ensures that the required field is not empty.

<asp:RequiredFieldValidator ID="rfvcandidate" runat="server" ControlToValidate ="ddlcandidate" ErrorMessage="Please choose a candidate" InitialValue="Please choose a candidate">

Created by . Varsha Dhanawade

</asp:RequiredFieldValidator>

Created by . Varsha Dhanawade

 $\bigcap_{i=1}^n$ 

RANGEVALIDATOR CONTROL

The RangeValidator control verifies that the input value falls within a predetermined range.

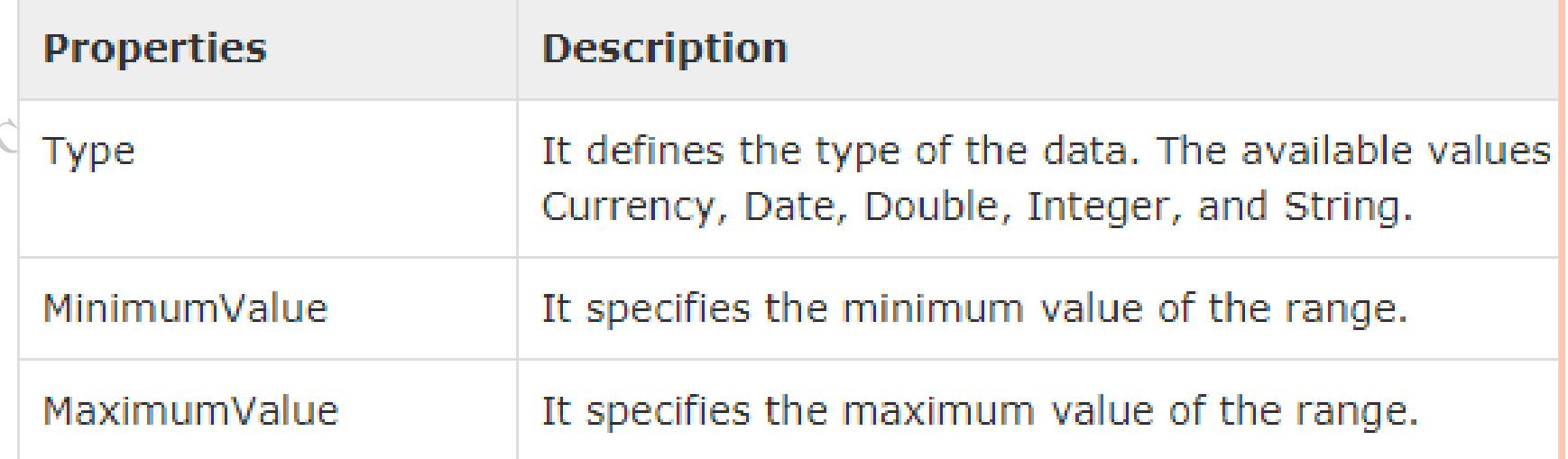

The syntax of the control is as given:

```
<asp:RangeValidator ID="rvclass" runat="server" ControlToValidate="txtclass"
  ErrorMessage="Enter your class (6 - 12)" MaximumValue="12"
  MinimumValue="6" Type="Integer">
```

```
</asp:RangeValidator>
```
# COMPAREVALIDATOR CONTROL

 The CompareValidator control compares a value in one control with a fixed value or a value in another control.

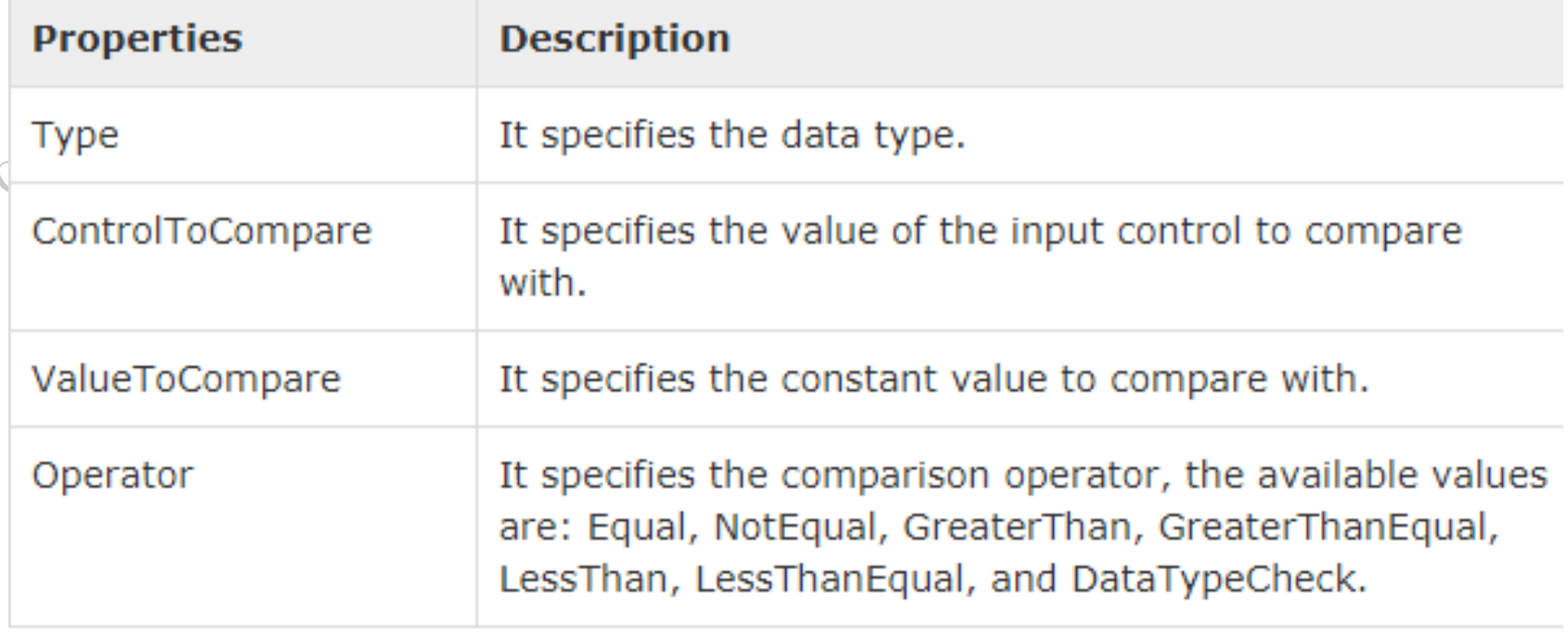

The basic syntax of the control is as follows:

```
<asp:CompareValidator ID="CompareValidator1" runat="server"
   ErrorMessage="CompareValidator">
```

```
</asp:CompareValidator>
```
# REGULAREXPRESSIONVALIDATOR

 The RegularExpressionValidator allows validating the input text by matching against a pattern of a regular expression.

a Dhanawad

 The regular expression is set in the ValidationExpression property.

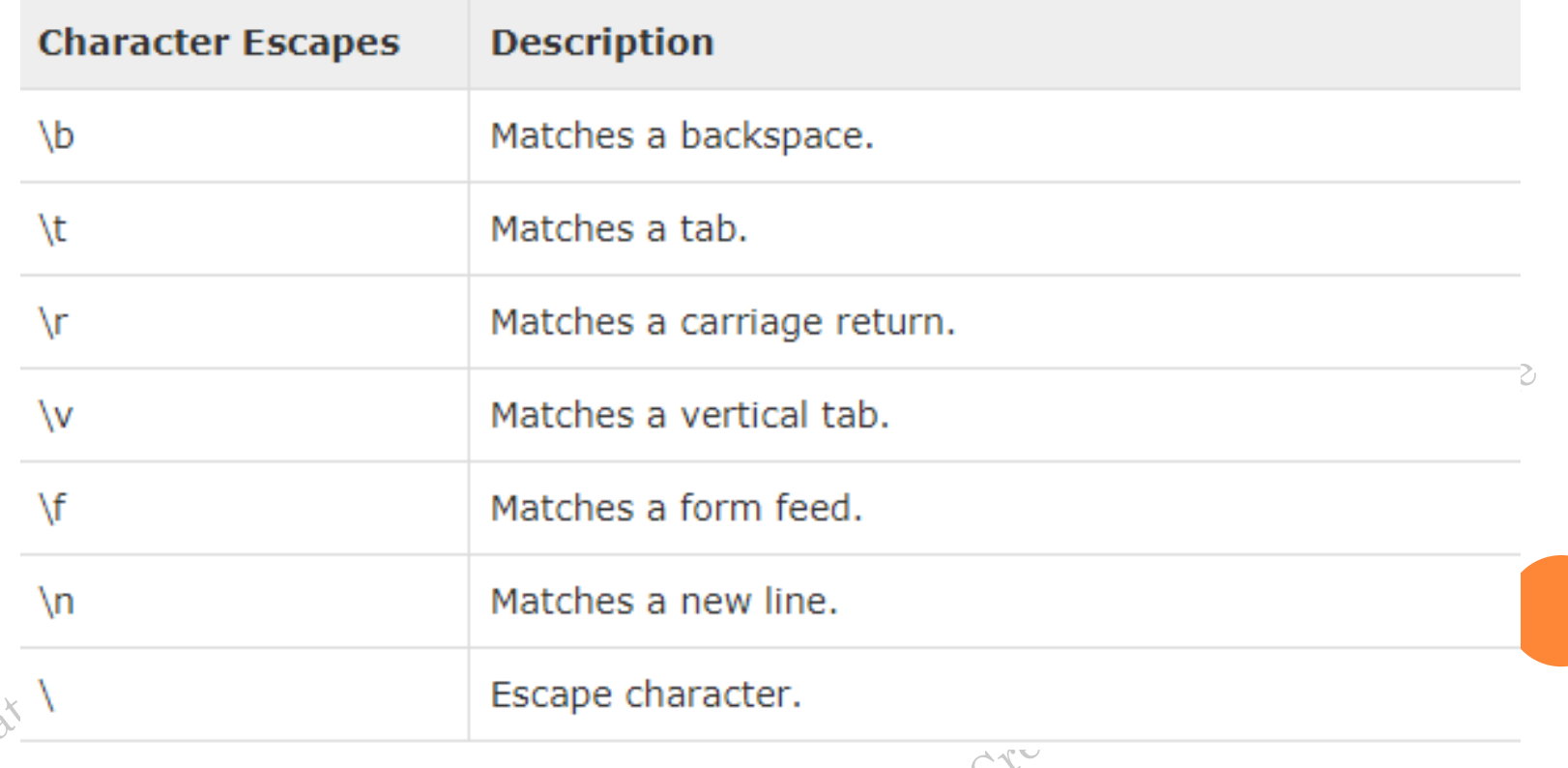

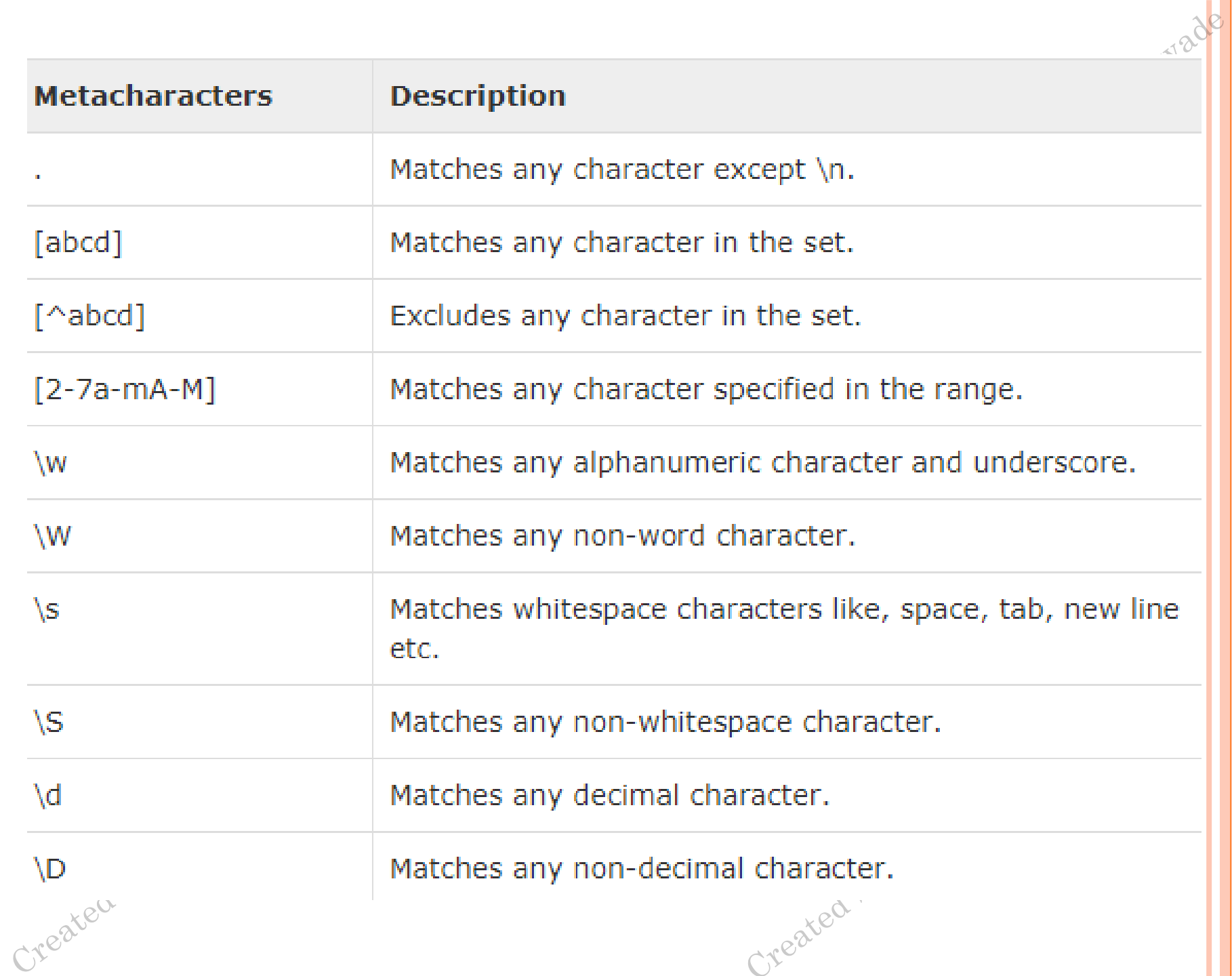

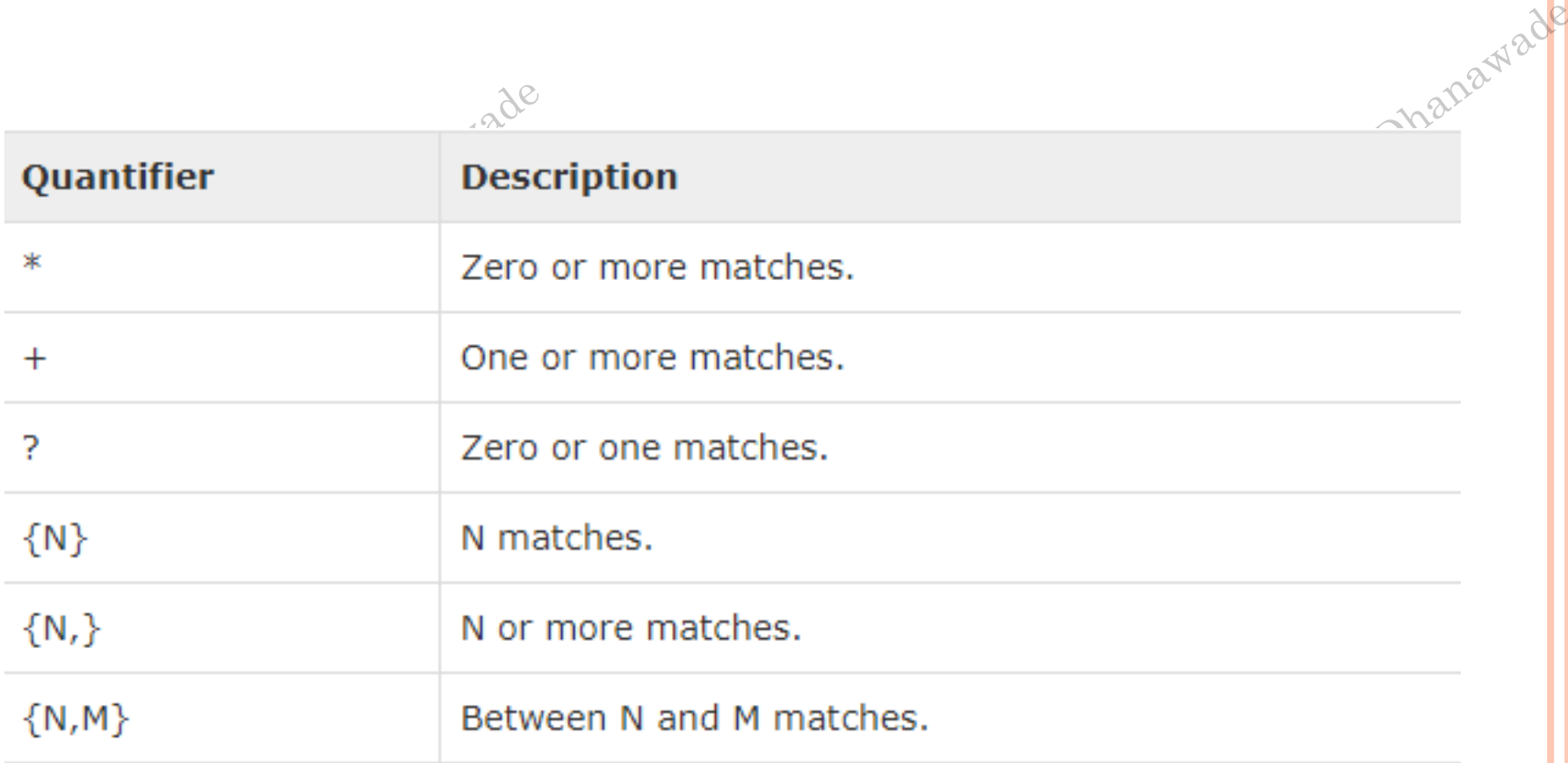

The syntax of the control is as given:

<asp:RegularExpressionValidator ID="string" runat="server" ErrorMessage="string" ValidationExpression="string" ValidationGroup="string">

Treated by.

</asp:RegularExpressionValidator> Created by.

## CUSTOMVALIDATOR

reated by .

- The CustomValidator control allows writing application specific custom validation routines for both the client side and the server side validation.
- The client side validation routine should be written in a scripting language, such as JavaScript or VBScript, which the browser can understand.
- The server side validation routine must be called from the control's ServerValidate event handler.
- The server side validation routine should be written in any .Net language, like C# or VB.Net.

<asp:CustomValidator ID="CustomValidator1" runat="server" ClientValidationFunction=.cvf\_func. ErrorMessage="CustomValidator">

reated by Jar

R

# VALIDATIONSUMMARY

- The ValidationSummary control does not perform any validation but shows a summary of all errors in the page.
- The summary displays the values of the ErrorMessage property of all validation controls that failed validation.
- **o**The following two mutually inclusive properties list out the error message:
- **ShowSummary** : shows the error messages in specified format.
- **ShowMessageBox** : shows the error messages in a separate window.

```
<asp:ValidationSummary ID="ValidationSummary1" runat="server"
    DisplayMode = "BulletList" ShowSummary = "true" HeaderText="Errors:" />
                                                   Created by . Varsha
Created by Jarshan
```
 $28$ 

## VALIDATION GROUPS

- Complex pages have different groups of information provided in different panels.
- In such situation, a need might arise for performing validation separately for separate group.
- This kind of situation is handled using validation groups.
- To create a validation group, you should put the input controls and the validation controls into the same logical group by setting their *ValidationGroup*property. Created by . Varsha Dhanawade